# CipherLab **Reference Manual**

Windows CE Mobile Computer

9300

Version 1.09

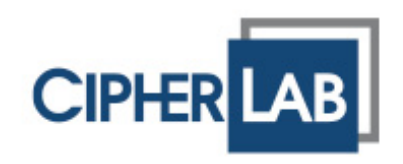

Copyright © 2009~2012 CIPHERLAB CO., LTD. All rights reserved

The software contains proprietary information of CIPHERLAB CO., LTD.; it is provided under a license agreement containing restrictions on use and disclosure and is also protected by copyright law. Reverse engineering of the software is prohibited.

Due to continued product development this information may change without notice. The information and intellectual property contained herein is confidential between CIPHERLAB and the client and remains the exclusive property of CIPHERLAB CO., LTD. If you find any problems in the documentation, please report them to us in writing. CIPHERLAB does not warrant that this document is error-free.

No part of this publication may be reproduced, stored in a retrieval system, or transmitted in any form or by any means, electronic, mechanical, photocopying, recording or otherwise without the prior written permission of CIPHERLAB CO., LTD.

For product consultancy and technical support, please contact your local sales representative. Also, you may visit our web site for more information.

The CipherLab logo is a registered trademark of CIPHERLAB CO., LTD.

All brand, product and service, and trademark names are the property of their registered owners.

The editorial use of these names is for identification as well as to the benefit of the owners, with no intention of infringement.

> **CIPHERLAB CO., LTD.** Website: [http://www.cipherlab.com](http://www.cipherlab.com/)

# <span id="page-2-0"></span>IMPORTANT NOTICES

### FOR USA

This equipment has been tested and found to comply with the limits for a **Class B** digital device, pursuant to Part 15 of the FCC Rules. These limits are designed to provide reasonable protection against harmful interference in a residential installation. This equipment generates, uses and can radiate radio frequency energy and, if not installed and used in accordance with the instructions, may cause harmful interference to radio communications. However, there is no guarantee that interference will not occur in a particular installation. If this equipment does cause harmful interference to radio or television reception, which can be determined by turning the equipment off and on, the user is encouraged to try to correct the interference by one or more of the following measures:

- $\blacktriangleright$  Reorient or relocate the receiving antenna.
- Increase the separation between the equipment and receiver.
- Connect the equipment into an outlet on a circuit different from that to which the receiver is connected.
- Consult the dealer or an experienced radio/TV technician for help.

This device complies with Part 15 of the FCC Rules. Operation is subject to the following two conditions: (1) This device may not cause harmful interference, and (2) this device must accept any interference received, including interference that may cause undesired operation.

### FOR CANADA

This digital apparatus does not exceed the Class B limits for radio noise emissions from digital apparatus as set out in the interference-causing equipment standard entitled "Digital Apparatus," ICES-003 of Industry Canada.

This device complies with Part 15 of the FCC Rules. Operation is subject to the following two conditions: (1) This device may not cause harmful interference, and (2) this device must accept any interference received, including interference that may cause undesired operation.

Cet appareil numerique respecte les limites de bruits radioelectriques applicables aux appareils numeriques de Classe B prescrites dans la norme sur le material brouilleur: "Appareils Numeriques," NMB-003 edictee par l'Industrie.

### FOR HAND-HELD PRODUCT WITH RF FUNCTIONS

This equipment complies with FCC radiation exposure limits set forth for an uncontrolled environment. This equipment should be installed and operated with minimum distance 20 cm between the radiator & your body. It only operated in hand-held used.

<span id="page-3-0"></span>If you only transfer data to the host wirelessly, please keep the minimum distance 20 cm between machine & your body.

FOR PRODUCT WITH LASER

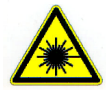

### **CAUTION**

**This laser component emits FDA / IEC Class 2 laser light at the exit port. Do not stare into beam.**

### SAFETY PRECAUTIONS

#### **RISK OF EXPLOSION IF BATTERY IS REPLACED BY AN INCORRECT TYPE. DISPOSE OF USED BATTERIES ACCORDING TO THE INSTRUCTIONS.**

- The use of any batteries or charging devices, which are not originally sold or manufactured by CipherLab, will void your warranty and may cause damage to human body or the product itself.
- DO NOT disassemble, incinerate or short circuit the battery.
- DO NOT expose the scanner or the battery to any flammable sources.
- For green-environment issue, it's important that batteries should be recycled in a proper way.
- Under no circumstances, internal components are self-serviceable.
- The charging and communication cradle uses an AC power adaptor. A socket outlet shall be installed near the equipment and shall be easily accessible. Make sure there is stable power supply for the mobile computer or its peripherals to operate properly.

## CARE & MAINTENANCE

- This mobile computer is intended for industrial use. The mobile computer is rated IP 64, however, it may do damage to the mobile computer when being exposed to extreme temperatures or soaked wet.
- When the body of the mobile computer gets dirty, use a clean and wet cloth to wipe off the dust. DO NOT use/mix any bleach or cleaner. Always keep the LCD dry.
- For a liquid crystal display (LCD) or touch screen, use a clean, non-abrasive, lint-free cloth to wipe dust off the screen. DO NOT use any pointed or sharp object to move against the surface.
- If you want to put away the mobile computer for a period of time, download the collected data to a host computer, and then take out the battery pack. Store the mobile computer and battery pack separately.
- When the mobile computer resumes its work, the main and backup batteries will take a certain time to become fully charged.
- $\blacktriangleright$  If you shall find the mobile computer malfunctioning, write down the specific scenario and consult your local sales representative.

# <span id="page-4-0"></span>RELEASE NOTES

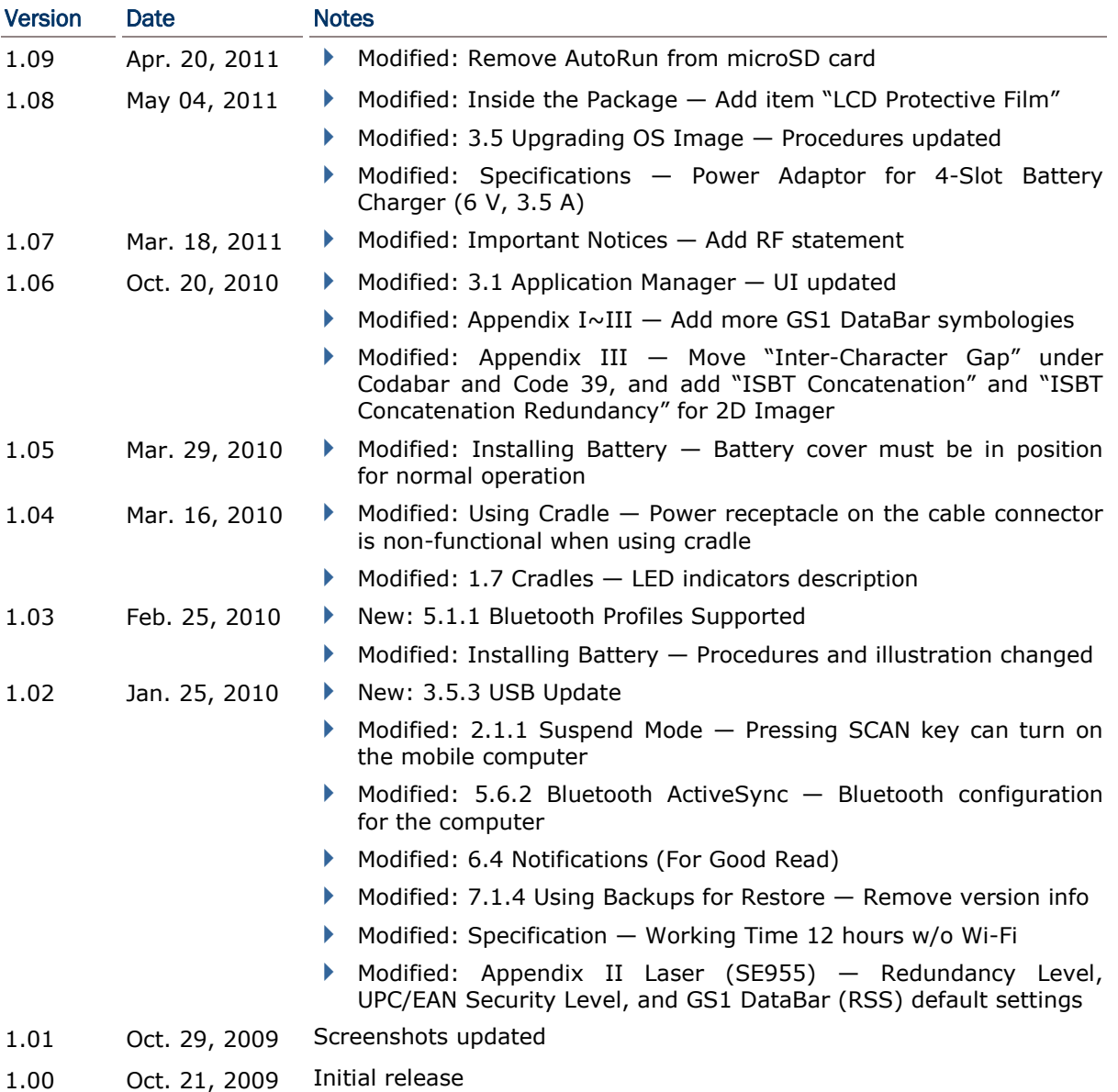

# **CONTENTS**

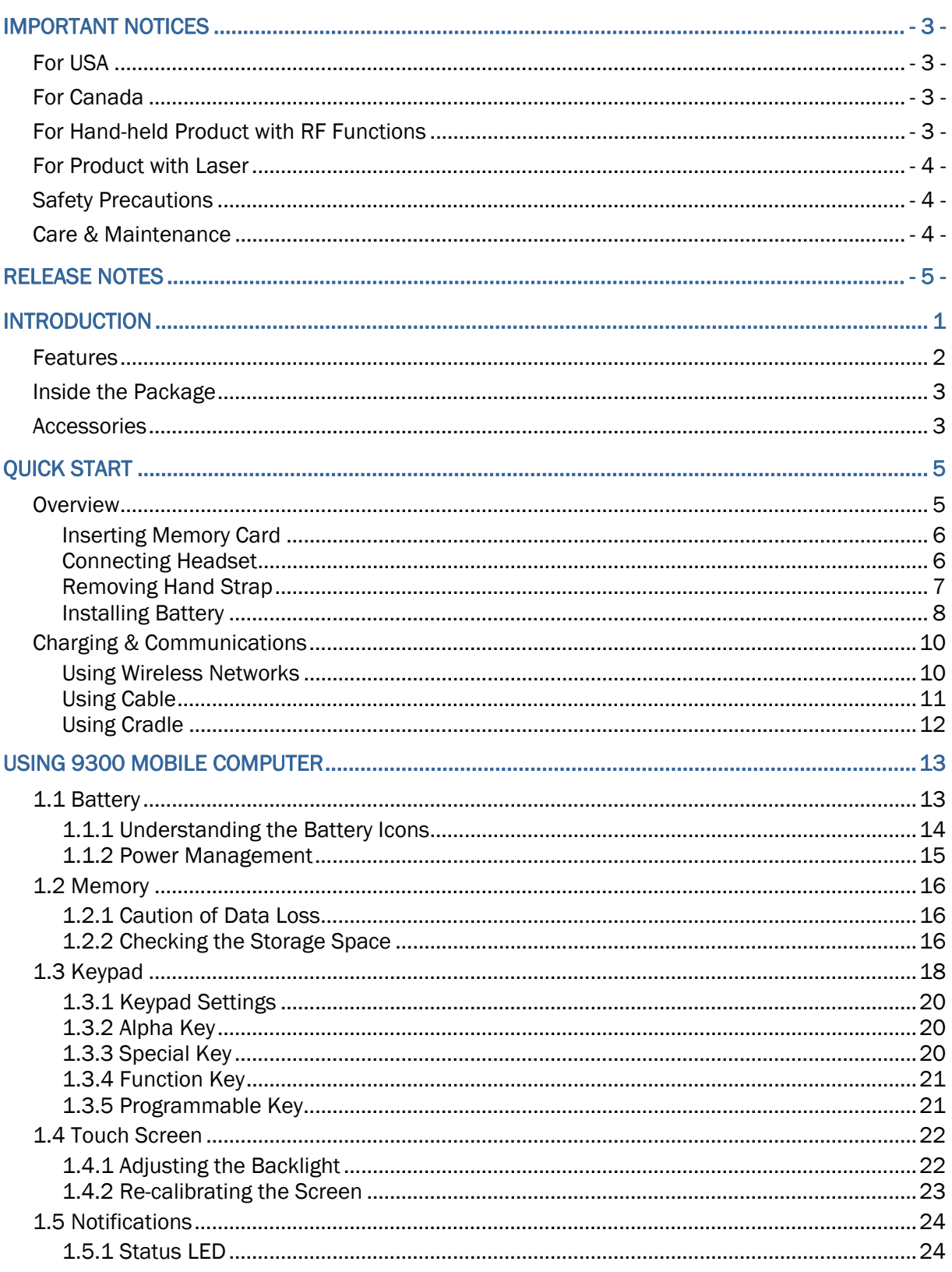

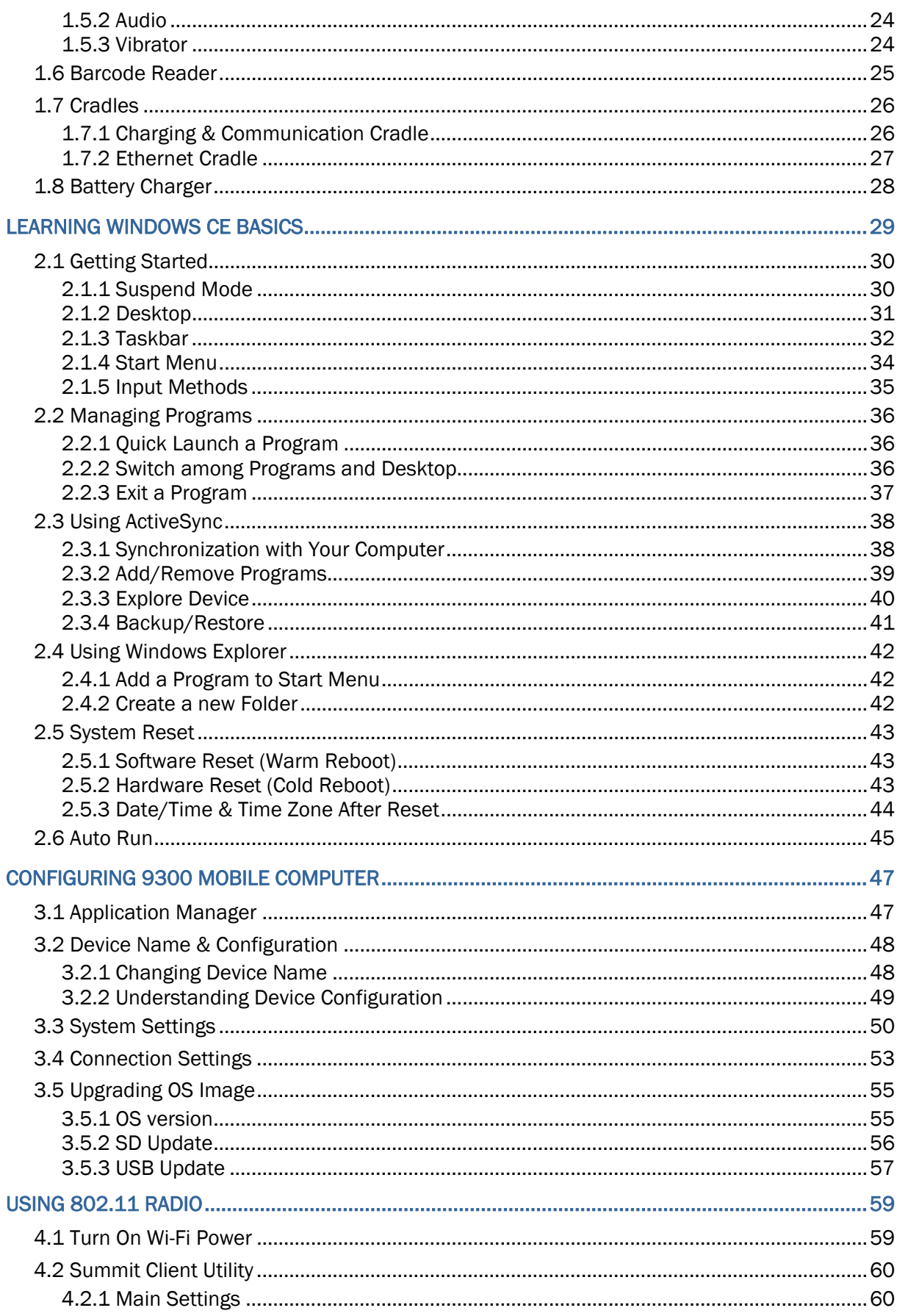

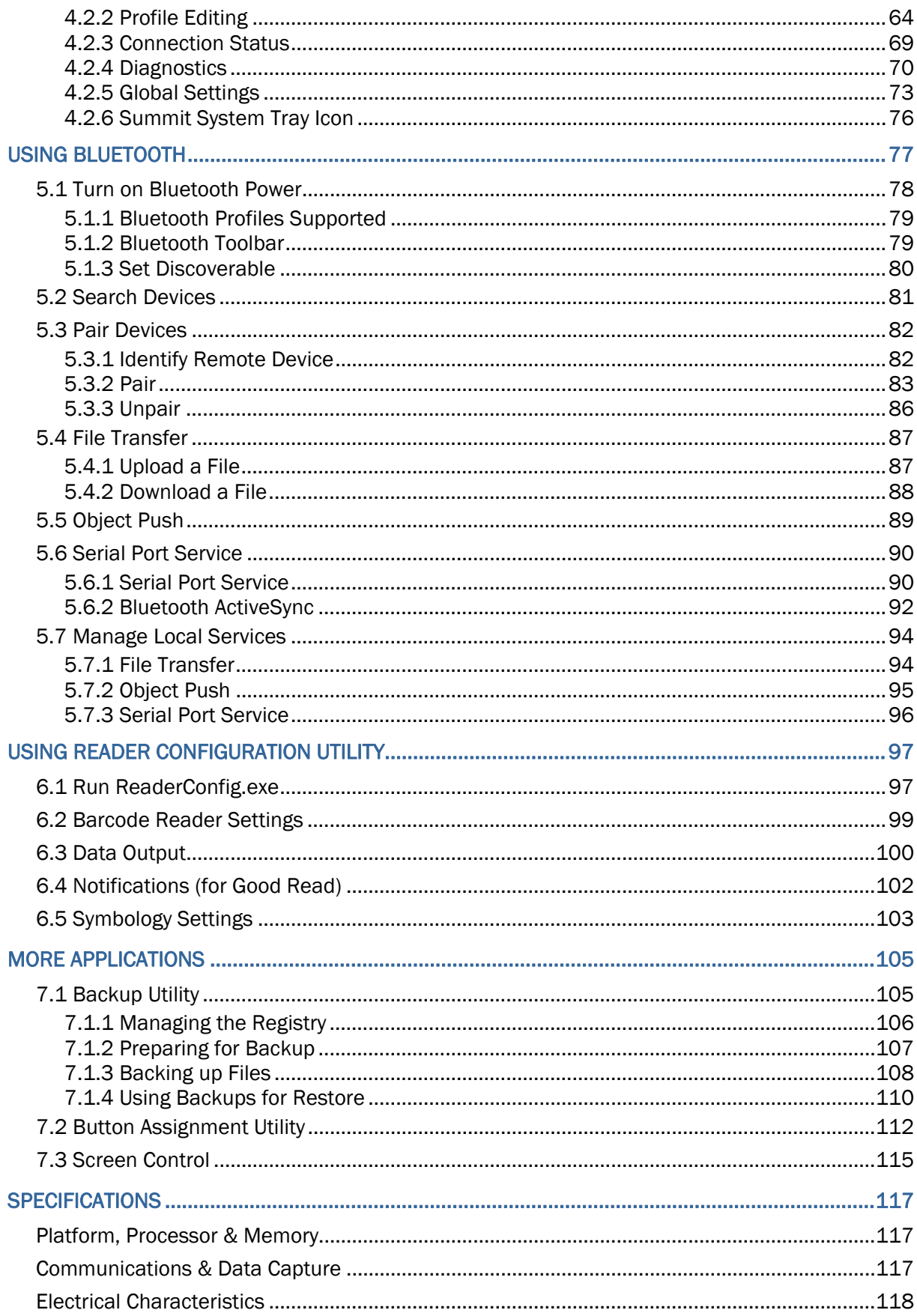

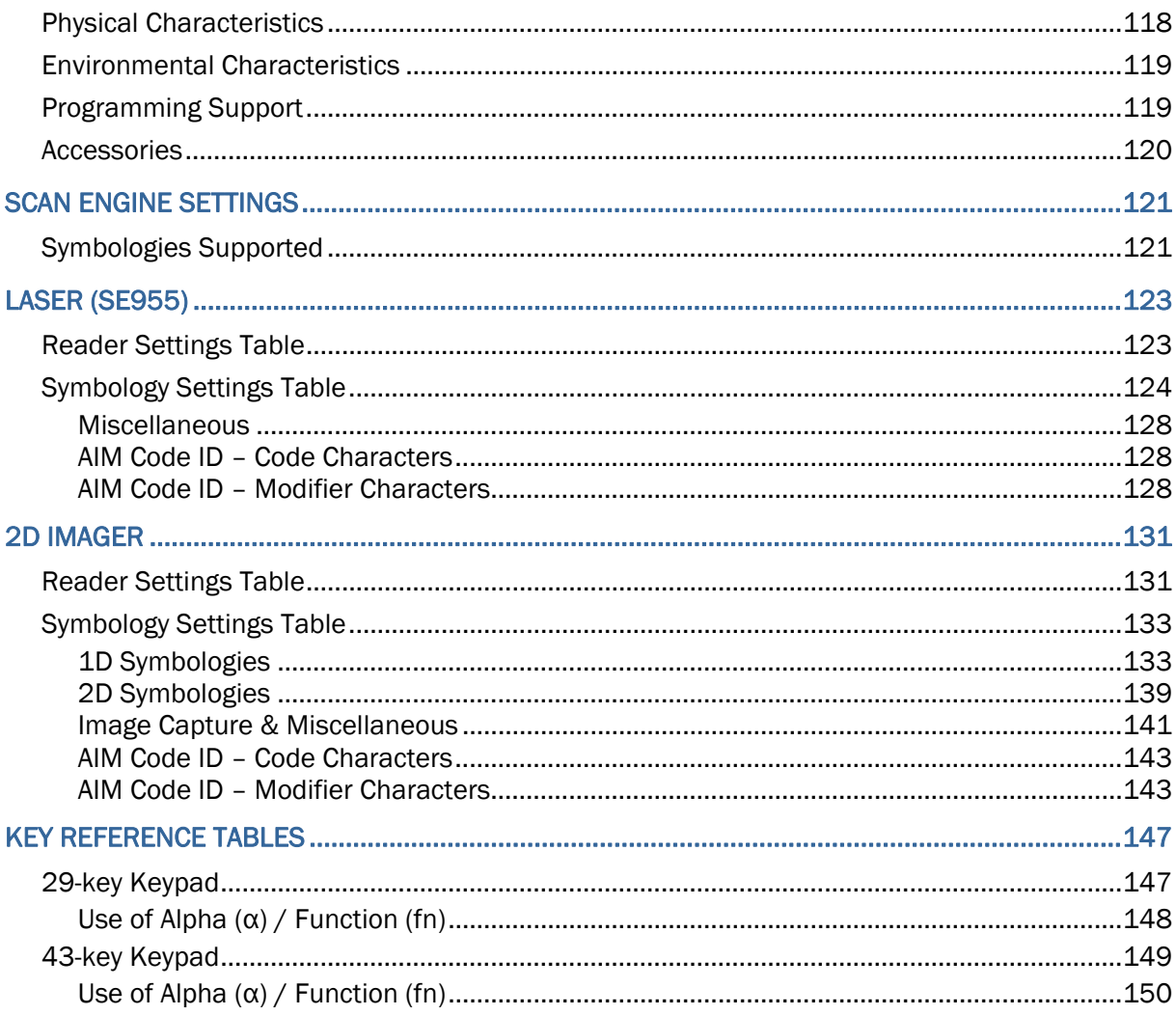

# <span id="page-9-0"></span>INTRODUCTION

9300 Mobile Computer, running Windows CE 6.0 in palm size, is our new product line of rugged PDA-style Mobile Computer. Compact, streamlined and ergonomic, it adds even more powerful and handy tools to delivering the flexibility in customization.

Specifically designed to work as an industrial PDA, 9300 Mobile Computer provides rich options of data collection, voice and data communications, long-lasting working hours, and so on. Its large color transflective TFT display guarantees ease in reading in all lighting conditions. Integrated with Bluetooth and 802.11b/g technologies, you can enjoy the convenience of wireless connection.

This manual serves to guide you through how to install, configure, and operate the mobile computer. The Care & Maintenance section is specifically prepared for those who are in charge of taking care of the mobile computer.

We recommend you to keep one copy of the manual at hand for quick reference or maintenance purposes. To avoid any improper disposal or operation, please read the manual thoroughly before use.

Thank you for choosing CipherLab products!

# <span id="page-10-0"></span>**FEATURES**

- Ergonomic design ruggedized yet streamlined, with hand strap for secure hold
- $\blacktriangleright$  Built tough to survive drop test and sealed against moisture/dust to industrial standard IP 64
- ▶ Microsoft Windows CE 6.0 operating system, 624 MHz Marvell PXA310 processor
- ▶ 512 MB non-volatile NAND flash memory to store OS and software programs (part of the free space is used as a storage card called DiskOnChip)
- ▶ 256 MB SDRAM to store and run programs, as well as store program data
- ▶ One SD/MMC expansion slot for up to 32 GB memory card, and SDHC is supported
- ▶ Two reader options 1D laser scanner or 2D imager
- Ambidextrous side triggers
- Standard wireless solution  $-$  Bluetooth and IEEE 802.11b/g
- $\blacktriangleright$  A 2.8" color transflective TFT display delivers excellent visibility in lighting conditions
- Programmable feedback includes buzzer, speaker and vibrator
- ▶ Built-in power tools include Reader Configuration Utility, Backup Utility, etc.
- Quick link to any backend database through MIRROR Emulator programs for VT100/220 and IBM 5250 emulation
- $\blacktriangleright$  Easy customization of data collection applications through FORGE Application Generator (AG) programs (AG\*.exe for desktop PC)
- Programming support includes System API (LIB and DLL) and Reader API (DLL)
- Accessories and peripherals include international AC charging cradle and battery charger, etc.

# <span id="page-11-0"></span>INSIDE THE PACKAGE

The following items are included in the package. Save the box and packaging material for future use in case you need to store or ship the mobile computer.

- ▶ 9300 Mobile Computer
- ▶ Rechargeable Li-ion battery pack
- ▶ Stylus
- ▶ Hand Strap
- USB charging & communication cable
- ▶ Universal power adaptor
- ▶ LCD Protective Film
- ▶ Product CD
- ▶ Quick Guide

### **ACCESSORIES**

Rich choices of optional accessories are available for you to enhance the total performance of the mobile computer.

- ▶ Protective Cover
- ▶ Spare rechargeable Li-ion battery
- ▶ 4-slot Battery Charger
- ▶ RS-232 charging & communication cable
- USB host cable (for connecting external USB device)
- ▶ Charging & Communication Cradle
- Ethernet Cradle (10/100 BASE-T)
- Vehicle Charger

Note: For 9300 as a data terminal equipment (DTE), the RS-232 charging & communication cable supports only CTS and RTS control signals. ActiveSync is not allowed.

# <span id="page-13-0"></span>QUICK START

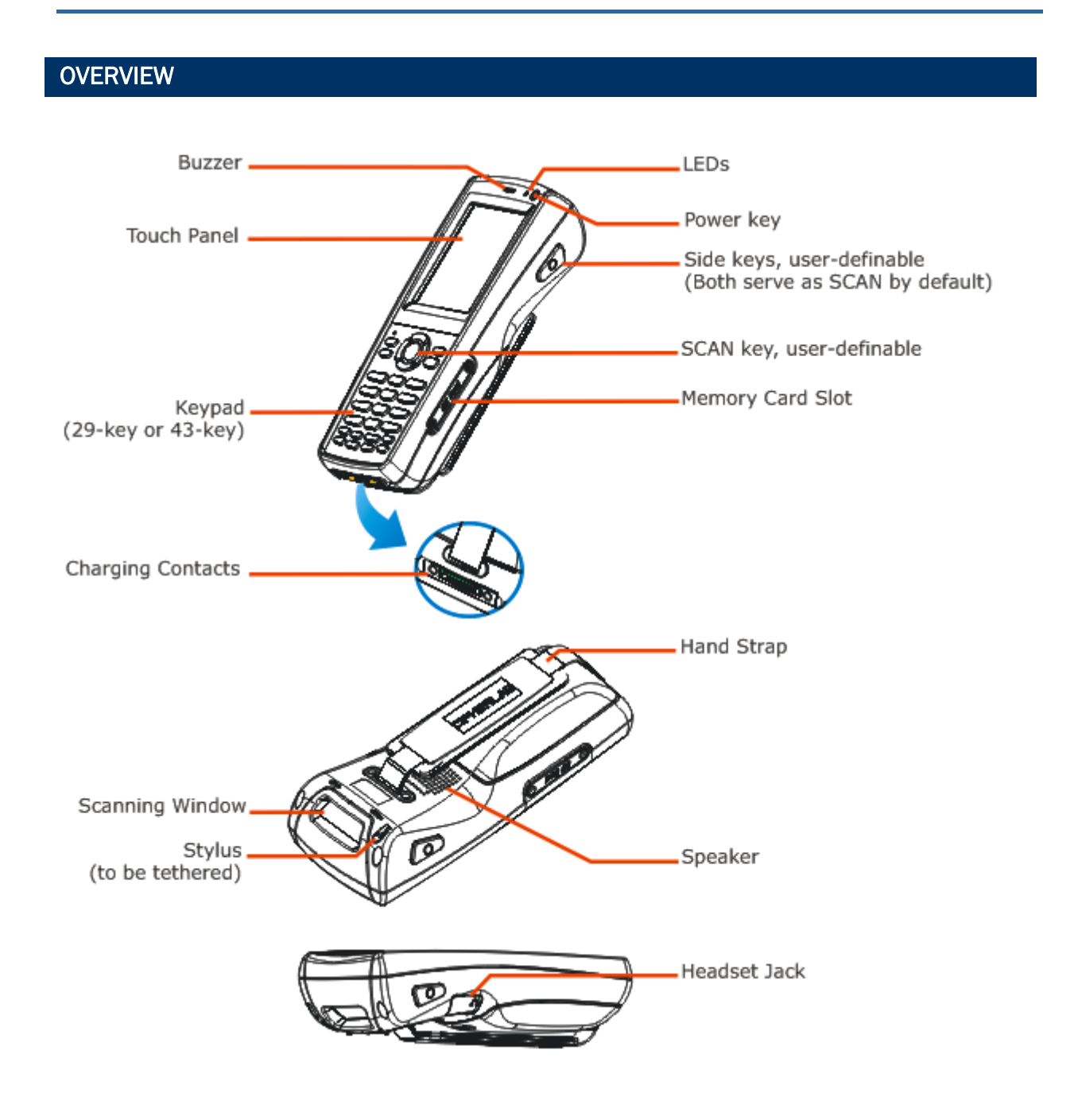

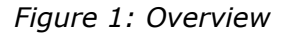

### <span id="page-14-0"></span>INSERTING MEMORY CARD

If you wish to expand memory, follow these steps to insert your memory card (SD, MMC or SDHC) to the SD card slot:

- 1) Place the mobile computer on a flat and clean surface.
- 2) Remove the side plate by unscrewing the two screw-in screws.
- 3) Insert the memory card with contacts facing down and push it into the slot until you hear a click.
- 4) Replace the side plate and tighten the screw-in screws.

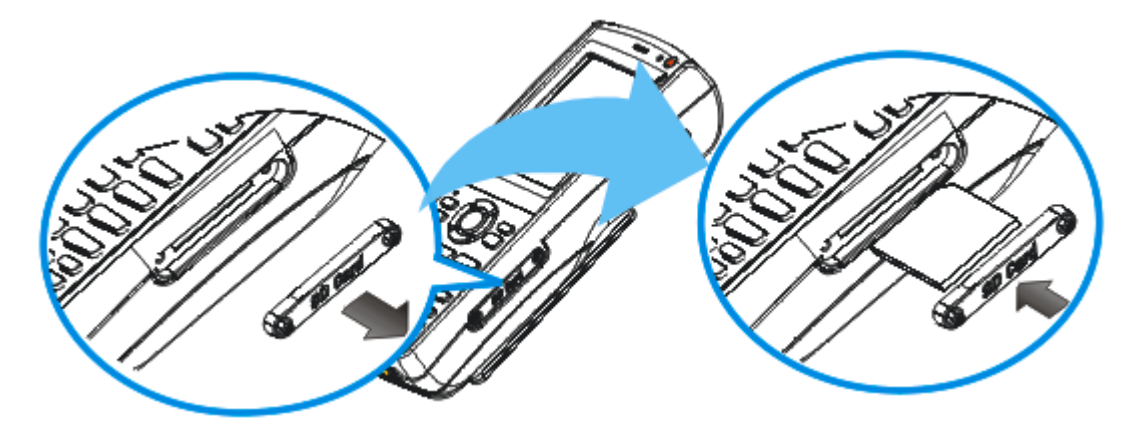

*Figure 2: Inserting the SD/MMC/SDHC Card* 

### REMOVING MEMORY CARD

If you wish to remove the memory card, simply push the card after removing the side plate. It will be rejected automatically.

### CONNECTING HEADSET

Connect the headset to the headset jack (2.5 mm DIA) at the left side of the mobile computer. You can use the headset for audio playback or communication via Messenger.

Bluetooth headset is supported, bringing you the freedom of cordless mobility.

# <span id="page-15-0"></span>REMOVING HAND STRAP

The hand strap is ideal for one-handed operation, which requires safe and convenient hold of the mobile computer.

Warning: When in use, make sure the hand strap is well hooked.

When the hand strap is not desired or you need to install / remove the main battery, release it from the mobile computer by following these steps:

- 1) Hold the mobile computer still and upside down.
- 2) Unhook the hand strap from the bottom.

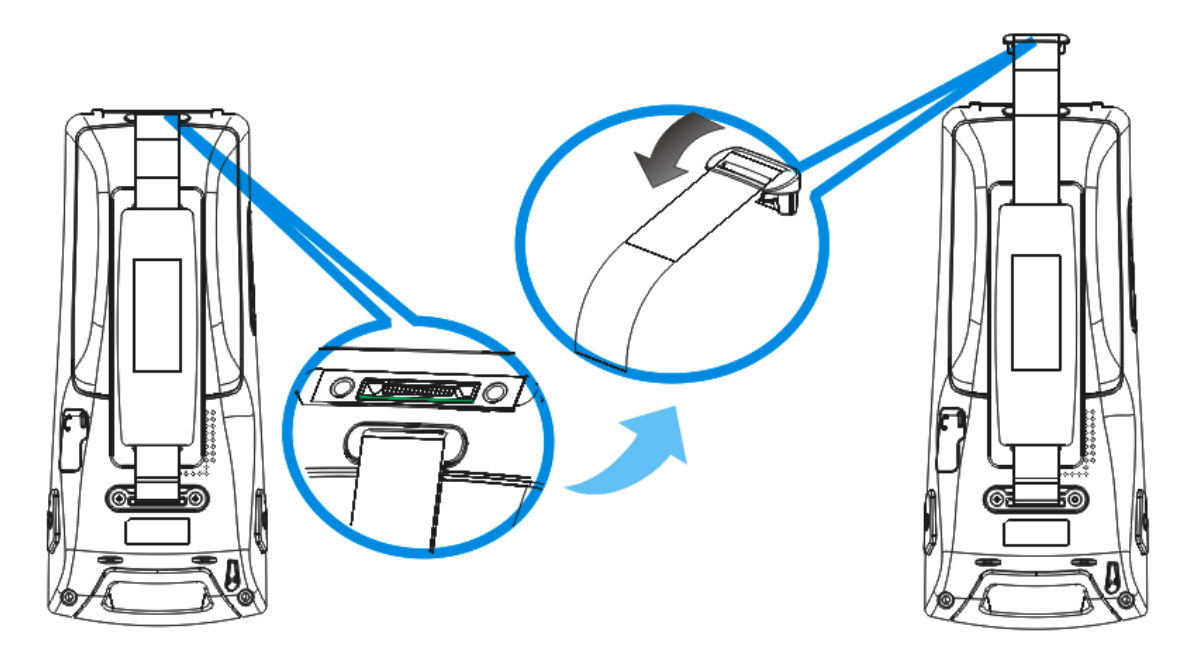

*Figure 3: Removing the Hand Strap* 

### <span id="page-16-0"></span>INSTALLING BATTERY

For shipping and storage purposes, the mobile computer and the main battery are saved in separate packages.

Note: Any improper handling may reduce the battery life. Release the hand strap from the mobile computer before installing the battery.

- 1) Hold the mobile computer still and press the release latch down.
- 2) Hold the release latch to the right and lift the battery cover away.
- 3) Insert the battery pack into the battery compartment at a proper angle  $(30^{\circ} \sim 45^{\circ})$  so that the metal contacts on the battery are met with the charging contacts inside the compartment.
- 4) Fit the battery snugly into the compartment.
- 5) Replace the battery cover and press the release latch down until it clicks into place.
- 6) If the battery is charged, the mobile computer turns on. If the mobile computer does not turn on, charge the battery.

Warning: The battery cover must be in position; otherwise, the mobile computer cannot turn on and operate normally.

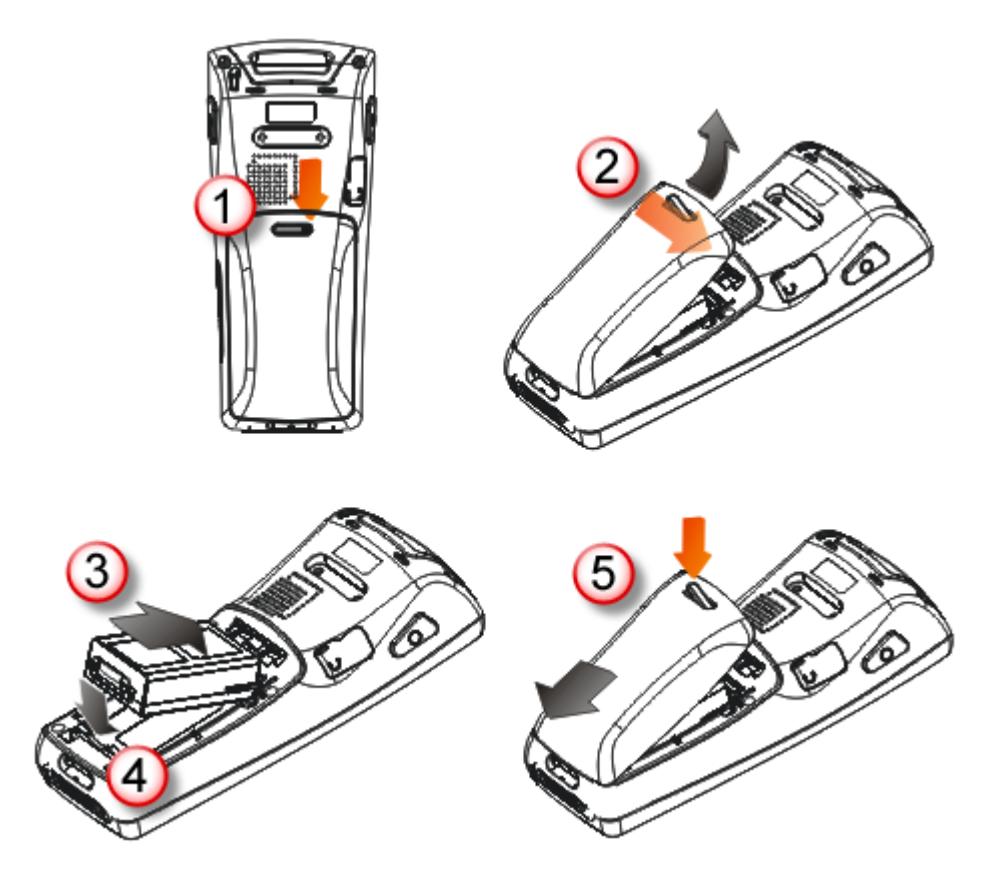

*Figure 4: Installing the Main Battery* 

### <span id="page-18-0"></span>CHARGING & COMMUNICATIONS

The main and backup batteries may not be charged to full for shipment. When you first receive the package, you will need to charge the main battery to full before using the mobile computer. Instead of direct charging, you may use a cradle or charger to charge the Mobile Computer or spare batteries.

Because the internal backup battery is constantly charged from the main battery, the initial charging requires inserting the battery pack to the mobile computer and then connecting the mobile computer for direct charging or via cradle. This will have both the main and backup batteries charged at the same time.

#### Charging Time

- Main battery: It takes approximately 4 hours to charge the main battery to full (from the adaptor). The LED above the screen is red while charging and will turn green when charging is done.
- $\triangleright$  Backup battery: It takes at least 8 hours to charge the backup battery to full. The main battery must be inserted and left inside, whether the mobile computer is in use or not. However, it is not necessary to fully charge the backup battery for the mobile computer to work.

#### Charging Temperature

- ▶ It is recommended to charge the battery at room temperature (18°C to 25°C) for optimal performance.
- Battery charging stops when the temperature drops below  $0^{\circ}$ C or exceeds 40 $^{\circ}$ C.

#### Operation on Battery Power

- When 802.11b/g and BT are all enabled on battery power, the main battery charge will drop down substantially.
- In order to prevent a cold boot after the battery is drained out, we suggest that you keep a fresh battery for replacement or connect the mobile computer to an external power.

#### USING WIRELESS NETWORKS

The mobile computer supports state-of-the-art wireless technologies, Bluetooth and 802.11b/g, so that it is able to send/receive data in real time in an efficient way.

# <span id="page-19-0"></span>USING CABLE

1) Connect the USB charging & communication cable.

Note: Tighten the two screw-in connectors to secure the cable.

- 2) Join the power supply cord to the power receptacle on the cable connector.
- 3) Connect the other end of the power cord to a suitable power outlet.

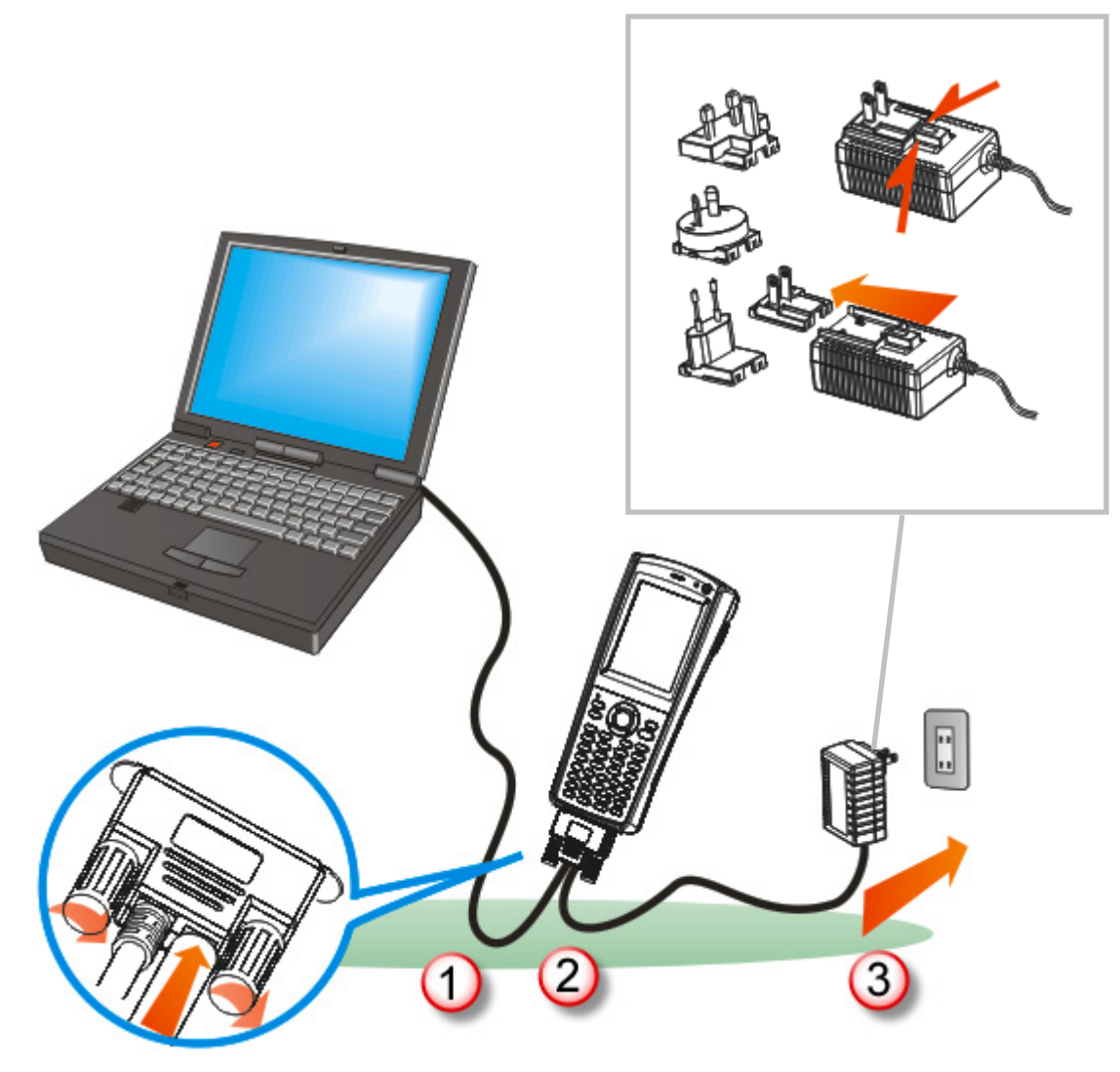

*Figure 5: Using Cable* 

# <span id="page-20-0"></span>USING CRADLE

- 1) Seat the mobile computer in the cradle.
- 2) Connect the power supply cord to the power receptacle on the cradle.
- 3) Connect the other end of the power cord to a suitable power outlet.
- 4) Connect the USB charging & communication cable if data transmission is required. Refer to [Using ActiveSync.](#page-46-0)
- Note: (1) Make sure that you have Microsoft ActiveSync installed on your computer before you connect the cable from the cradle to your computer. (2) As the mobile computer will be charged via cradle, the power receptacle on the cable connector is non-functional.

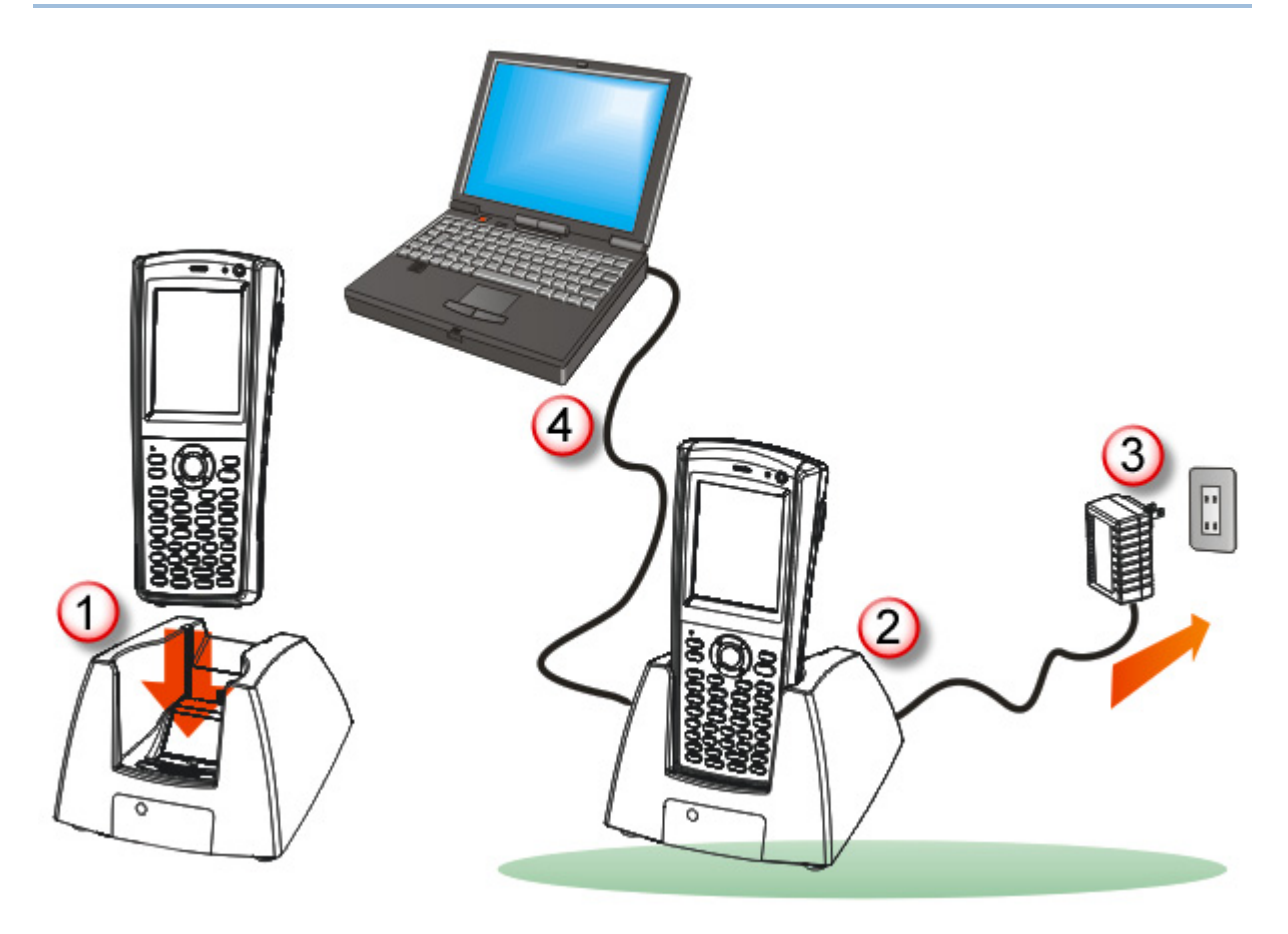

*Figure 6: Using Cradle* 

# Chapter 1

# <span id="page-21-0"></span>USING 9300 MOBILE COMPUTER

This chapter explains the features and usage of 9300 Mobile Computer.

# IN THIS CHAPTER

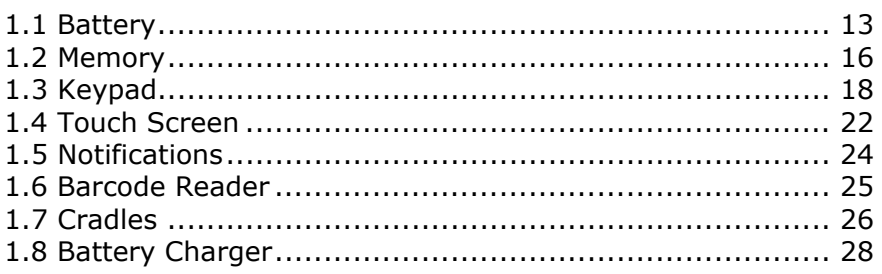

# 1.1 BATTERY

▶ Main Battery

9300 Mobile Computer is powered by a rechargeable 3.7 V/2700 mAh Li-ion battery pack, and it takes approximately 4 hours to fully charge it. However, the charging time may vary by working condition. During normal operation, the mobile computer can work for up to 10 hours.

▶ Backup Battery

The backup battery on the main board takes charge when the main battery is removed or drained out. When fully charged, the 3.6 V/15 mAh rechargeable Ni-MH button cell helps retain data in SDRAM and maintain the system running in suspend mode for at least half an hour without the main battery. In the meantime, you have to replace the main battery as soon as possible.

Note: For a new battery, make sure it is fully charged before use. Always prepare a spare battery pack, especially when you are on the road.

### <span id="page-22-0"></span>1.1.1 UNDERSTANDING THE BATTERY ICONS

The battery pack is the only power source for the mobile computer to work. It also charges the backup battery on the main board so that the data stored in SDRAM can be retained properly. Therefore, when the main battery charge goes low, you need to replace the battery pack with a charged one or charge it as soon as possible. Most of all, you should backup important data on a regular basis.

By looking at the battery icon, you can tell battery charge remaining in the main battery – the higher the green level, the more power in the main battery. Double-tap a battery icon so that you can quickly access the [Power Properties] dialog box.

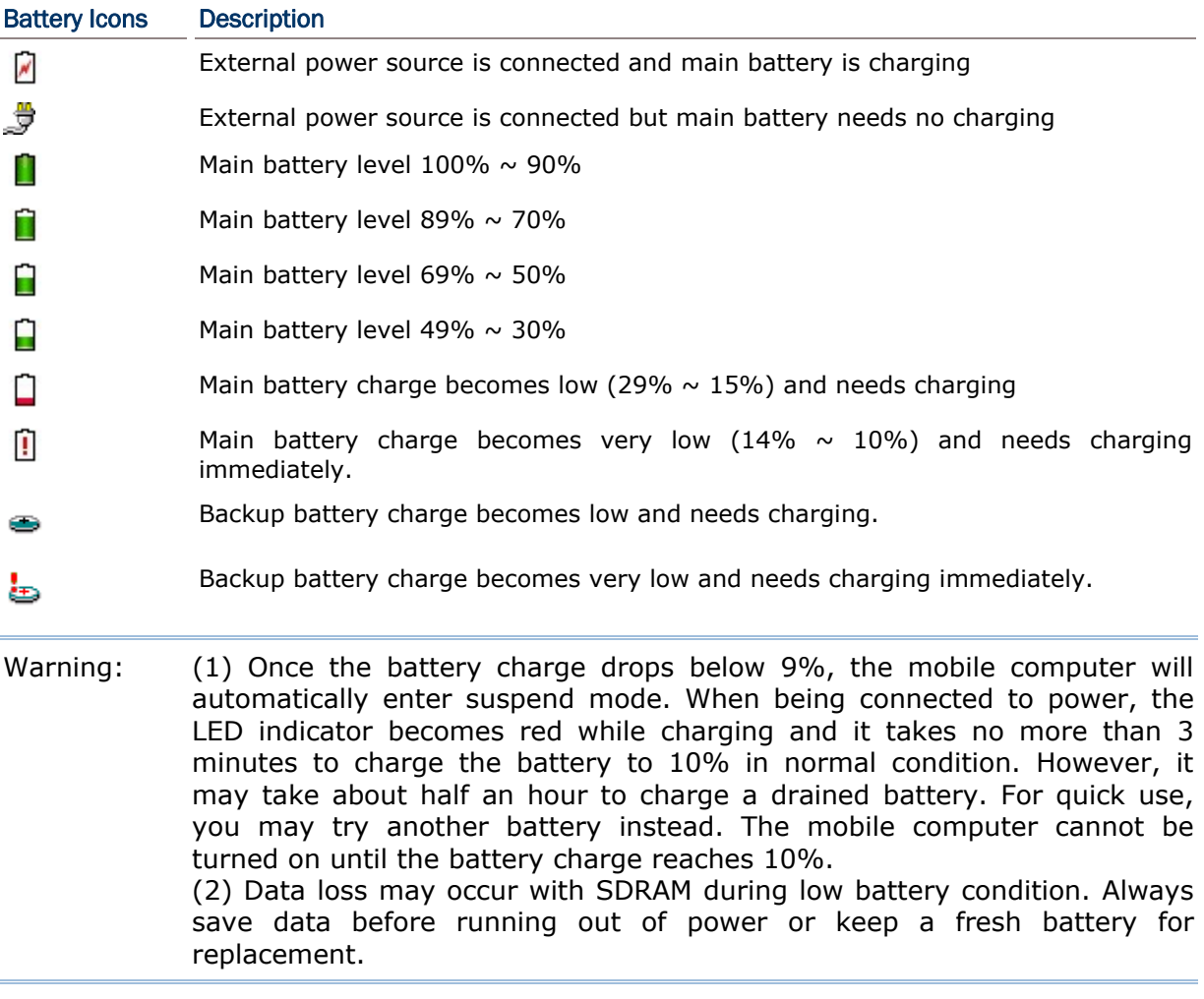

# <span id="page-23-0"></span>1.1.2 POWER MANAGEMENT

For any portable device, power management is a critical issue especially when you are on the road. Below are some tips to help you save battery power.

Warning: Using backlight, wireless connectivity, and peripherals while on battery power will substantially reduce battery power.

- ▶ Bring a second battery pack on the road.
- Stop wireless connectivity, Bluetooth or 802.11b/g that is not in use.
- Go to **Start** | **Settings** | **Control Panel** and double-tap the **Display** icon. Refer to [1.4.1 Adjusting the Backlight](#page-30-0).
- Go to **Start** | **Settings** | **Control Panel** and double-tap the **Power** icon.
	- 1. In the Battery tab (left below), you can always monitor the charging status.

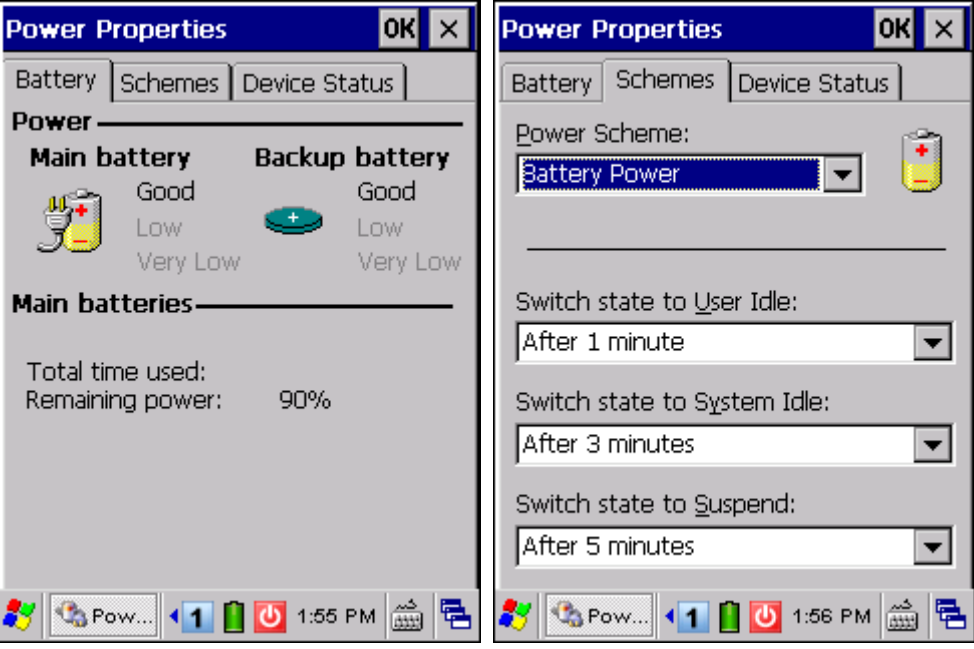

- 2. Tap the Schemes tab. (right above)
- 3. Select the desired power scheme and options for suspending operation when not in use. The system can be set to three different states to conserve power:
	- User Idle state
	- **System Idle state**
	- **Suspend state**

The time choices represent the amount of time that must pass before the system will switch to the next power conservation state.

If you keep the default settings, 9300 will enter the User Idle state in 1 minute, go to the System Idle state in another 3 minutes, and then the Suspend state in another 5 minutes.

That is, 9300 will switch to Suspend mode after a total of 9 minutes.

### <span id="page-24-0"></span>1.2 MEMORY

Flash Memory (ROM)

512 MB flash memory for storing OS (Windows CE 6.0) and custom application programs. Yet a portion of the memory is referred to as DiskOnChip, which can store data and programs that you wish to retain even after hardware reset.

▶ Random-access Memory (RAM)

256 MB SDRAM for storing and running programs, as well as storing program data. Its contents will be retained by the backup battery.

▶ Expansion Slot

The mobile computer is equipped with one SD/MMC card slot, which is user accessible. Up to 32 GB high capacity memory card (SDHC) is supported.

### 1.2.1 CAUTION OF DATA LOSS

When the main battery is removed or drained, the backup battery on the main board is to retain the contents of SDRAM and maintain the OS in suspend mode for at least 30 minutes, on condition that the backup battery has already been fully charged.

If you want to put away the mobile computer for a couple of days, you should be aware that data loss occurs when both the main and backup batteries discharge completely. Therefore, it is necessary to backup data and files before putting away the mobile computer!

### 1.2.2 CHECKING THE STORAGE SPACE

- Go to **Start** | **Settings** | **Control Panel** and double-tap the **System** icon.
	- 1. In the Memory tab, it displays the current capacity and usage of the onboard SDRAM.

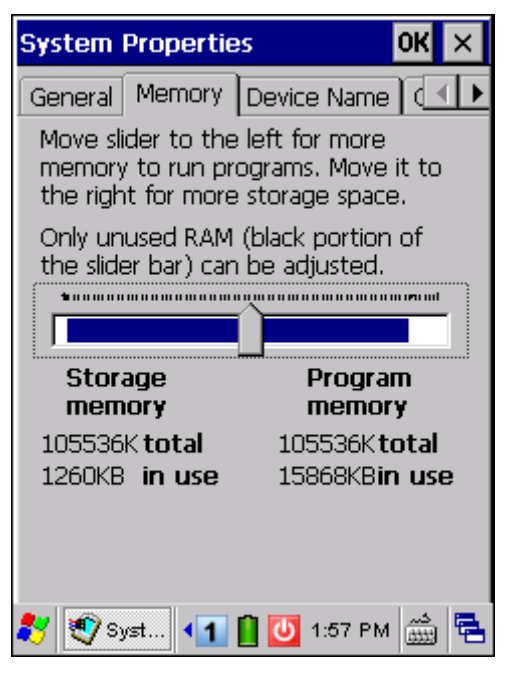

2. You may tap, hold, and drag the slider to re-allocate the memory.

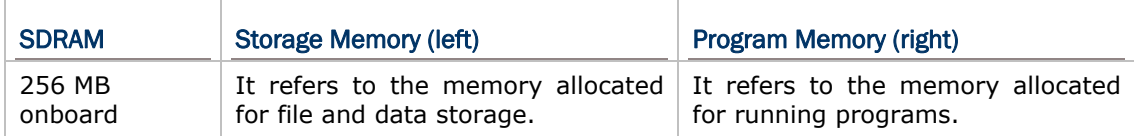

 Double-tap **My Device** on the desktop, and then tap and hold the **DiskOnChip** icon. Select Properties from the pop-up menu. In the Properties tab, it displays the current capacity and usage of DiskOnChip.

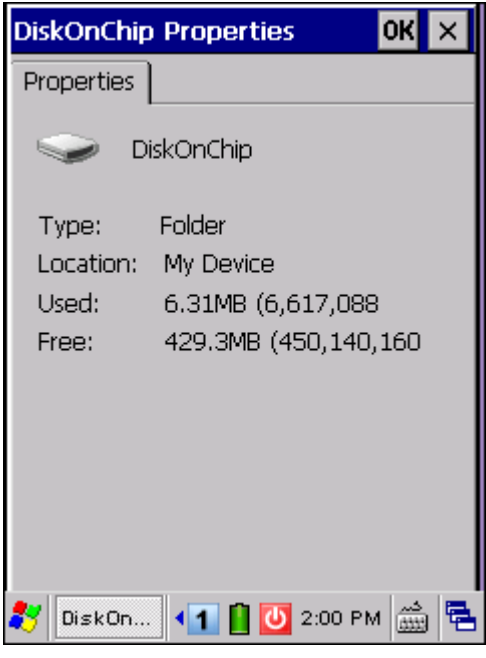

- Note: The DiskOnChip is part of the onboard 512 MB flash memory. Because the flash memory is non-volatile, data or programs stored in DiskOnChip will not be erased after hardware reset.
- Go to **Start** | **Settings** | **Control Panel** and double-tap the **Storage Manager** icon. Here provides information on the DiskOnChip folder or storage card.

# <span id="page-26-0"></span>1.3 KEYPAD

Silicon rubber has been chosen for their durability and prompt feedback.

Note: Functionality of keys is application-dependent.

The 29-key keypad includes alphanumeric, navigation, function keys, and so on. This keypad is set to numeric mode by default.

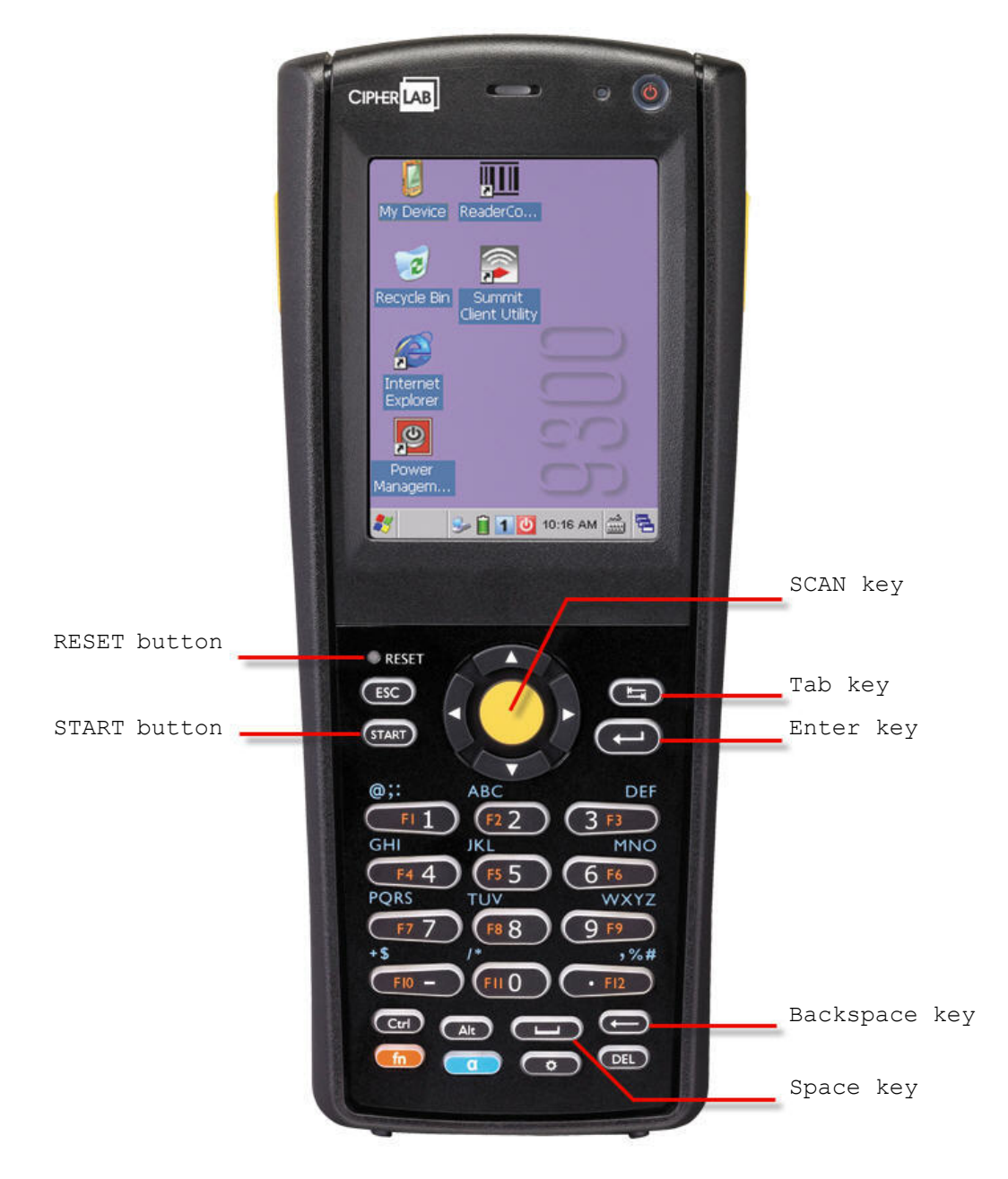

*Figure 7: 29-key Layout* 

The 43-key keypad includes numeric, alphabetic, function and other modifier keys, as well as keys for navigation and assorted characters.

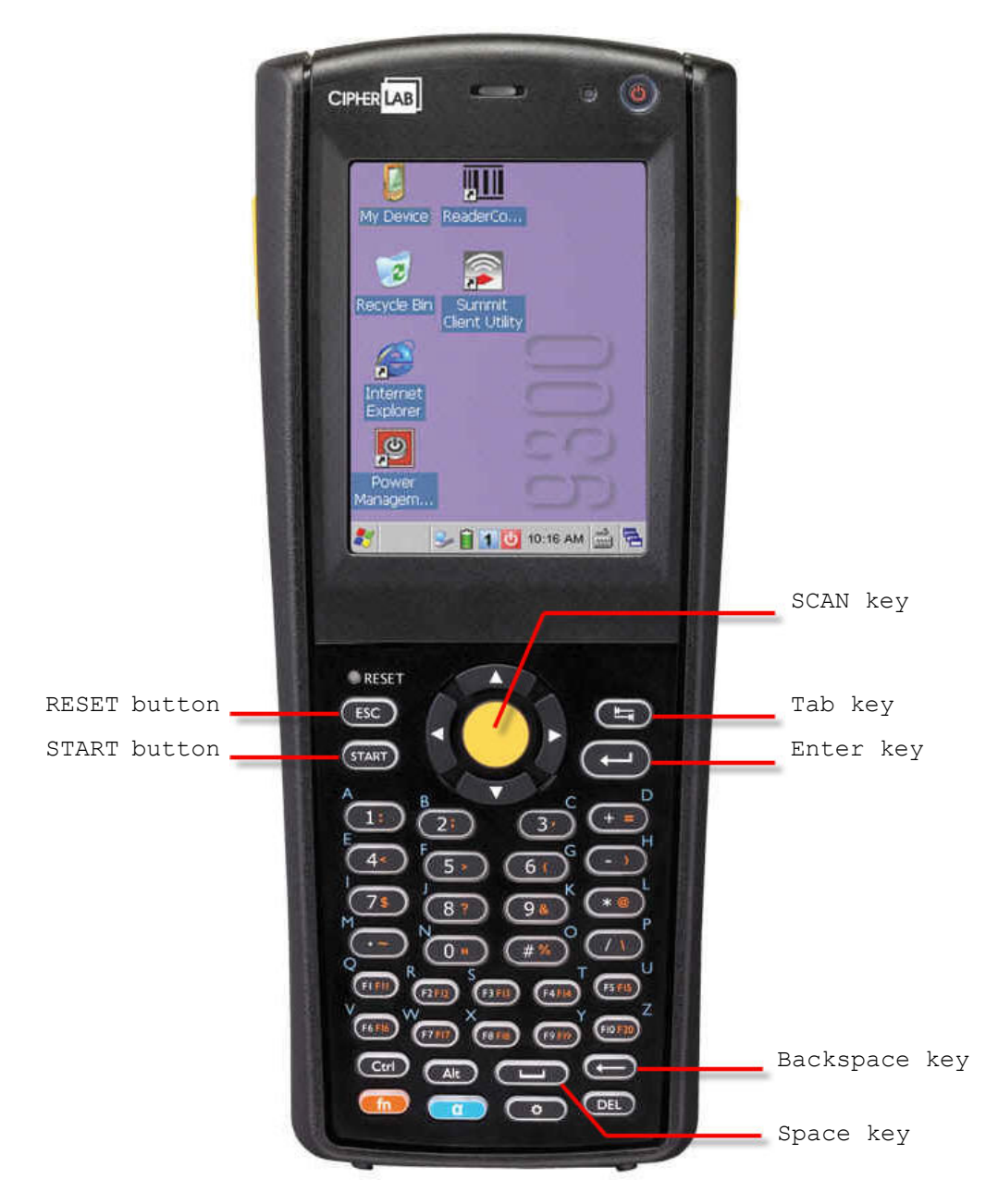

*Figure 8: 43-key Layout* 

### <span id="page-28-0"></span>1.3.1 KEYPAD SETTINGS

The LED backlight of keypad is turned off by default. Press  $\bullet$  to toggle it from off to on, and vice versa. It is suggested to turn on the keypad backlight while working in a dark area; however, using backlight while on battery power will substantially reduce battery power.

The Character Repeat functionality is enabled by default. Go to **Start** | **Settings** | **Control Panel** and double-tap the **Keyboard** icon. You may cancel the check box to disable it. When enabled, tap, hold, and drag the slider for a desired Repeat Delay and Repeat Rate.

### 1.3.2 ALPHA KEY

This alphanumeric keypad is set to numeric mode by default. The Alpha key serves as a toggle among numeric, alpha (lower-case alphabetic), and ALPHA (upper-case alphabetic) input modes.

Note: It is not necessary to hold down the [Alpha] key.

The alpha icon will appear on the status bar in a sequence as shown below.

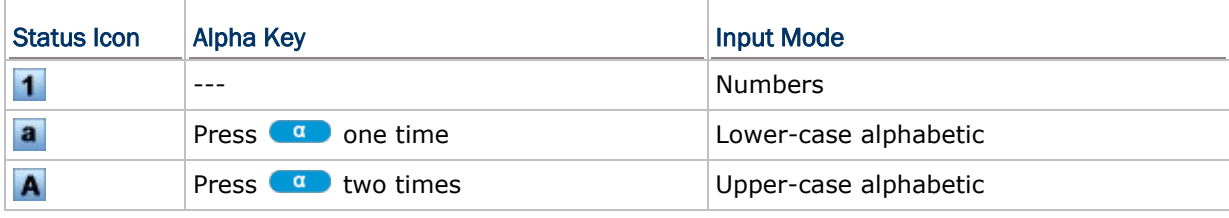

Note: If you are using the software keypad via SIP, tap CAP (Caps Lock) to toggle between upper case and lower case alphabetic modes.

## 1.3.3 SPECIAL KEY

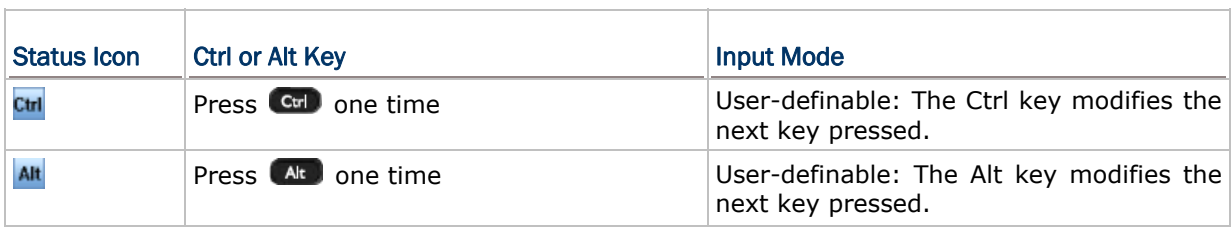

### <span id="page-29-0"></span>1.3.4 FUNCTION KEY

The function key  $\left( \mathbf{h} \right)$  serves as a modifier key, and the functionality of each key combination is application-dependent.

- 1) To enable this modifier key, press  $\Box$  on the keypad. Its icon  $\Box$  will appear on the status bar.
- 2) Now press another key to get the value of key combination (say, press [1] to get the value of F1). The icon will go off now.
- 3) To get the value of another key combination modified by the function key, repeat the above steps.
- 4) To abort the key modification, press  $(n)$  again, and the icon will go off.

Note: It is not necessary to hold down the function key.

Below is a list of the factory setting for a variety of key combinations.

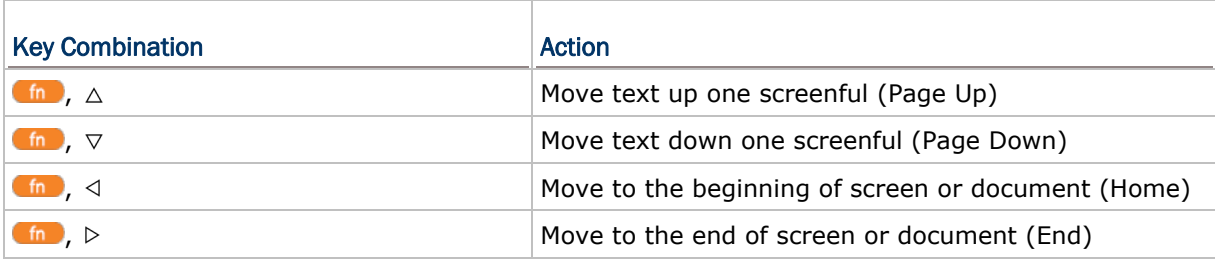

Note: Press the function key first, and then press the second key for a specific function.

### 1.3.5 PROGRAMMABLE KEY

The following keys are user-definable. They can be re-defined as another key or to serve as a shortcut key for launching a specific program. Refer to [7.2 Button Assignment](#page-120-0) [Utility](#page-120-0).

- $\triangleright$  SCAN
- ▶ Two side triggers on each side of the touch screen
- **START**
- ▶ Ctrl key
- $\blacktriangleright$  Alt key

# <span id="page-30-0"></span>1.4 TOUCH SCREEN

The mobile computer comes with a 2.8" TFT graphic LCD, 320 by 240 pixels resolution (QVGA). The LED backlight of screen, which helps ease reading under dim environments, can be controlled manually and automatically.

Warning: Using backlight while on battery power will substantially reduce battery power. It is suggested to dim the backlight while working in a well-lit area or automatically turn off the mobile computer when not in use.

# 1.4.1 ADJUSTING THE BACKLIGHT

- 1) Go to **Start** | **Settings** | **Control Panel** and double-tap the **Display** icon.
- 2) Tap the Backlight tab. (left below)

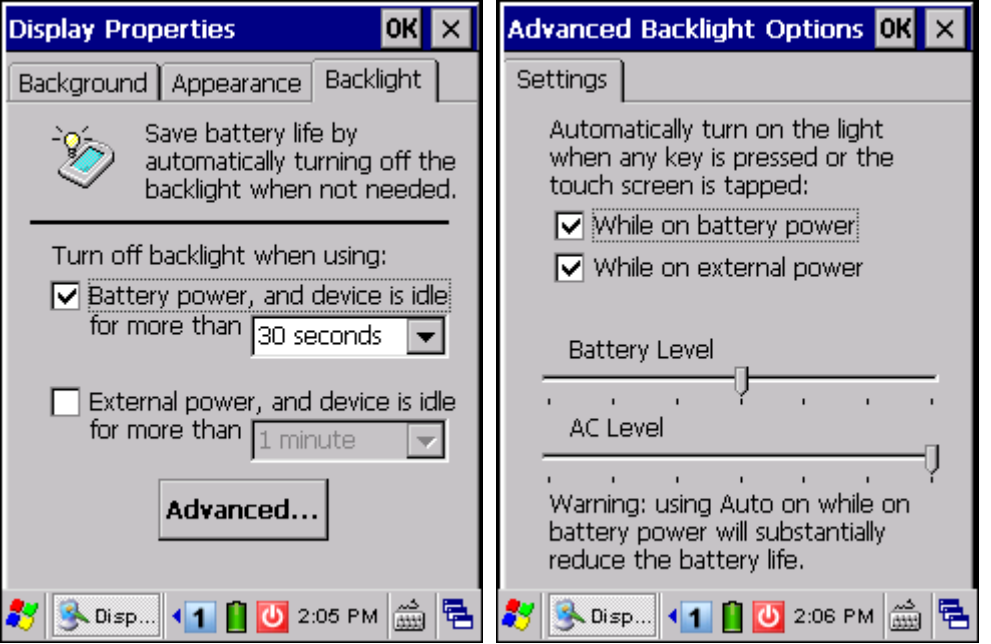

- 3) Select one or both of the check boxes to automatically turn off the LCD backlight when using batteries or external power. From the appropriate list, select the amount of time the device should be idle before the backlight is turned off.
- 4) Tap the [Advanced] button.
- 5) In the Settings tab (right above), you can select the luminosity of backlight when it is set to be automatically turned on by pressing any key or tapping the screen. Tap, hold, and drag the slider for AC and battery powered respectively. For more luminosity, move the slider to the right.

# <span id="page-31-0"></span>1.4.2 RE-CALIBRATING THE SCREEN

This LCD is also a touch screen that can be calibrated through screen alignment.

- 1) Go to **Start** | **Settings** | **Control Panel** and double-tap the **Stylus** icon.
- 2) Tap the Calibration tab, and then tap the [Recalibrate] button.

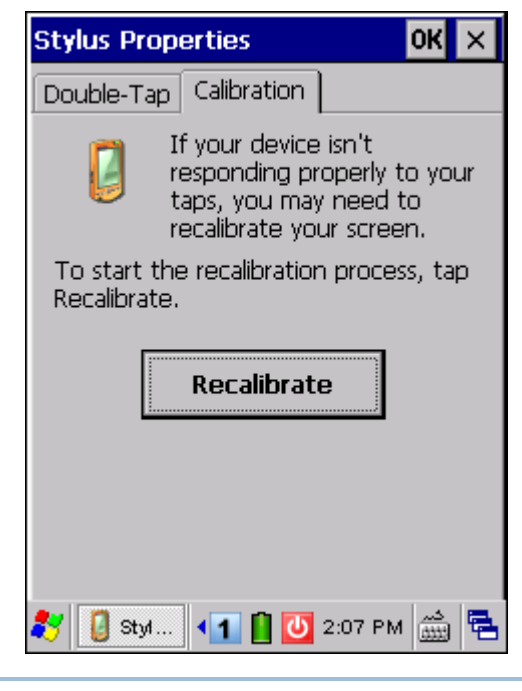

Warning: DO NOT use any pointed or sharp objects to move against the surface of the screen.

# <span id="page-32-0"></span>1.5 NOTIFICATIONS

# 1.5.1 STATUS LED

The two dual-color LEDs on top are used to provide information on the charging status or wireless power status. The green LED is also used for "Good Read" while collecting data.

▶ Charging LED (top right)

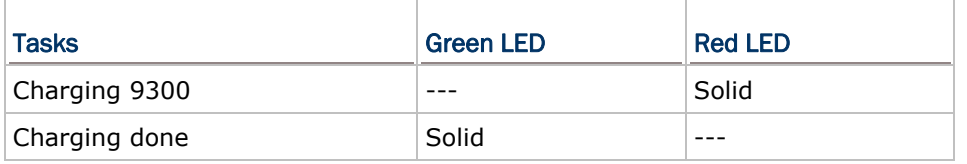

▶ Good Read / Wireless LED (top left)

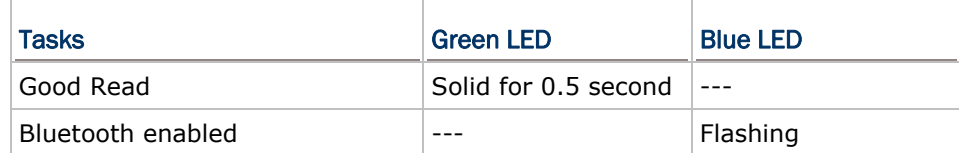

### 1.5.2 AUDIO

▶ Buzzer

The buzzer on the front can be programmed for status feedback. Its frequency and duration are software programmable.

▶ Speaker

The mono speaker on the back is used to play sounds for events in Windows and programs, or play audio files such as .WAV files. In addition, it can be programmed for status feedback. In noisy environments, you may consider connecting a headset instead.

▶ Headset

A headset jack is provided, which is a 2.5 mm DIA stereo earphone jack with microphone input. Bluetooth headset is also supported.

### 1.5.3 VIBRATOR

The mobile computer is integrated with a vibrator, which is software programmable for feedback. This can be helpful when working in noisy environments.

# <span id="page-33-0"></span>1.6 BARCODE READER

Scan engines (1D laser scanner or 2D imager) are alternative for delivering flexibility to meet different requirements. Depending on the scan engine integrated, the mobile computer is capable of scanning barcodes of a number of symbologies that are enabled by default while running ReaderConfig.exe. If you need to scan barcodes that are encoded in a different symbology, enable the symbology first. Refer to Appendixes for details on scan engine settings.

- Appendix I [Scan Engine Settings](#page-129-0) lists the symbologies supported.
- Appendix II [Laser \(SE955\)](#page-131-0) provides information on the reader settings as well as symbology settings for the Laser scan engine.
- Appendix III [2D Imager](#page-139-0) provides information on the reader settings as well as symbology settings for the 2D scan engine.

# <span id="page-34-0"></span>1.7 CRADLES

# 1.7.1 CHARGING & COMMUNICATION CRADLE

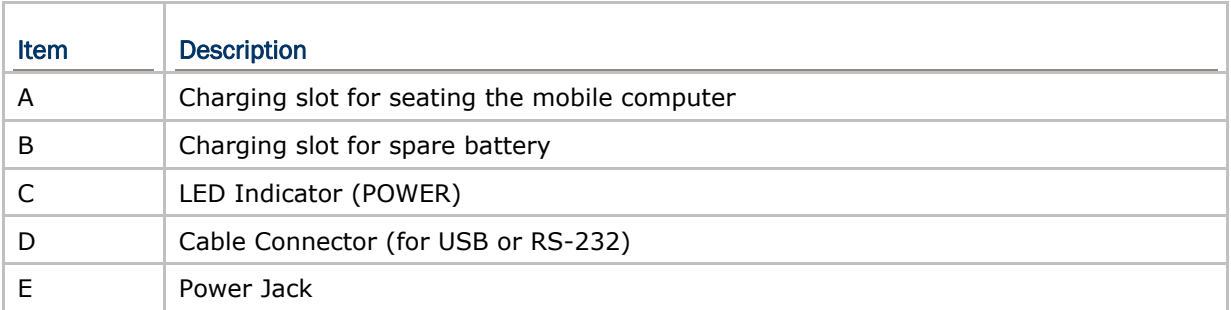

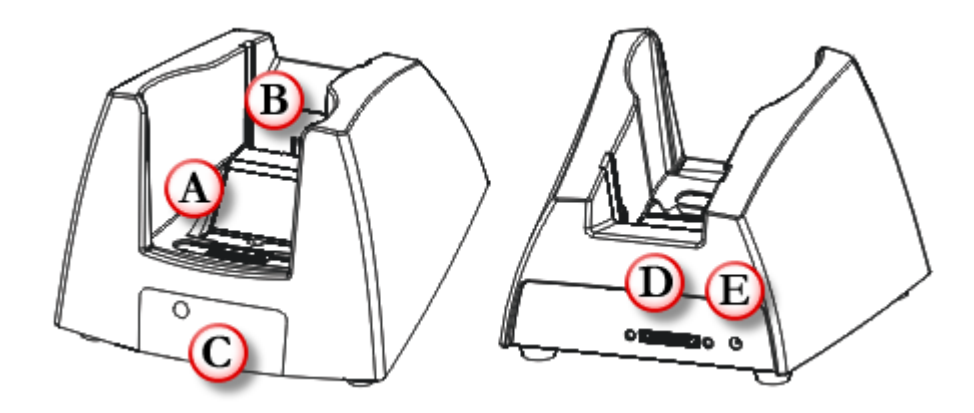

*Figure 9: Charging & Communication Cradle* 

The cradle provides one LED indicator on the front panel to indicate power status.

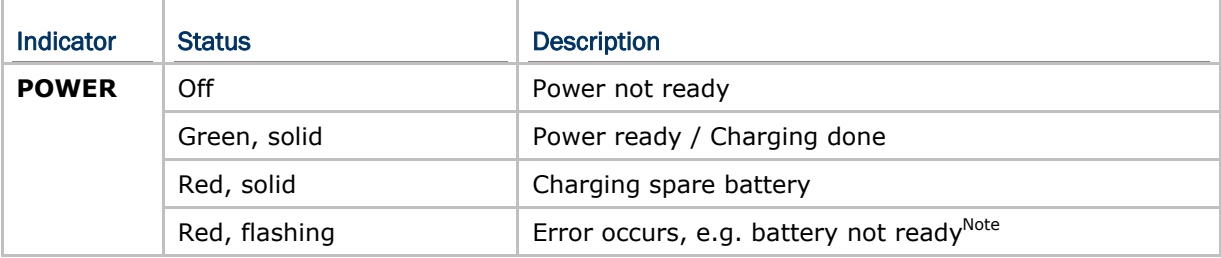

Note: (1) When error occurs, please try re-position the spare battery in the slot. If it persists, please check battery, adaptor or cradle.

(2) For charging status of the mobile computer, please check the LED on top of the screen. Refer to [1.5.1 Status LED.](#page-32-0)

# <span id="page-35-0"></span>1.7.2 ETHERNET CRADLE

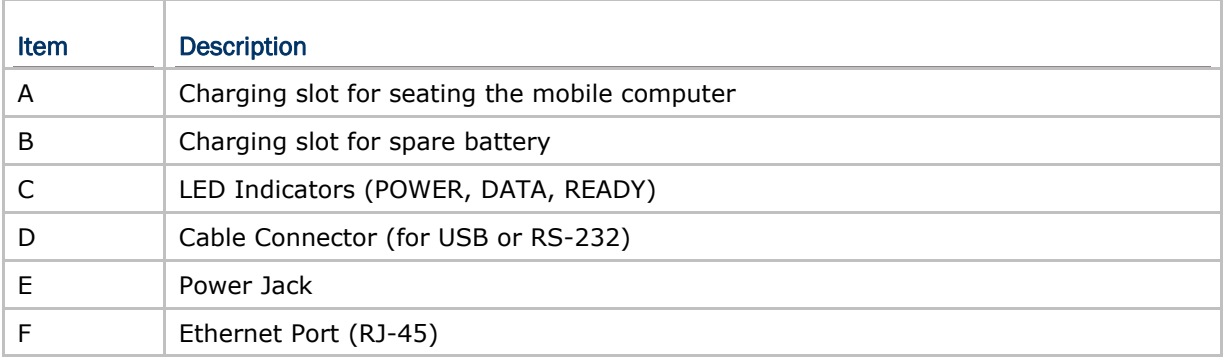

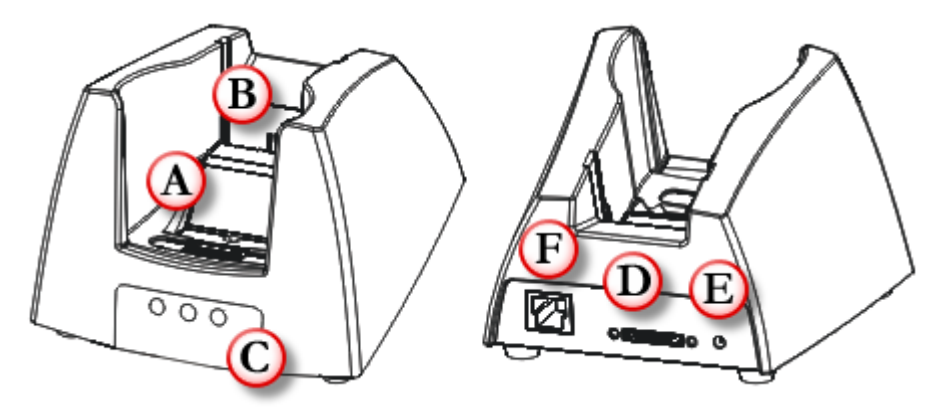

*Figure 10: Ethernet Cradle* 

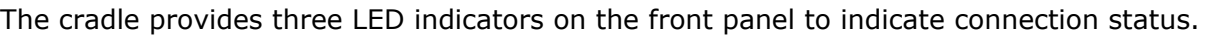

| <b>Indicator</b> | <b>Status</b>   | <b>Description</b>                                   |
|------------------|-----------------|------------------------------------------------------|
| <b>POWER</b>     | Off             | Power not ready                                      |
|                  | Green, solid    | Power ready / Charging done                          |
|                  | Red, solid      | Charging spare battery                               |
|                  | Red, flashing   | Error occurs, e.g. battery not ready <sup>Note</sup> |
| <b>DATA</b>      | Off             | No activity                                          |
|                  | Green, flashing | Data transmission                                    |
| <b>READY</b>     | Off             | Network unavailable / 10 Mbps network available      |
|                  | Green, solid    | 100 Mbps network available                           |

Note: (1) When error occurs, please try re-position the spare battery in the slot. If it persists, please check battery, adaptor or cradle. (2) For charging status of the mobile computer, please check the LED on top of the screen. Refer to [1.5.1 Status LED.](#page-32-0)
# 1.8 BATTERY CHARGER

Below is the 4-Slot Battery Charger.

- 1) The Battery Charger can be mounted on table or wall. Drill two holes (centers spaced 105 millimeters apart), secure the two supplied screws, and mount the Battery Charger by sliding over screws.
- 2) Seat batteries with contacts facing to back.
- 3) Connect the power supply cord to the power receptacle on the charger. Connect the other end of the power supply cord to a suitable power outlet.
- 4) Press the power switch on, and the Battery Charger's LED will be blue.
- 5) While charging, the LED of the battery compartment will be red. When fully charged, the LED will be green.

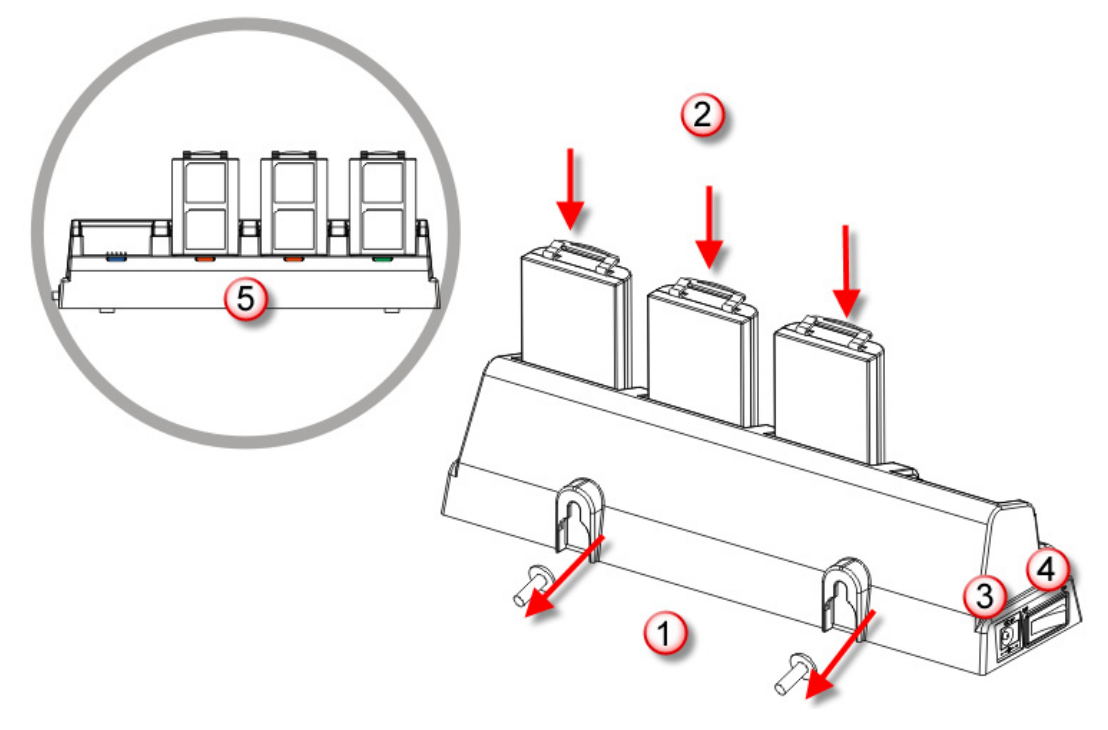

*Figure 11: 4-Slot Battery Charger* 

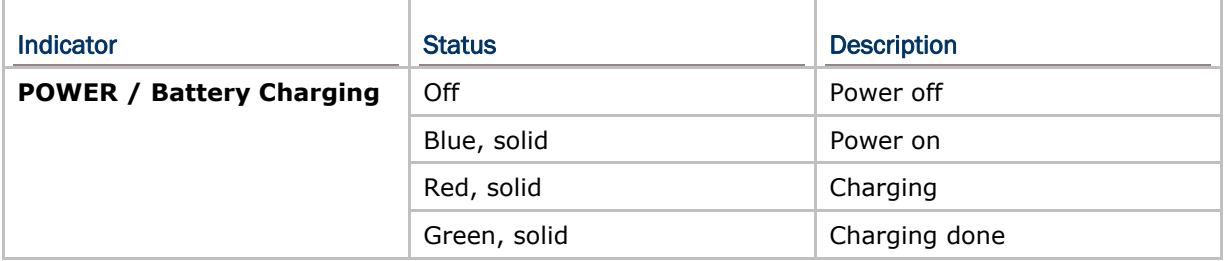

# Chapter 2

# LEARNING WINDOWS CE BASICS

This chapter mainly describes the basic skills to work with 9300 Mobile Computer. The add-on utilities for applications regarding data collection, processing, and transmission, are introduced in the following chapters.

9300 Mobile Computer is specifically designed for real-time data collection in the Windows CE 6.0 environment. It won't take long for any Windows user to get familiarized with it. Keep these basic skills in mind and explore this Windows CE device at ease.

- ▶ Double-tap an item to select it.
- Tap and hold an item to see a menu that enables tasks, such as cut, copy, rename, delete, etc.
- Tap and drag to select multiple items.
- Tap  $\boxed{\times}$  on the toolbar to close an active window, a dialog box, or a running application.

If the button is not displayed, press [ESC] on the physical keypad.

Tap **OK** on the toolbar to save the current settings and exit the application (or minimize the window in some applications).

If the button is not displayed, press [Enter] on the physical keypad.

#### IN THIS CHAPTER

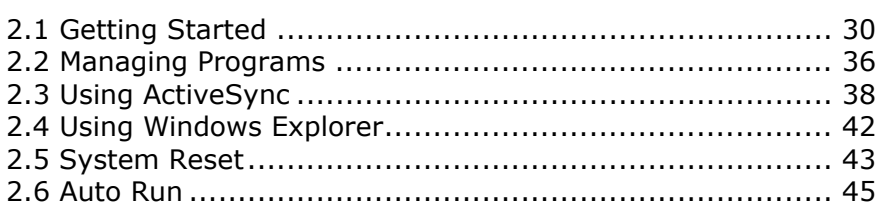

# <span id="page-38-0"></span>2.1 GETTING STARTED

When 9300 Mobile Computer is fully charged, press  $\bullet$  for more than 1 second to turn on the mobile computer and wait for the Windows CE desktop to come up. If you are using the mobile computer for the first time, there are a couple of things to do after the desktop comes up.

 To select your time zone and set the local time: **Start** | **Settings** | **Control Panel** and select **Date/Time**.

#### 2.1.1 SUSPEND MODE

Like your PDA, Pocket PC and most handheld devices, 9300 Mobile Computer functions when it is turned on. This is because the Windows CE operating system eliminates the booting process and runs continuously.

#### Turn On (= Resume from Suspend)

Press  $\bullet$  for more than 1 second to turn on the mobile computer. Alternatively, you may press the SCAN key.

#### Turn Off (= Suspend)

Press  $\bullet$  for more than 1 second to turn off the mobile computer. Alternatively, you may select Suspend from the Start Menu.

- The system is now ready for use but not in use. This is referred to as Suspend mode or Standby mode. It means the system is in power-saving status and waiting for user interference.
- Warning: To save battery power, it is suggested that the mobile computer is set to be automatically turned off when not in use. Refer to  $1.1.2$  Power [Management](#page-23-0) for more information about saving power.

# 2.1.2 DESKTOP

The desktop appears when the mobile computer is turned on.

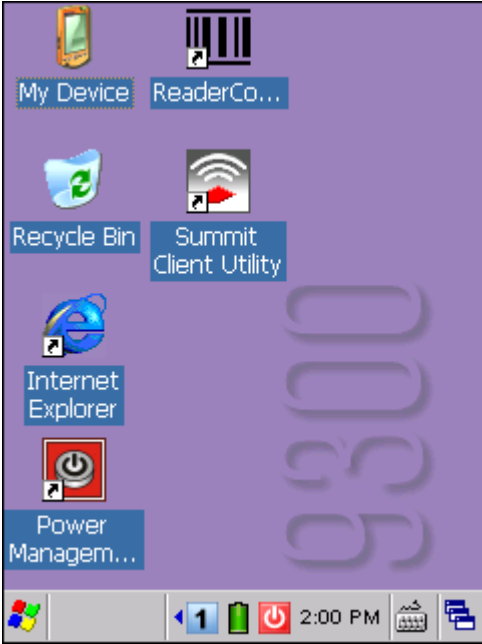

Tap and hold anywhere blank on the screen to manage or configure the desktop.

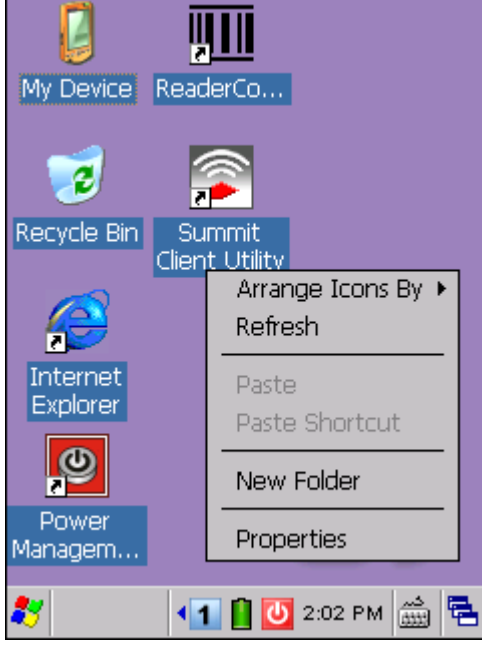

Alternatively, you may tap **th** to the right of the taskbar, and then select **Desktop**.

Note: To customize the desktop, tap anywhere blank on desktop and select **Properties**.

# 2.1.3 TASKBAR

The taskbar is at the bottom of the screen for displaying the following:

- Start button
- **SIP** button
- ▶ Switch Task button
- Status icons for various connections, minimized program windows, and so on.

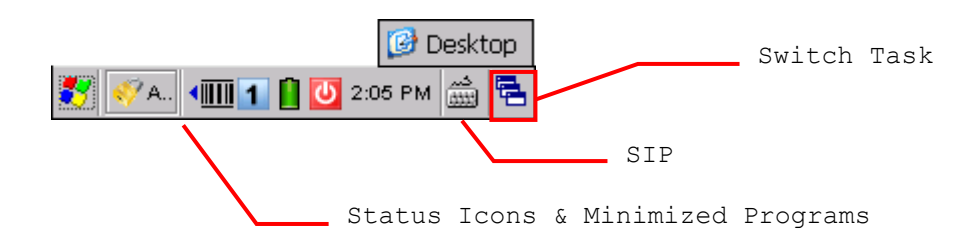

#### Note: To configure different connections, go to **Start** | **Settings** and select **Network and Dial-up Connections**.

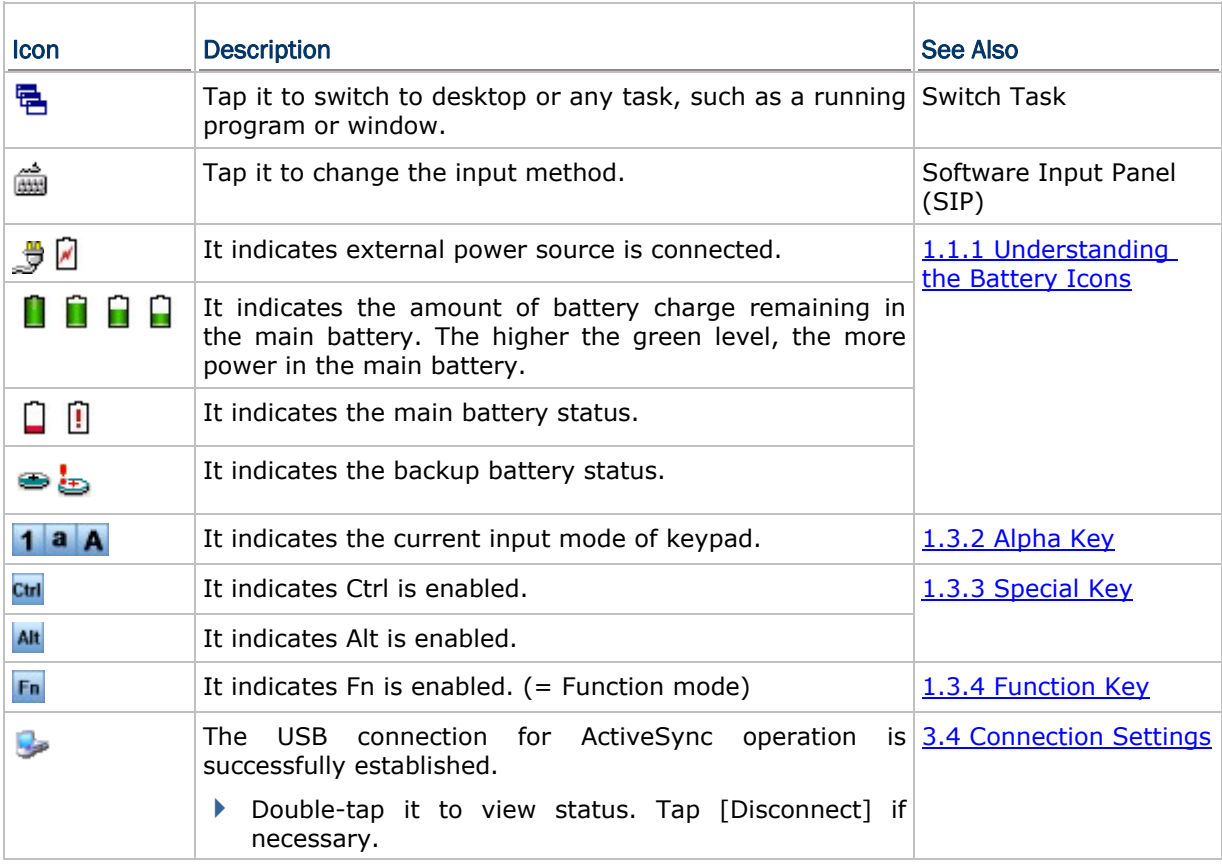

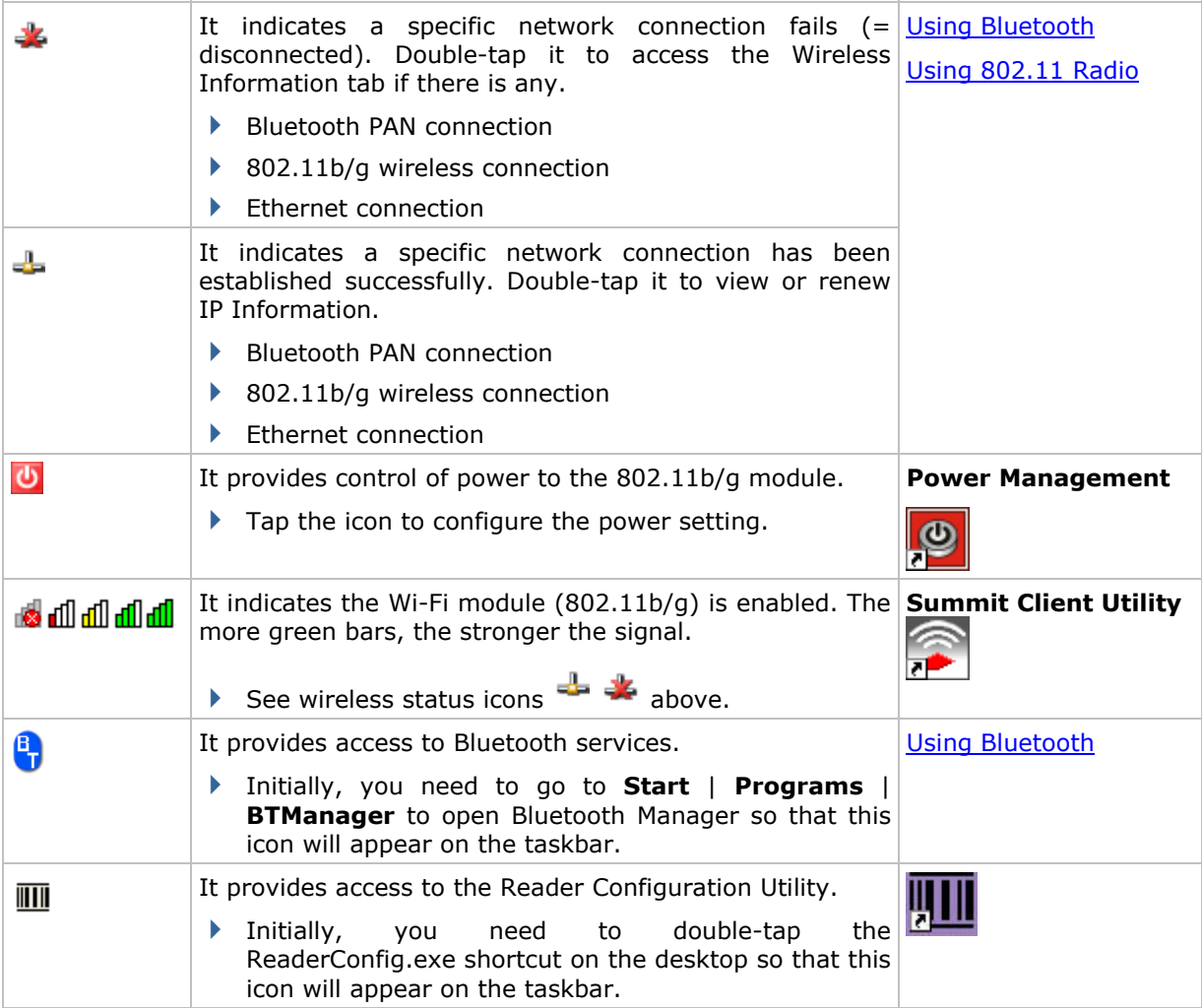

# 2.1.4 START MENU

Tap the **Start** button  $\ddot{\bullet}$  on the taskbar to open the **Start Menu**. Alternatively, you may press **START** 

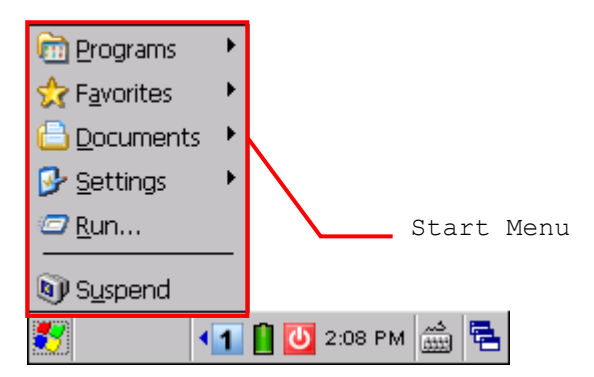

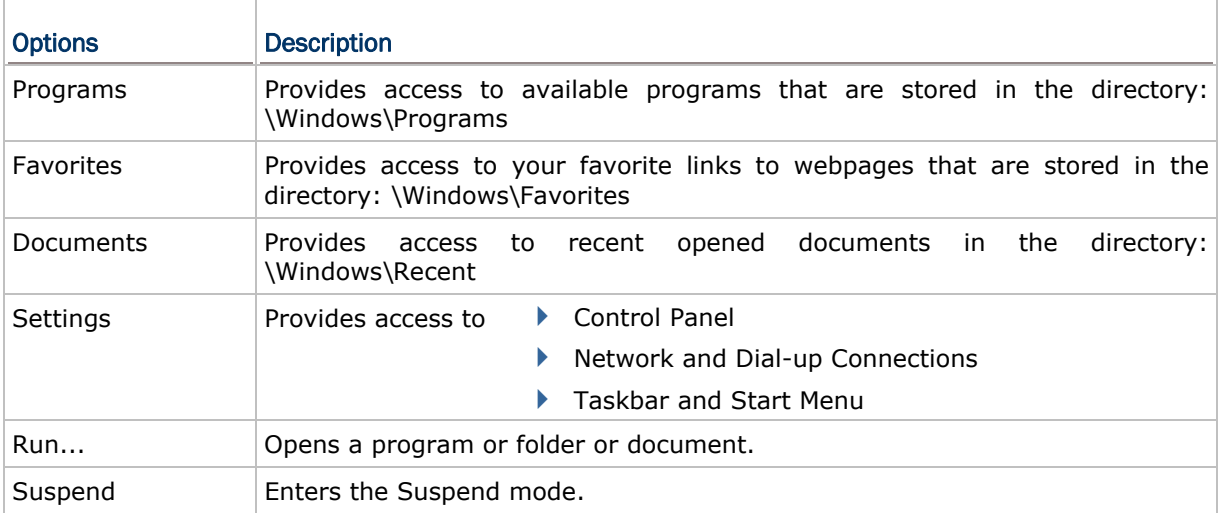

Note: To configure the Start menu and taskbar, go to **Start** | **Settings** and select **Taskbar and Start Menu**.

# 2.1.5 INPUT METHODS

Data entry can be performed by the following methods:

#### Physical Keypad

Type with the physical keypad.

#### Data Capture

Scan barcode in applications, e.g. WordPad, CipherLab's FORGE Application Generator, etc.

#### Software Keypad

Type or write using SIP (Soft Input Panel):

Tap the SIP button  $\frac{d}{d}$  on the taskbar to select a SIP mode or hide the input panel.

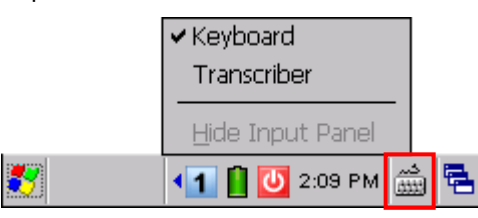

In each mode, the characters appear as typed text on the screen.

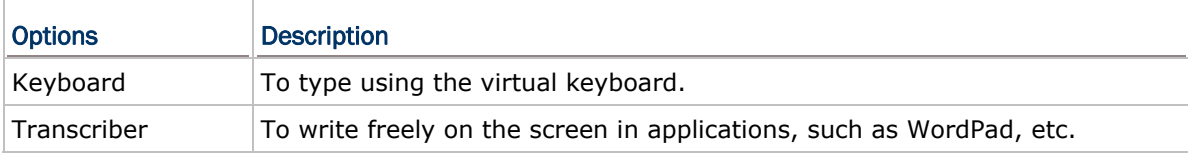

# <span id="page-44-0"></span>2.2 MANAGING PROGRAMS

#### 2.2.1 QUICK LAUNCH A PROGRAM

Tap the **Start** button or press **START** to view the **Start Menu**. To quick launch a program, tap it from the Programs folder.

Note: Alternatively, you may tap **Start** and select **Run** to run a specific program or open a document.

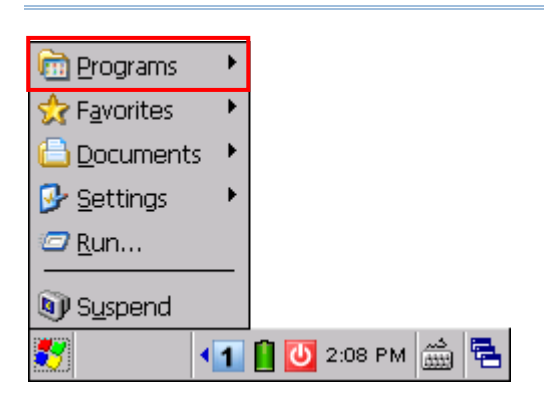

If you wish to quick launch a new program, add it to the Programs folder: **My Device\Windows\Programs**. The program will become available in the **Start Menu**. To add a new program or subfolder to the Programs folder, you can either use **Windows Explorer** or **ActiveSync**.

- Windows Explorer: to move the program by [Copy] and [Paste Shortcut].
- ActiveSync on the desktop computer: to create a shortcut to the program, and place the shortcut in the Programs folder.

Warning: To avoid making any changes to the program configurations by accident, we recommend you to use [Copy] and [Paste Shortcut] rather than [Cut] and [Paste].

#### 2.2.2 SWITCH AMONG PROGRAMS AND DESKTOP

Tap  $\overline{\mathbf{B}}$  to the right of the taskbar and select a running program.

## 2.2.3 EXIT A PROGRAM

In general, the system manages memory automatically, and there is no need to exit a program in order to open another or to conserve memory. However, random access memory (SDRAM) may be used up when running too many programs. As a result, it will slow down the operation or cause program errors. In that case, you should stop one or more running programs to free memory. In order to use memory in a more efficient way, you are recommended to exit a program when it is not desired any longer.

Warning: Always remember to save data or settings before you exit a program.

Tap  $\boxed{\times}$  to close an active window, a dialog box, or a running application. If the button is not displayed on the toolbar, press [ESC] on the physical keypad.

Tap  $\overline{\text{OK}}$  to save the current settings and exit the application (or minimize the window in some applications). If the button is not displayed on the toolbar, press [Enter] on the physical keypad.

Note: Some programs, such as the Reader Configuration Utility (ReaderConfig.exe), may create an associated icon on the taskbar. You may tap the icon and select [Exit] from the pop-up menu.

## <span id="page-46-0"></span>2.3 USING ACTIVESYNC

**ActiveSync** is used to synchronize information between 9300 Mobile Computer and your desktop computer, to install programs on the mobile computer, and to backup and restore the mobile computer.

The Microsoft ActiveSync program has to be installed on your desktop computer first.

 To download the up-to-date version of the program, you may need to go to Microsoft's official web site for Windows Mobile devices as shown below.

<http://www.microsoft.com/windowsmobile/activesync/activesync45.mspx>

 After downloading and installation, run the program. For detailed information on the program, you may click the Help menu, and then select the Microsoft ActiveSync Help.

#### 2.3.1 SYNCHRONIZATION WITH YOUR COMPUTER

- 1) Follow these instructions for initial ActiveSync operation:
	- Connect the USB charging & communication cable from the mobile computer or via a cradle to your computer.
	- ▶ Connect the power cable to a nearby power outlet.
	- $\triangleright$  Turn on the mobile computer or seat it in the cradle.
- 2) Your computer will automatically detect the USB device.
- 3) Select which partnership to set up. If you want to synchronize data between the mobile computer and your personal computer, select Standard Partnership; otherwise, select Guest Partnership.
- 4) Wait a few seconds for the mobile computer to get connected (and synchronized if a Standard Partnership is selected).

Note: For ActiveSync via Bluetooth, refer to [Using Bluetooth.](#page-85-0)

#### 2.3.2 ADD/REMOVE PROGRAMS

Click [Add/Remove Programs] from the Tools Menu so that you can proceed to install a program that is designed to be used on a mobile device running Windows CE. If a user program is no longer desired, you may remove it from the system.

Click [Add/Remove Programs] from the Tools Menu so that you can un-install a program that is designed to be used on a mobile device running Windows CE.

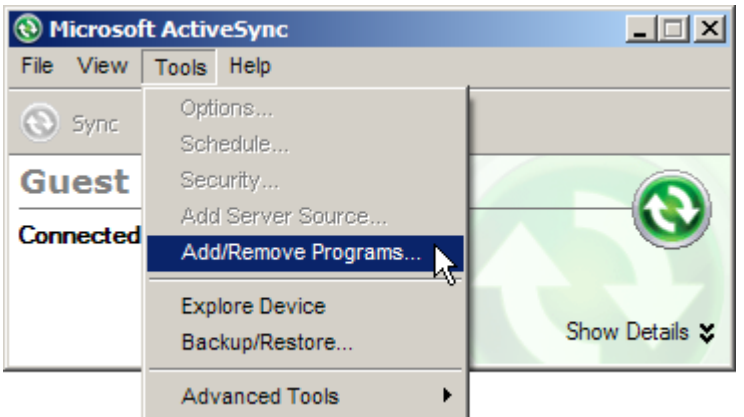

#### Alternative to Install New Programs (Copy & Paste)

You may install a new program manually.

- 1. When connected, open the Microsoft ActiveSync window on your desktop computer.
- 2. Click the Explorer button from the toolbar.

3. Navigate to the target folder, e.g. the Programs folder (\Windows\Programs), depending on where you wish to access the program.

- 4. Navigate through file folders on your computer to find the new program (.CAB, .EXE, etc.)
- 5. Right-click the program and select [copy] from the pop-up menu.

6. Back to the target folder in step 3. Right-click anywhere blank and select [Paste] from the pop-up menu.

7. On the mobile computer, go to **Start** | **Programs** and the new program will appear.

#### Alternative to Remove Programs (Control Panel)

You may un-install a new program manually.

1. Go to **Start** | **Settings** | **Control Panel** and select **Remove Programs**.

- 2. Tap the name of the program that you want to delete.
- 3. Tap [Remove].
- 4. Tap [Yes] to un-install the program.
- Note: If the program does not appear in the list of installed programs, you may use Windows Explorer to locate it. Tap and hold the program to select [Delete] from the pop-up menu.

## 2.3.3 EXPLORE DEVICE

#### Add a Program to Start Menu

- 1. When connected, open the Microsoft ActiveSync window on your desktop computer.
- 2. Click the Explorer button from the toolbar.

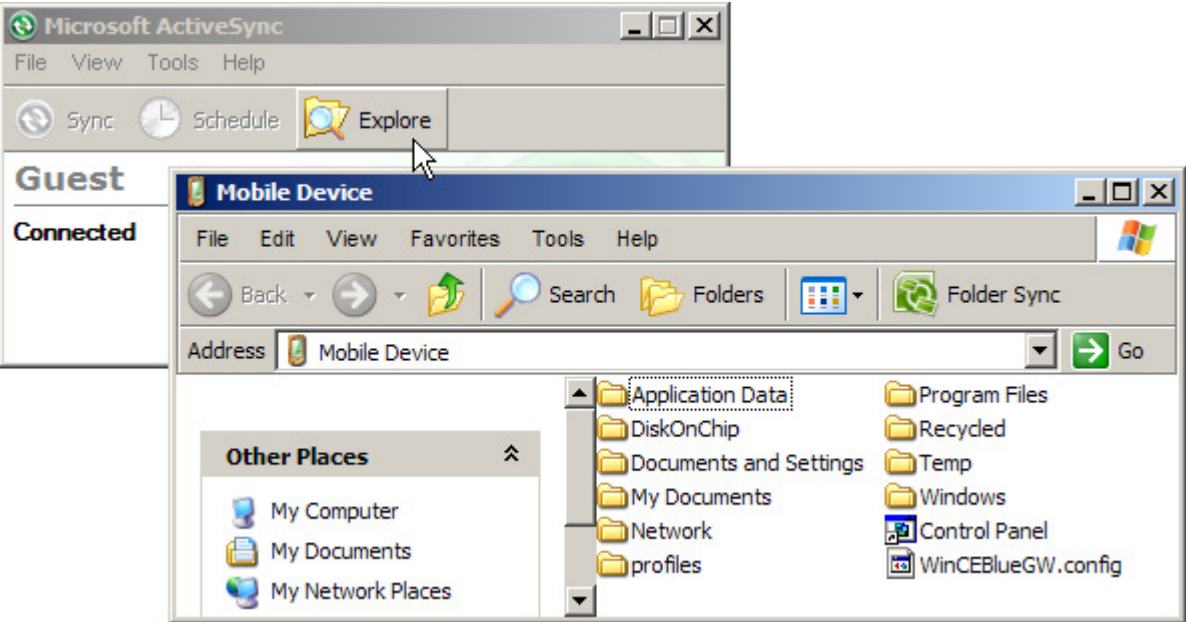

- 3. Navigate through file folders to find the program you desire.
- 4. Right-click the program and select [Create Shortcut] from the pop-up menu.
- 5. Right-click the shortcut and select [Cut] from the pop-up menu.
- 6. Navigate to the Programs folder **My Device\Windows\Programs**.

7. Right-click anywhere blank on the window and select [Paste] from the pop-up menu. The new program will be added to the Programs folder.

8. On the mobile computer, go to **Start** | **Programs** and the new program will appear now.

Note: [Create Shortcut], [Cut], and [Paste]: The same result can be performed by [Copy] and [Paste Shortcut].

#### Create a New Folder

1. When connected, open the Microsoft ActiveSync window on your desktop computer.

- 2. Click the Explorer button from the toolbar.
- 3. Navigate to the target folder where you wish to create a new folder.

4. Right-click anywhere blank on the window and select [New Folder] from the pop-up menu. A subfolder will be created.

# 2.3.4 BACKUP/RESTORE

To best protect your work, you should regularly back up information on your mobile computer. You can perform a backup by during the ActiveSync operation. The backup file is stored on your desktop computer.

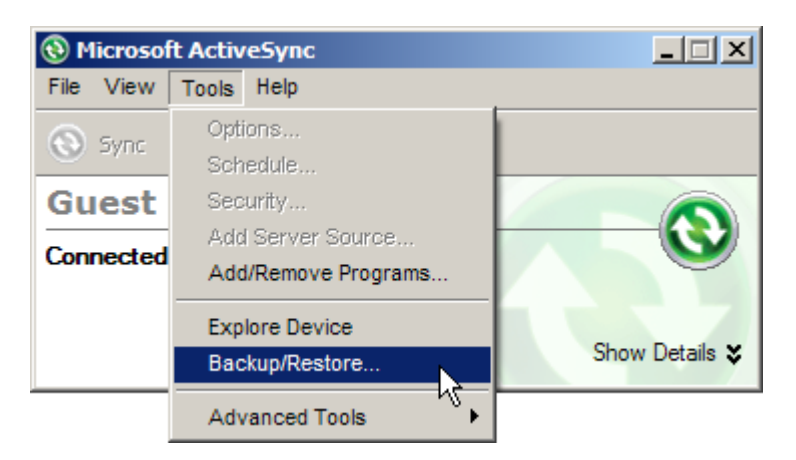

Note: The CipherLab Backup Utility is provided for the same purposes, and will save the backup file to the DiskOnChip folder.

# <span id="page-50-0"></span>2.4 USING WINDOWS EXPLORER

#### 2.4.1 ADD A PROGRAM TO START MENU

- 1) Go to **Start** | **Programs** and select **Windows Explorer**.
- 2) Navigate through file folders to find the program you desire.
- 3) Tap and hold the program to select [Copy] from the pop-up menu.

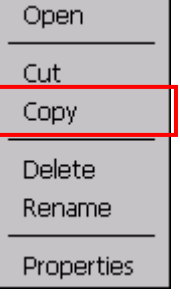

4) Navigate to the Programs folder – **My Device\Windows\Programs**.

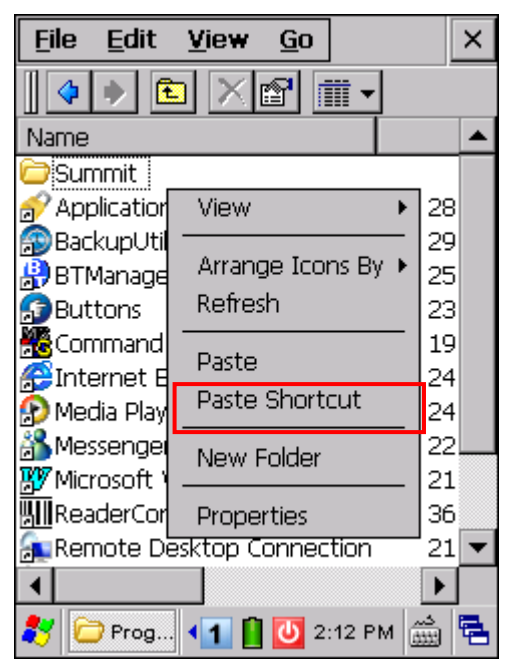

- 5) Tap and hold anywhere blank on the screen to select [Paste Shortcut] from the pop-up menu. The new program will be added to the Programs folder.
- 6) Go to **Start** | **Programs** and the new program will appear now.

#### 2.4.2 CREATE A NEW FOLDER

- 1) Go to **Start** | **Programs** and select **Windows Explorer**.
- 2) Navigate through file folders to find where you wish to create a new folder.
- 3) Tap and hold anywhere blank on the window and select [New Folder] from the pop-up menu. A subfolder will be created.

# <span id="page-51-0"></span>2.5 SYSTEM RESET

Reset the mobile computer when it stops responding to input.

- Software Reset: Press the [RESET] button.
- Hardware Reset: Press the [RESET] button and  $\bullet$  at the same time for about 2 seconds.

Warning: Never perform hardware reset unless software reset cannot solve your problems.

#### 2.5.1 SOFTWARE RESET (WARM REBOOT)

Software reset, also known as a warm boot, will restart the mobile computer and keep all the saved files. To perform software reset, use the stylus to press the [RESET] button.

During operation, the removal of main battery will start software reset too.

Warning: Data loss may occur when files are not properly closed before software reset.

# 2.5.2 HARDWARE RESET (COLD REBOOT)

Hardware reset, also known as a cold boot, will restart the mobile computer and initializes SDRAM. Data and program files stored in SDRAM will be erased after hardware reset. But you can restore data that is previously synchronized with your computer by performing an ActiveSync operation, or backed up by using CipherLab Backup Utility.

Warning: Only the files stored in the Flash File System are retained during hardware reset.

# 2.5.3 DATE/TIME & TIME ZONE AFTER RESET

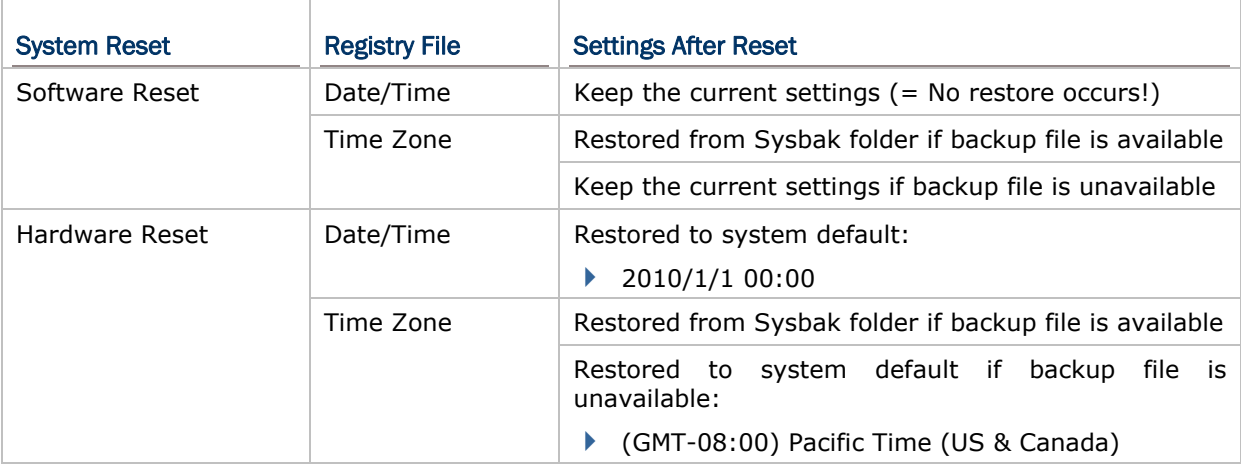

Note: You must manually adjust system date and time after hardware reset. We suggest you to check the time zone as well.

# <span id="page-53-0"></span>2.6 AUTO RUN

Upon hardware or software reset, the OS shall automatically execute **AutoRun.exe** and/or **AutoRun.ini** if any of the two files can be found in the "\DiskOnChip" folder.

#### If AutoRun.exe exists

- Upon cold boot, the OS shall automatically execute **AutoRun.exe**
- Upon warm boot, the OS shall automatically execute **AutoRun.exe**

#### If AutoRun.ini exists

 Upon cold boot, the OS shall automatically check the contents of **AutoRun.ini** and execute them (if there is any).

Any line prefixed with a semicolon ";" is supposed to be a comment line only; otherwise it is an executable file or command and shall be executed (line by line). For example,

\DiskOnChip\cerdisp.exe :\DiskOnChip\ReaderConfig.exe ;\DiskOnChip\RF9300\_CE.exe \DiskOnChip\cerdisp.cab :\DiskOnChip\ReaderConfig.cab

 Upon warm boot, the OS shall automatically check the contents of **AutoRun.ini** and execute any line that is prefixed with a colon ":".

Any line prefixed with a semicolon ";" is supposed to be a comment line only. For example,

:\DiskOnChip\ReaderConfig.exe ;\DiskOnChip\RF9300\_CE.exe :\DiskOnChip\ReaderConfig.cab

Note: Because the cabinet files are designed to install the application, tidy up, and then "self destruct", they will be automatically deleted from your mobile computer after installation. However, **AutoRun.ini** will backup the original files (.cab) while installing cabinet files, and restore them after installation. Consequently, these cabinet files will be automatically re-installed to your mobile computer upon cold boot or warm boot, if specified in **AutoRun.ini**.

# Chapter 3

# <span id="page-55-0"></span>CONFIGURING 9300 MOBILE COMPUTER

In this chapter, a brief on the system settings is provided for your reference. The **Application Manager** is specifically designed for the administrator to manage the accessibility of applications and protect the integrity of the system on the mobile computer. It serves as a portal that allows launching routine application programs automatically upon a reboot, preventing users from running potentially distracting applications, as well as to restricting access to changing device settings.

Note: User settings are stored in SDRAM and will be overwritten by the system defaults after hardware reset. However, you can use the CipherLab Backup Utility to backup the current registry for restore purpose.

#### IN THIS CHAPTER

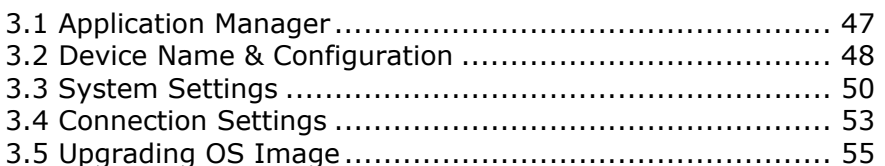

# 3.1 APPLICATION MANAGER

**Application Manager** has powerful features and is easy to use —

- Provides full control over executable files of the Programs folder, desktop and Control (Panel)
- Can limit access to essential device settings
- Can prevent from potentially distracting applications
- Can execute routine application automatically upon a reboot
- Provides user name and/or password protection
- Allows setting up an administrator account
- Supports multiple languages
- ▶ Supports show/hide taskbar and toolbar
- Supports enable/disable taskbar, partially or fully
- ▶ Distributes user settings at a few clicks

After restarting the mobile computer upon completion of installation, the **Application Manager** automatically starts up with programs and settings made accessible based on the system. If you have logged in as an administrator, you are allowed to manage program accessibility.

Note: For details on the installation and usage, please refer to the separate user guide.

# <span id="page-56-0"></span>3.2 DEVICE NAME & CONFIGURATION

## 3.2.1 CHANGING DEVICE NAME

1) Go to **Start** | **Settings** | **Control Panel** and select **System** to obtain essential system information.

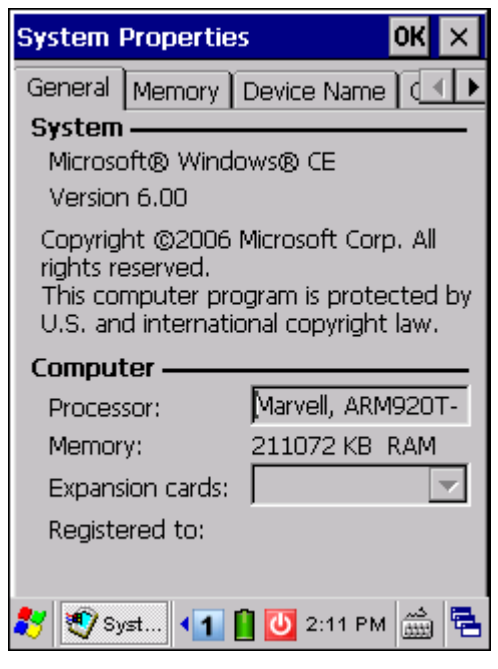

2) Select the Device Name tab to change the identification for the mobile computer.

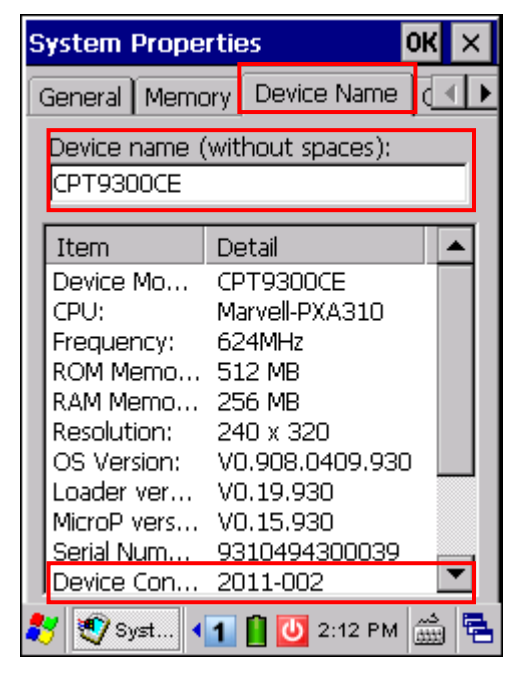

# 3.2.2 UNDERSTANDING DEVICE CONFIGURATION

The device configuration of 9300 Mobile Computer is displayed in 7 digits: xxxx-xxx

Take the screenshot of System Properties above for example. Its device configuration is "2011-002", therefore, the mobile computer has the following features –

- ▶ 29-key, QVGA screen
- A scan engine that employs Laser scan engine
- Integrated communications: Bluetooth and Wi-Fi

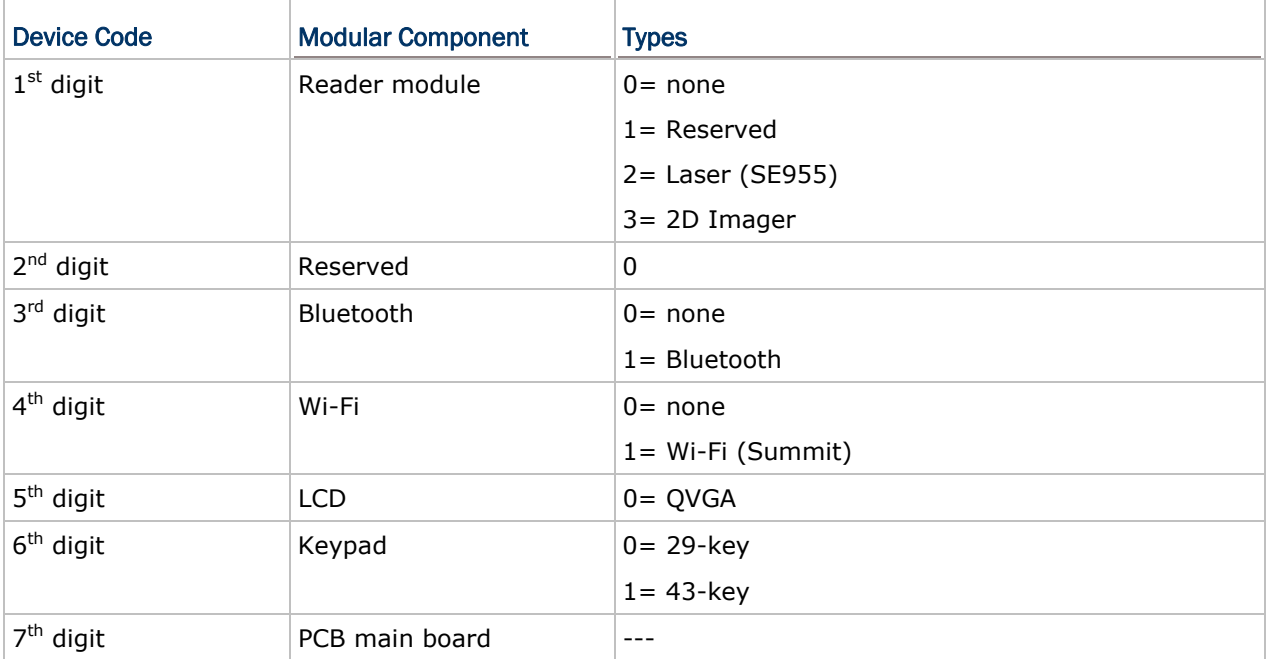

# <span id="page-58-0"></span>3.3 SYSTEM SETTINGS

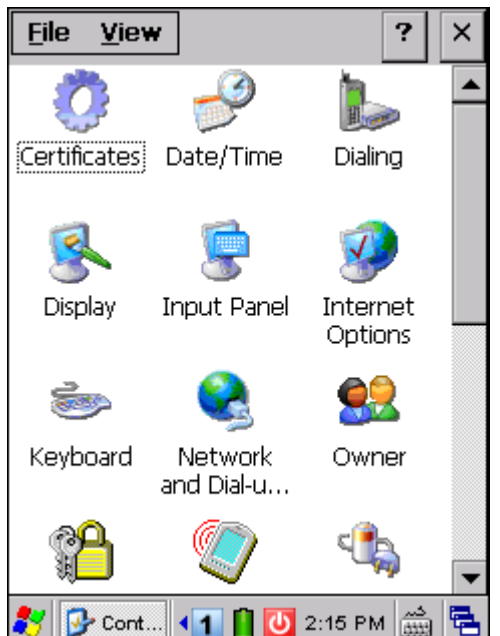

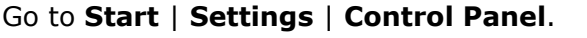

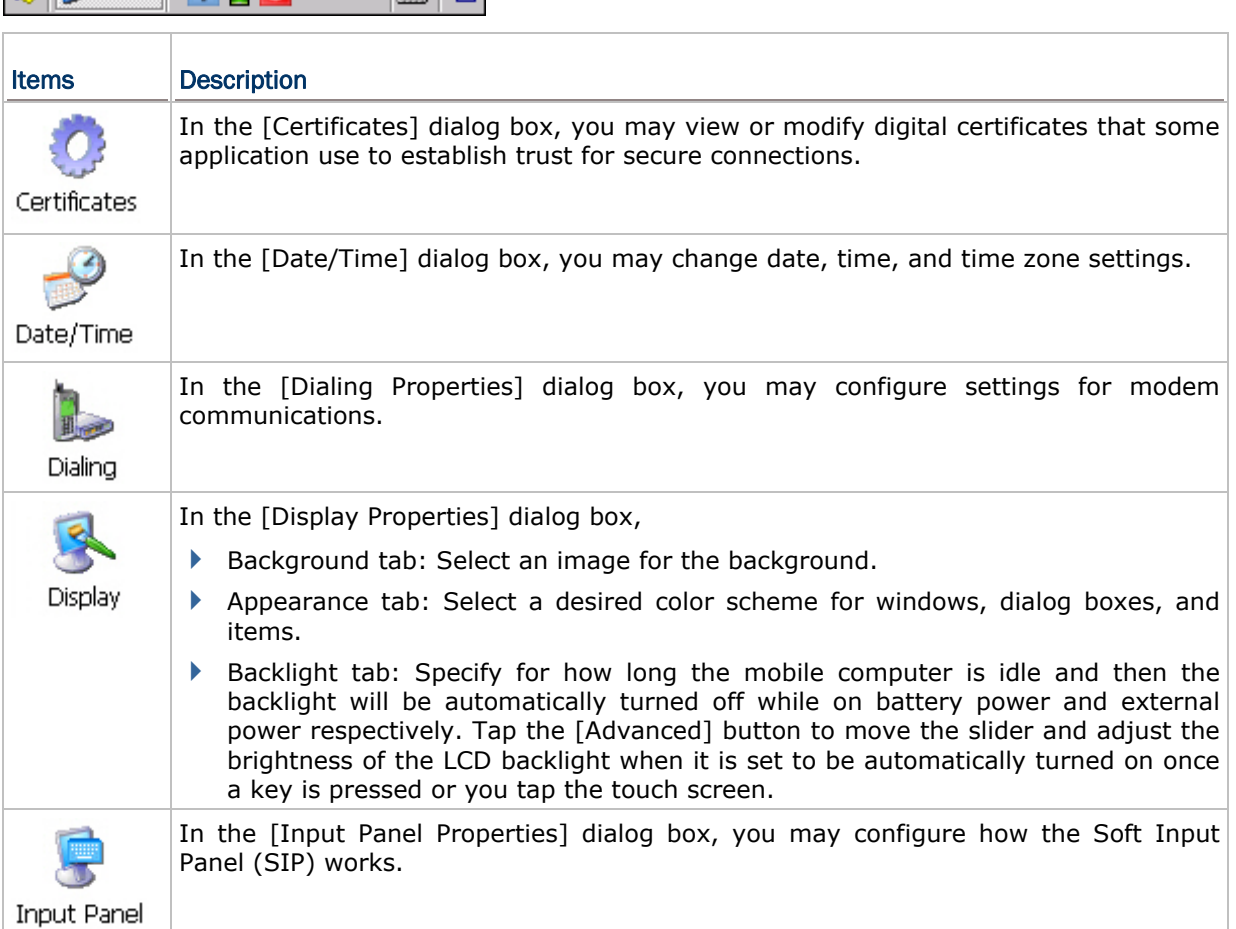

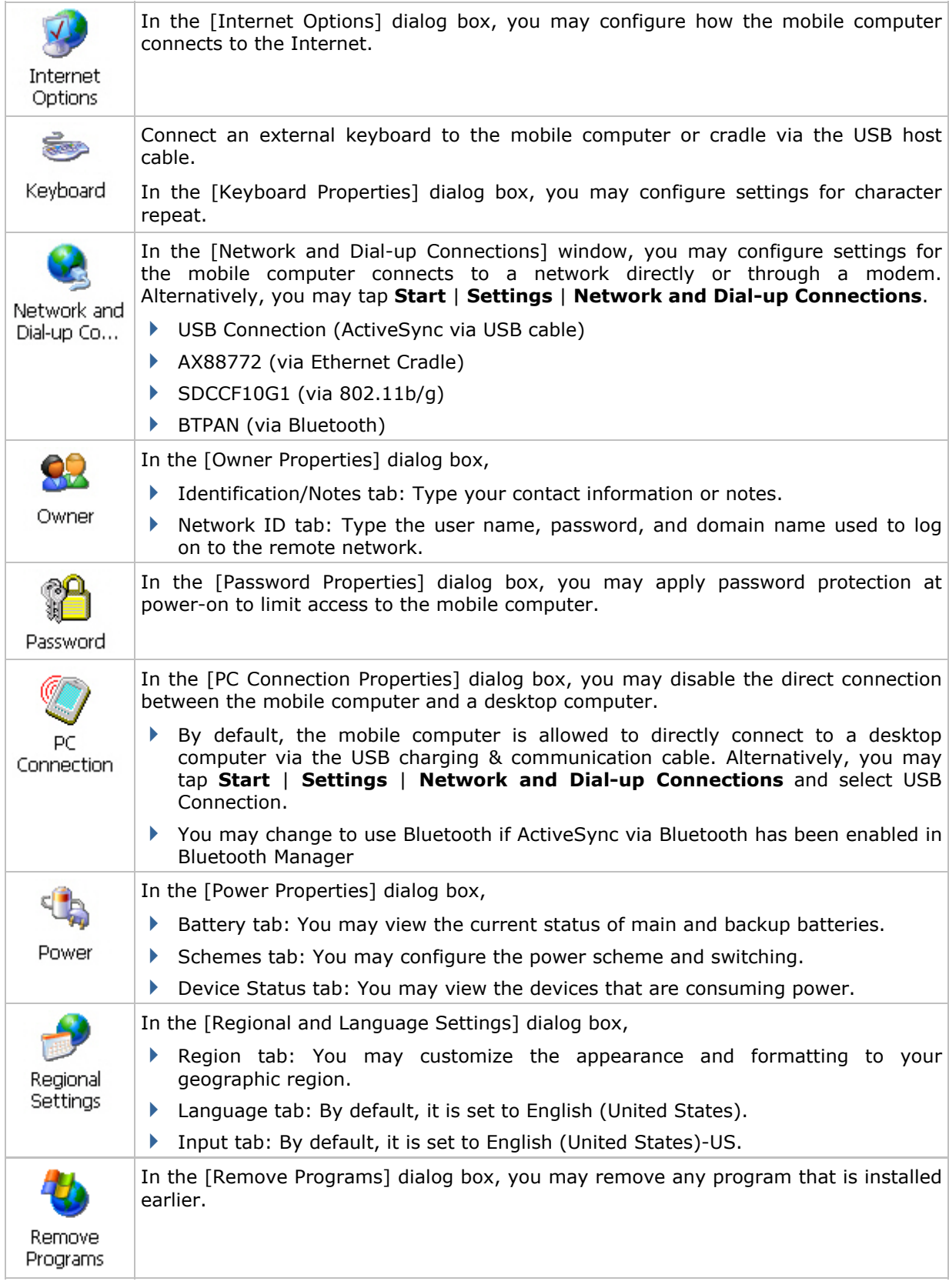

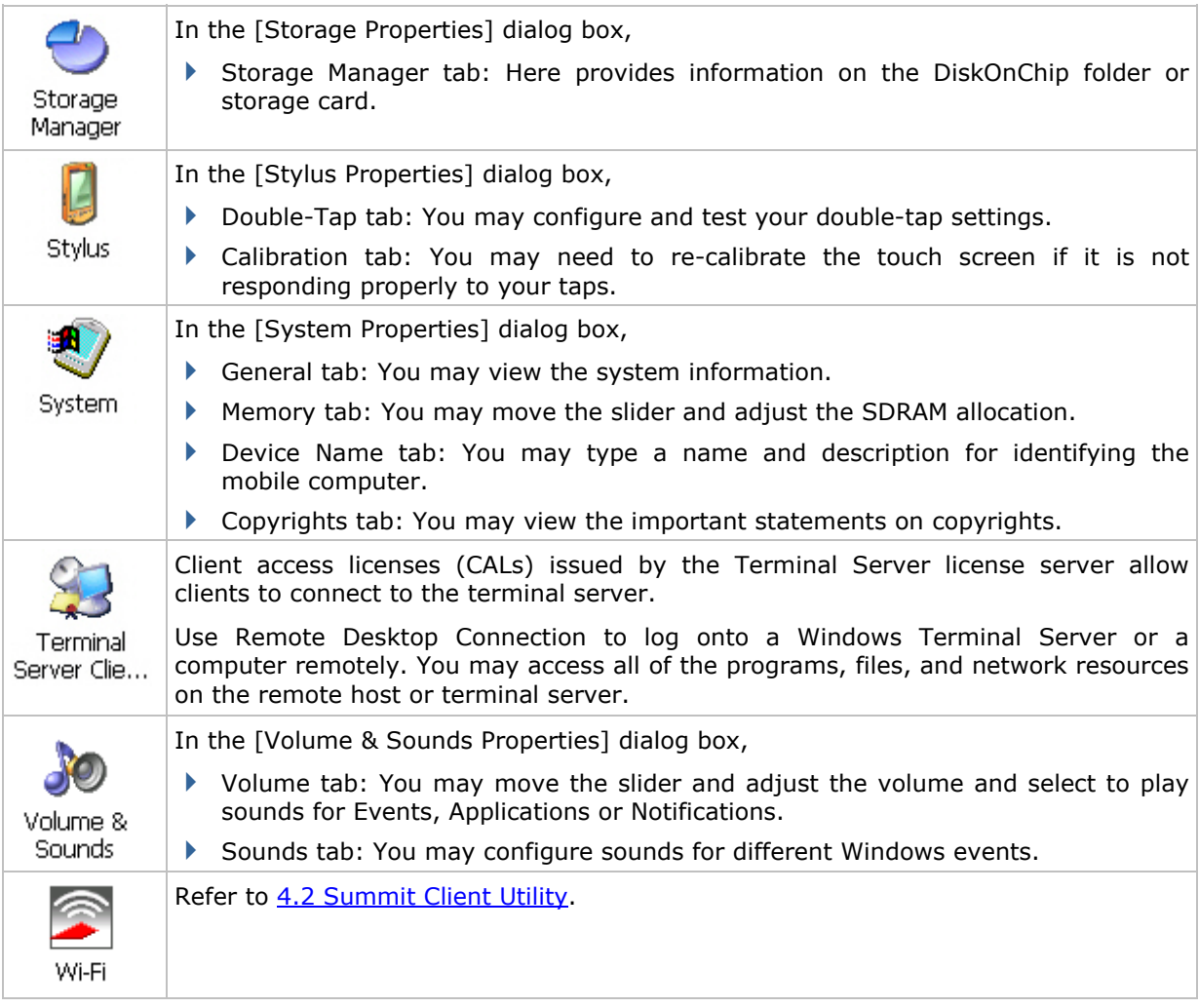

# <span id="page-61-0"></span>3.4 CONNECTION SETTINGS

There are two ways to access the connections settings:

- Go to **Start** | **Settings** | **Control Panel** and select **Network and Dial-up Connections**.
- Go to **Start** | **Settings** | **Network and Dial-up Connections**.

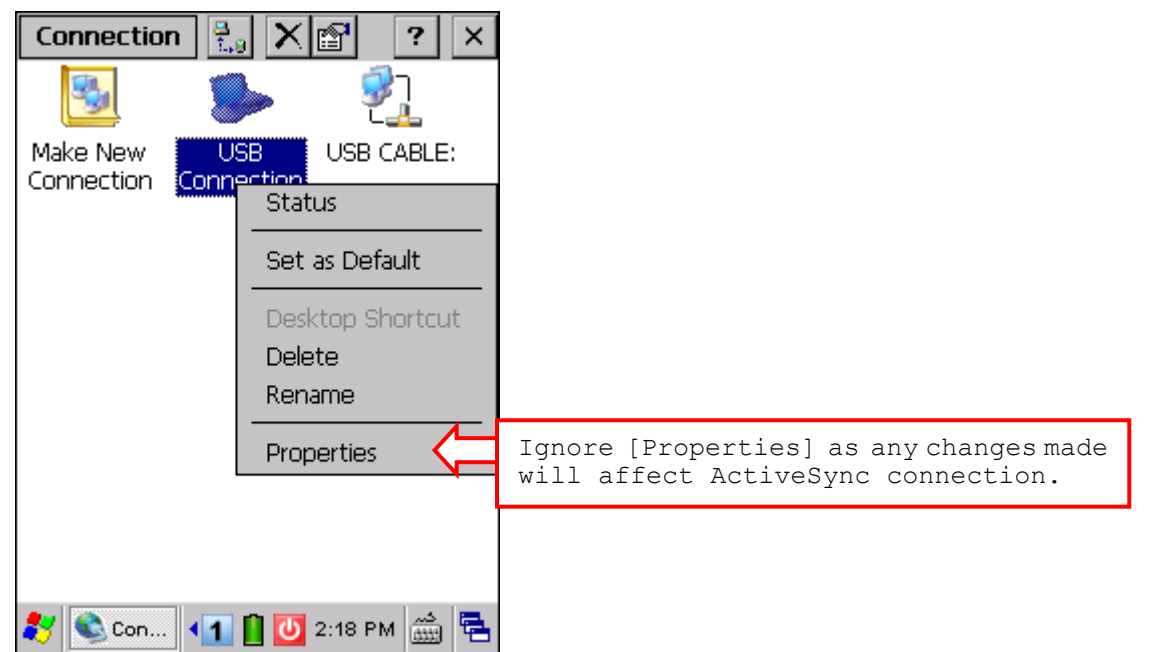

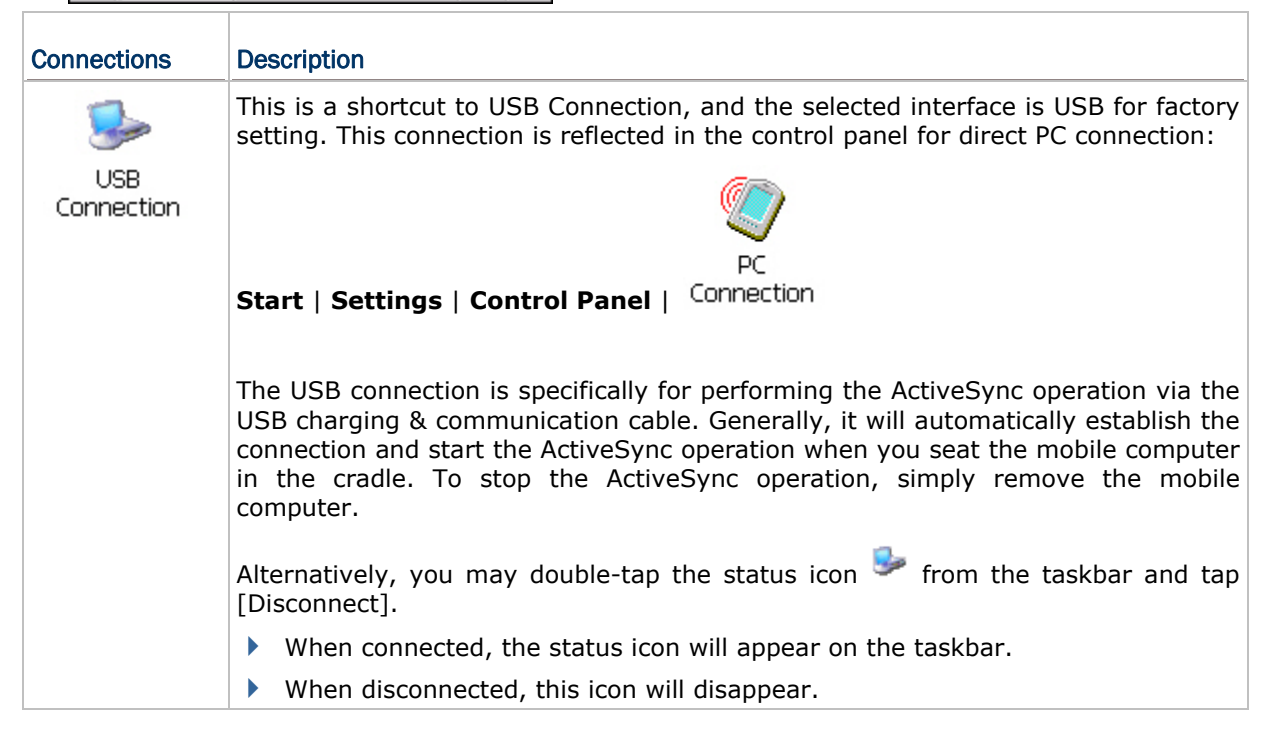

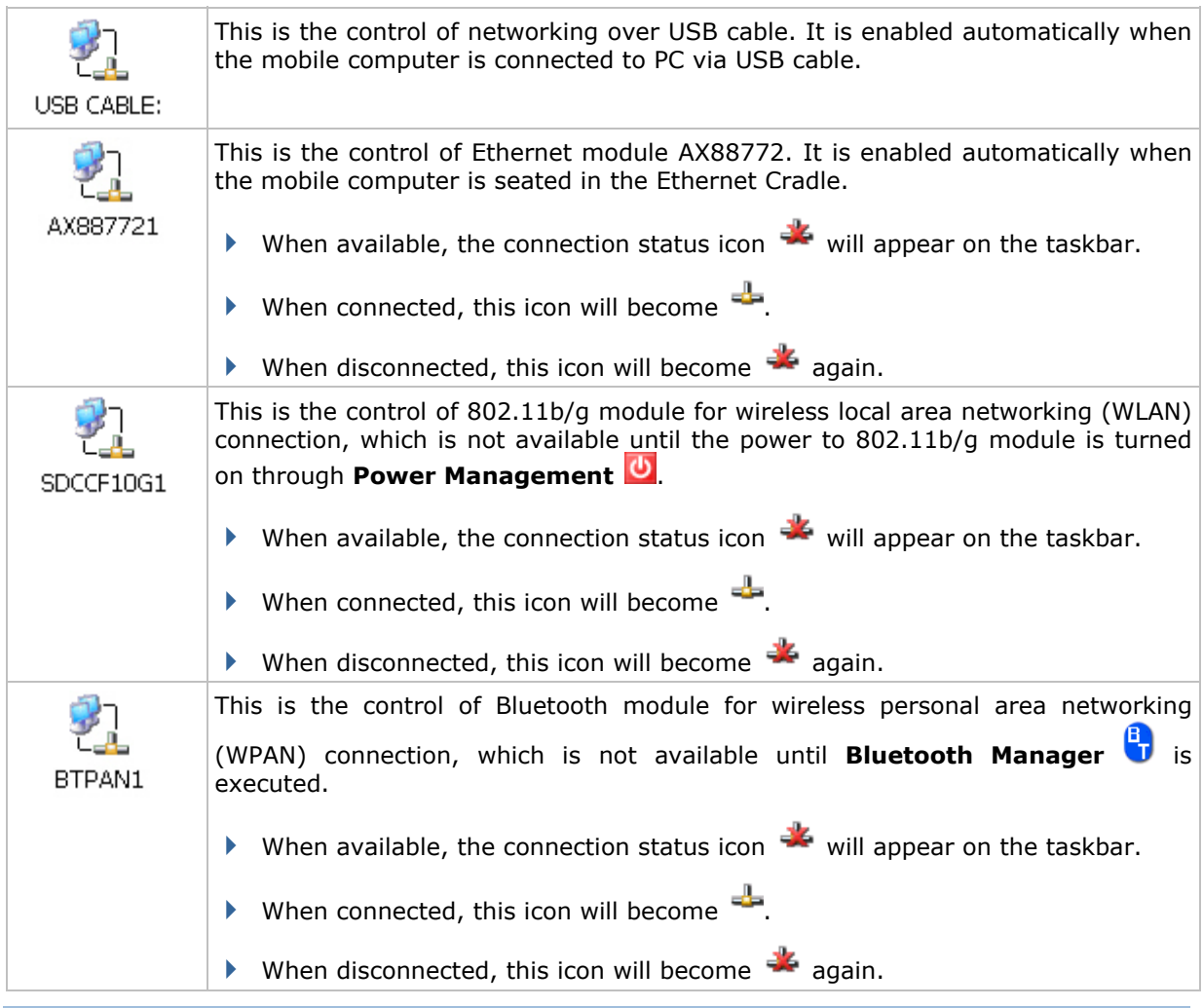

Note: By default, DHCP is enabled for networking. Instead of using DHCP, select [Properties] and specify a static IP address to the mobile computer. Only change these settings according to your network administrator's instructions.

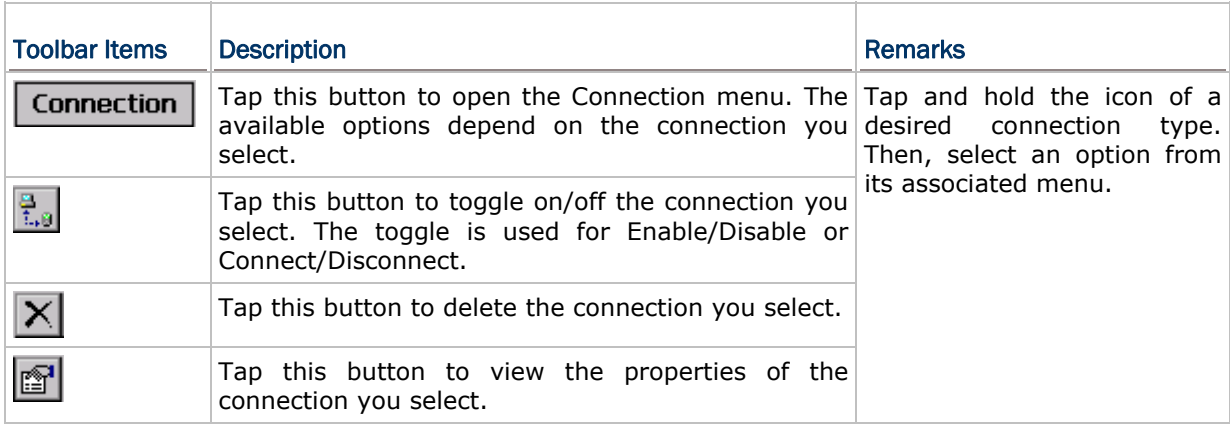

# <span id="page-63-0"></span>3.5 UPGRADING OS IMAGE

You can upgrade the OS image on your mobile computer via SD/MMC/SDHC card or run the program "DLDR.exe" on the desktop of your computer. Please contact your sales representative for the OS upgrade utility "DLDR.exe".

Note: Before upgrading, it is suggested to delete the "\DiskOnChip\Sysbak" folder.

#### 3.5.1 OS VERSION

Before undertaking to upgrade OS, learn the current OS image version on your mobile computer through one of the following:

 Go to **Start** | **Settings** | **Control Panel** and select **System**. On the Device Name tab find the OS Version info.

Enter the **CPT9300CE Bootloader Menu**.

Press [RESET]  $+$   $\bullet$  to perform hardware reset on 9300, and then immediately press [DEL] to enter the **CPT9300CE Bootloader Menu**. Use arrow keys  $\triangle \triangledown$  to select 4. **Show Version** and press  $\left( \right)$ .

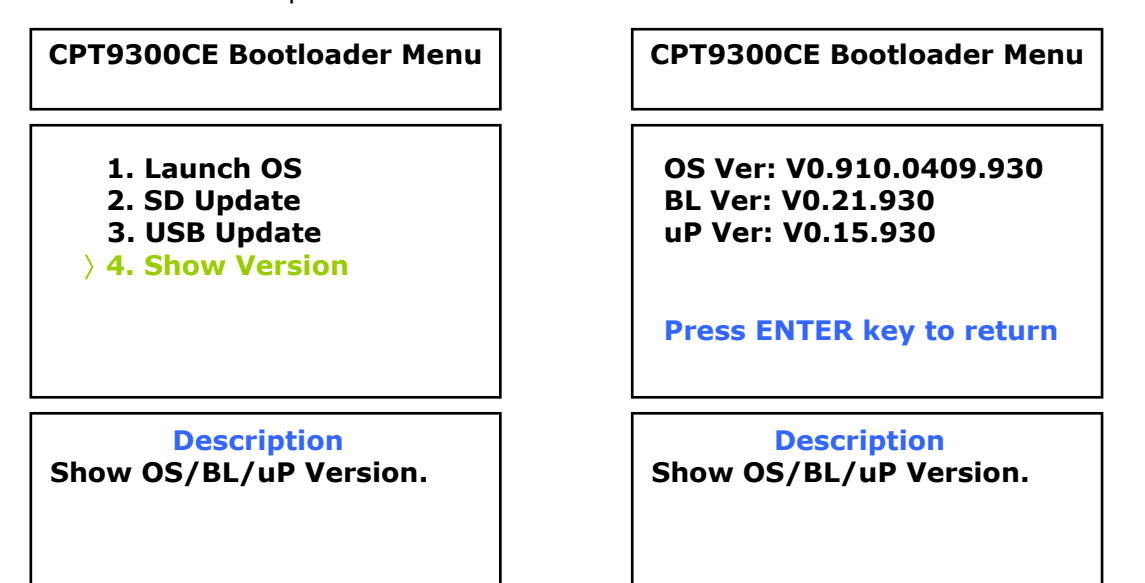

To escape the **PT9300CE Bootloader Menu**, use arrow keys  $\triangle \triangledown$  to select **1. Launch OS** to launch the current OS image.

Note: Alternatively, you may tap and hold **My Device** icon on the desktop and select **Properties**.

## 3.5.2 SD UPDATE

The SD Update method allows upgrading image from your memory storage card.

- 1) Copy the image file to the root directory of your memory storage card ("\SD Card"), and rename it to "CLCEOS.BIN".
- 2) Press  $[REST] +$  to perform hardware reset on 9300, and then immediately press [DEL] to enter the **CPT9300CE Bootloader Menu**. Use arrow keys  $\triangle \triangledown$  to select 2. **SD Update** and press  $\Box$  The detected image file version will display on the screen.

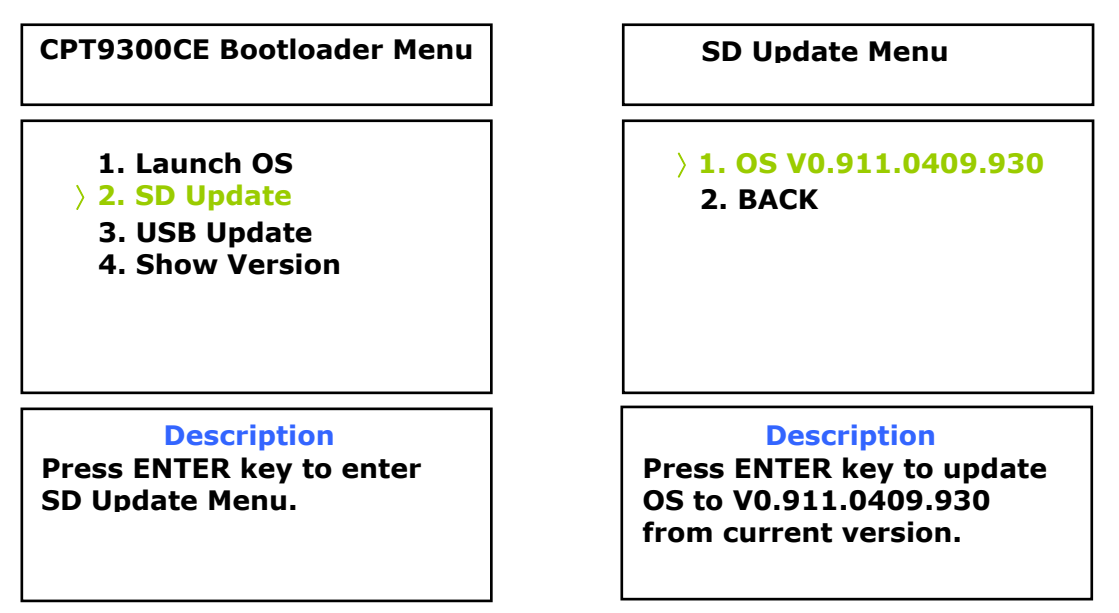

Press  $\leftarrow$  to upgrade your OS. It will take approximately 3 minutes before a message is displayed on the mobile computer to indicate the OS upgrade is completed successfully and will launch the new OS right away.

Warning: Do not press any key on the mobile computer while upgrading OS image, and make sure the power cord is connected.

 $\mathsf{I}$ 

## 3.5.3 USB UPDATE

The USB Update method allows upgrading image via the "DLDR.exe" program on your computer.

1) Install Microsoft ActiveSync on your computer. For initial ActiveSync operation, refer to [Using ActiveSync](#page-46-0) for details.

Now, you must disable the ActiveSync operation as shown below.

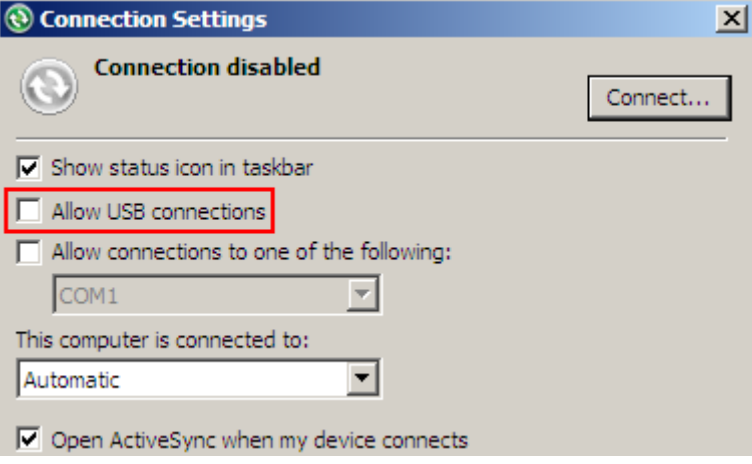

2) Run the Image Tool "DLDR.exe" on your computer.

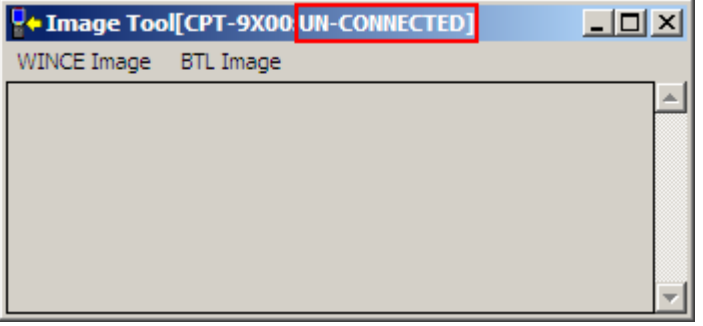

- 3) Connect 9300 to your computer.
- 4) Press [Reset]  $+$   $\bullet$  to perform hardware reset on 9300, and then immediately press [DEL] to enter the **CPT9300CE Bootloader Menu**. Use arrow keys  $\triangle \triangledown$  to select **3. USB Update** and press  $\Box$ .

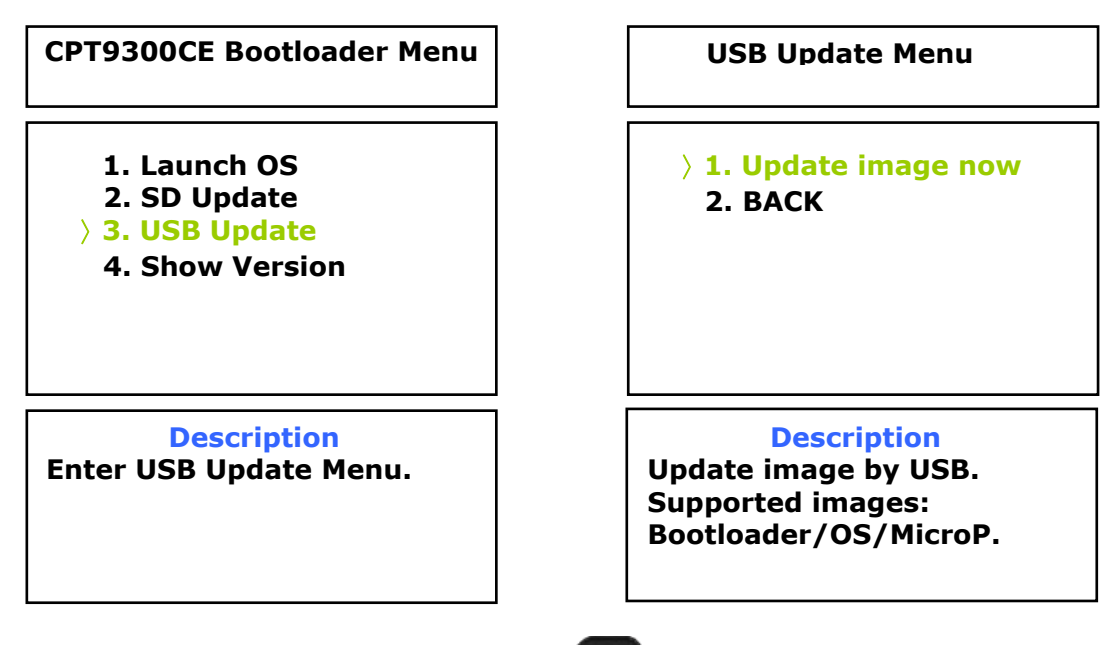

- 5) Select **1. Update image now** and press **the leadst contract of download.**
- 6) In the Image Tool, it will show 9300 has been connected successfully.

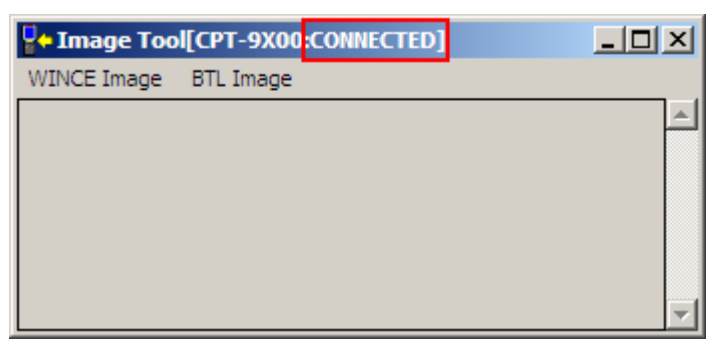

Go to **WINCE Image** | **Download**, and select the desired image file (\*.nb0).

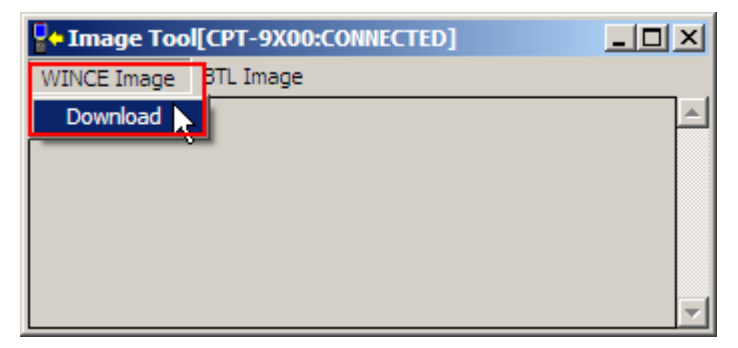

It will take approximately 3 minutes before a message is displayed on the mobile computer to indicate the OS upgrade is completed successfully. It will then perform hardware reset on 9300 automatically.

Warning: Do not press any key on the mobile computer while upgrading OS image, and make sure the power cord is connected.

# Chapter 4

# <span id="page-67-0"></span>USING 802.11 RADIO

**Summit Client Utility**, also referred to as SCU, lets you configure and connect to network wirelessly.

Warning: When 802.11b/g is enabled on battery power, the main battery charge will drop down substantially.

#### IN THIS CHAPTER

[4.1 Turn On Wi-Fi Power](#page-67-0) .................................................. [59](#page-67-0)  [4.2 Summit Client Utility](#page-68-0) .................................................. [60](#page-68-0) 

# 4.1 TURN ON WI-FI POWER

1) Tap the icon **b** on the taskbar to access **Power Management**.

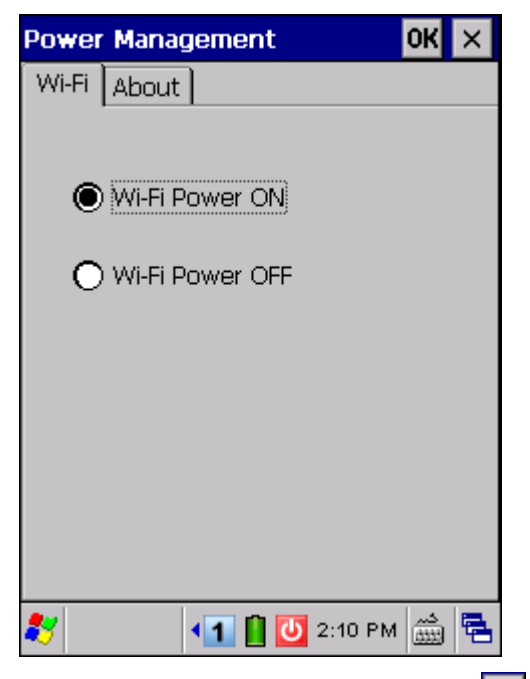

- 2) Select [Wi-Fi Power ON], and  $tan$   $OK$
- 3) It takes several seconds to turn on the power to module.

The **[Summit system tray icon](#page-84-0)** will appear as shown below:

The icon indicates that 802.11b/g power is turned on, and the green bars ाकि ∏∩∎ छन indicate the wireless signal strength. The more the bars, the stronger the signal. ता ता Double-tap any of these icons to access **Summit Client Utility**.

# <span id="page-68-0"></span>4.2 SUMMIT CLIENT UTILITY

Profile settings are radio and security settings that are stored in the registry as part of a configuration profile. When a profile is selected as the active profile, the settings for the profile become active. You may create, rename, edit, and delete profiles, as well as alter global settings that apply to every profile or to SCU itself. For more detail on the profile settings, please go to <http://www.summitdatacom.com/documentation.htm>for more documents, such as

[http://www.summitdatacom.com/Documents/Summit\\_Users\\_Guide\\_2.01\\_200805.htm](http://www.summitdatacom.com/Documents/Summit_Users_Guide_2.01_200805.htm)

[http://www.summitdatacom.com/Documents/Summit\\_Quick\\_Start\\_Guide\\_2.01.pdf](http://www.summitdatacom.com/Documents/Summit_Quick_Start_Guide_2.01.pdf)

#### 4.2.1 MAIN SETTINGS

#### Enable/Disable Radio

Tap [Disable Radio] to turn off wireless signal.

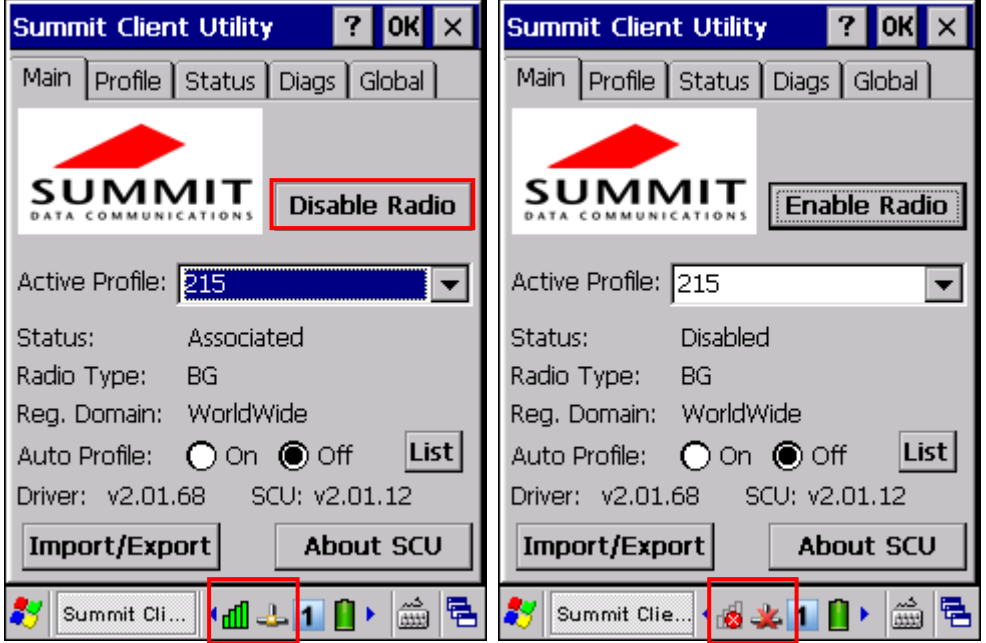

- The signal bars  $\frac{dI}{dt}$  of the Summit Client Utility icon will become  $\frac{dI}{dt}$  to indicate no signal.
- The connection status icon  $\frac{1}{2}$  will become  $\frac{1}{2}$

#### Active Profile

Profile settings are radio and security settings that are stored in the registry as part of a configuration profile. When a profile is selected as the active profile, the settings for the profile become active. Information on the Active Profile is displayed.

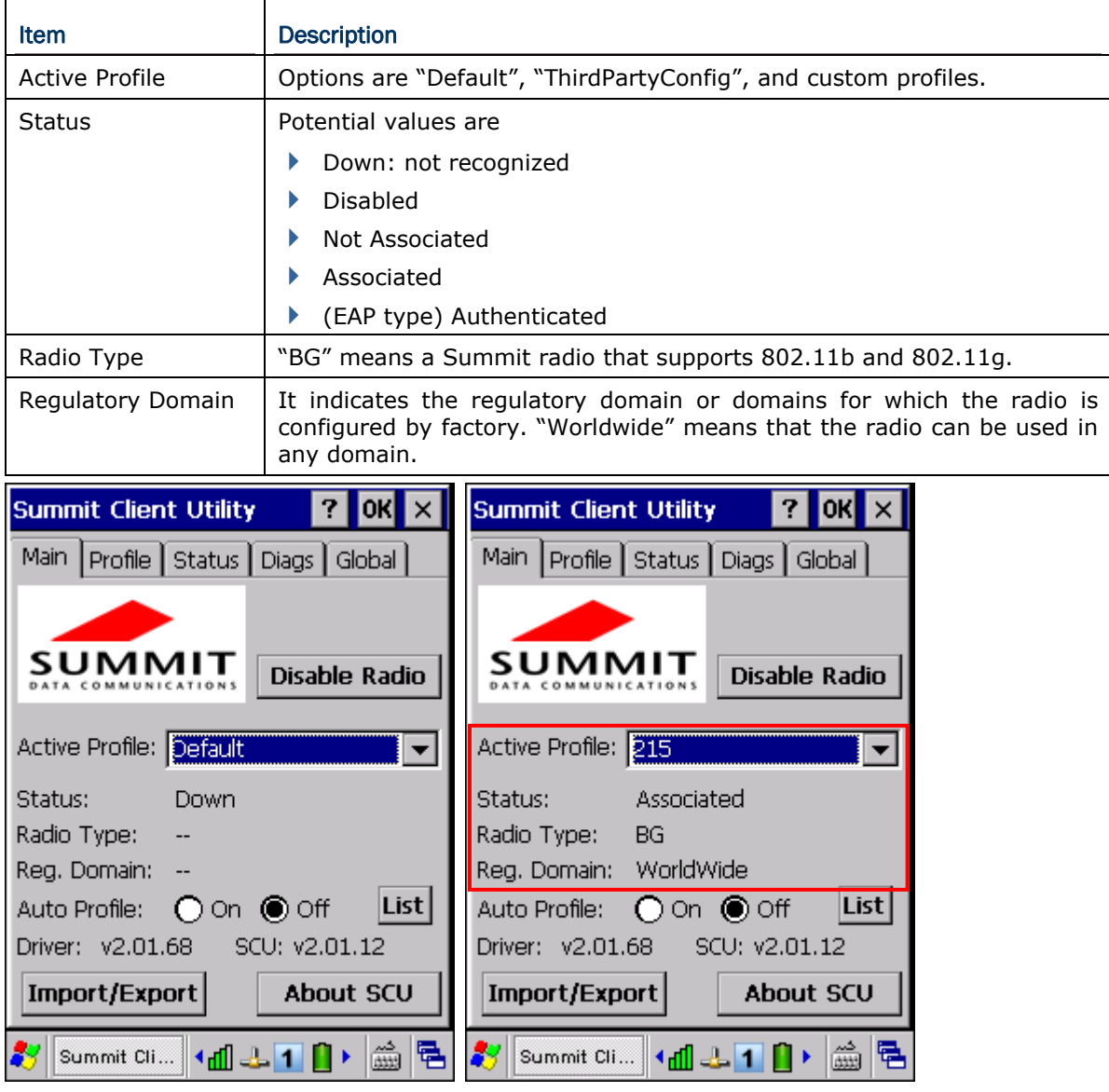

Note: If "ThirdPartyConfig" is selected, after the mobile computer goes through a power cycle, Windows Zero Config (WZC) or another application is used for configuration of all radio and security settings. The Summit Client Utility can only be used to define the Client Name, Power Save, Tx Power, Bit Rate, Radio Mode settings, as well as the global settings.

#### Auto Profile & List

Activate or deactivate an automatic profile selection facility. It makes use of a list of profiles you created. If such list does not exist, tap [List] to select the profiles in use.

When the facility is active and the radio is not associated to an access point, SCU runs through the list and tries each profile one by one until the radio associates to an access point using the values in a profile. The profile becomes the Active Profile and remains so until the radio disassociates or disconnects from the network.

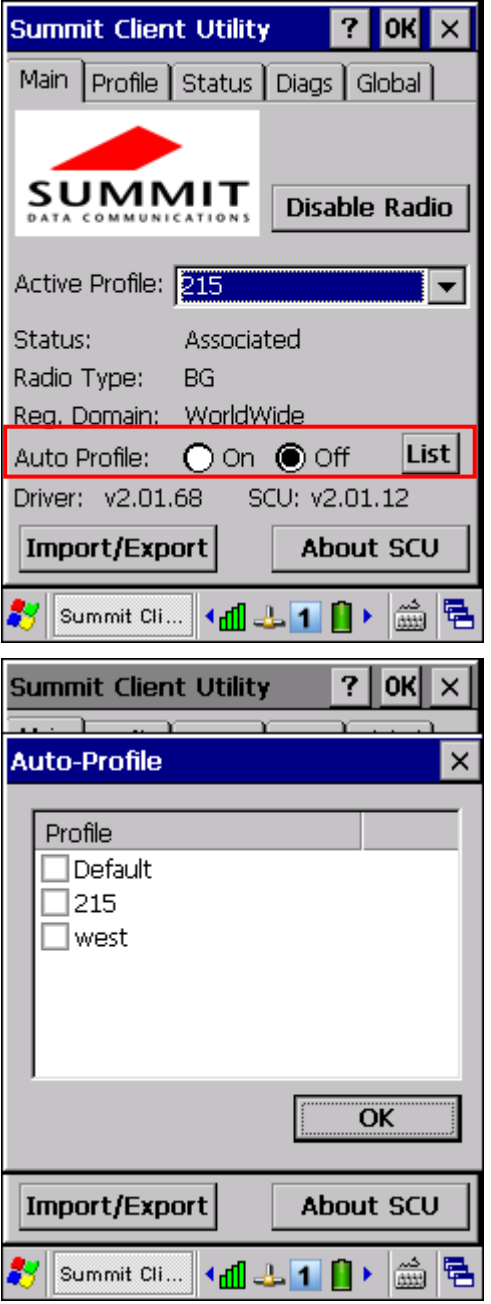

#### Import/Export

It is made easy to clone the profile(s) and global settings from a master mobile computer to others. Tap [Import/Export] and select the task to perform: "Import from" or "Export to".

- By default, the file name is "SummitSettings.sdc".
- Export to: Export global settings, all standard SCU profiles, and the special profile "ThirdPartyConfig" from the SCU area of the registry to a file.
- Import from: Import global settings, all standard SCU profiles, and the special profile "ThirdPartyConfig" from a file (created using the Export facility above) to the SCU area of registry. If you are importing a file and select [Add to existing], then the imported information will be merged with the information that was in the registry previously. If you select [Replace] instead, then the imported information will overwrite the information that was in the registry previously.

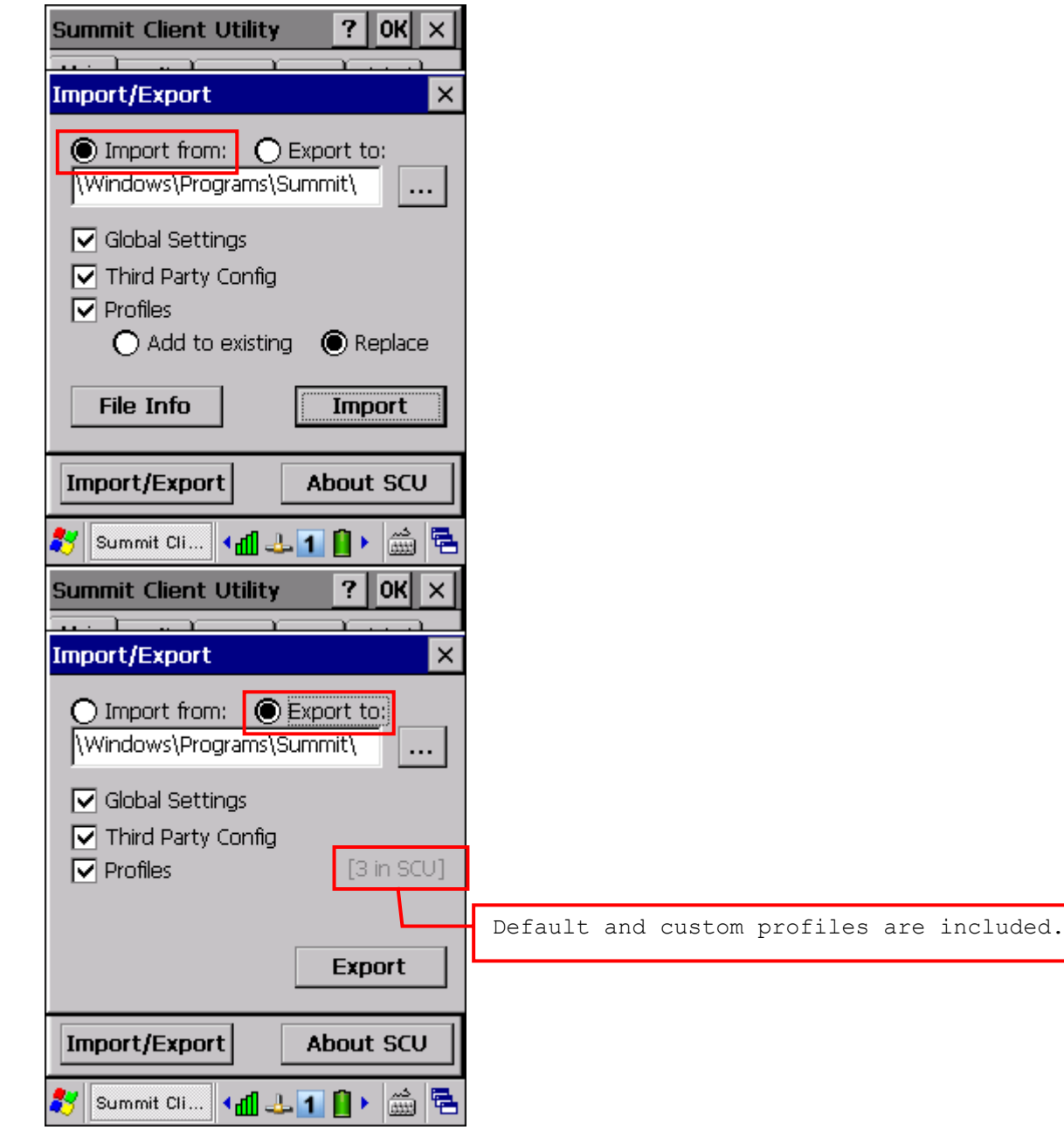
#### 4.2.2 PROFILE EDITING

Any changes made to a profile will not be saved until you tap [Commit].

#### New

Tap [New] and enter a unique name for this profile. Up to 32 characters are allowed. Configure the Radio settings, Encryption, EAP Type, and so on.

Define up to 20 profiles, not including the special profile "ThirdPartyConfig".

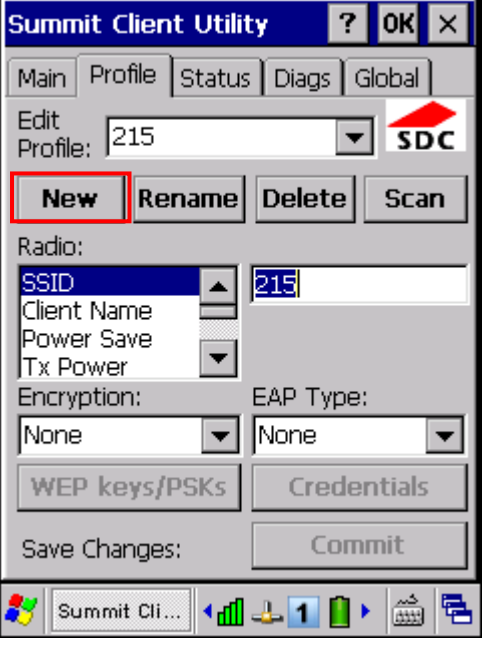

#### Rename

Select a profile from the drop-down menu and tap [Rename]. Enter a unique name for this profile. Up to 32 characters are allowed.

#### Delete

Select a profile from the drop-down menu and tap [Delete].

You cannot delete the Active Profile.

#### Scan

Tap [Scan] to view a list of access points that are broadcasting their SSIDs. You may sort the list by tapping the column headers. Select one and create a profile for it.

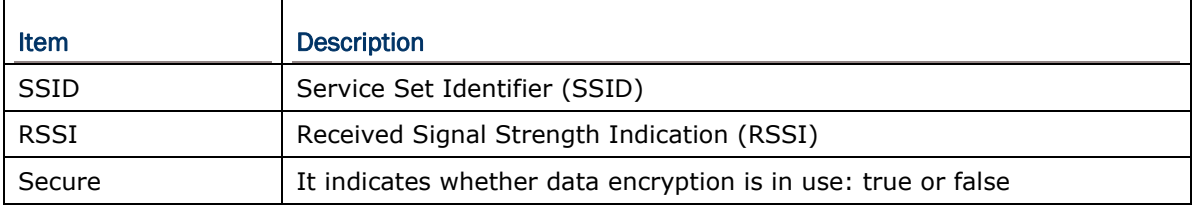

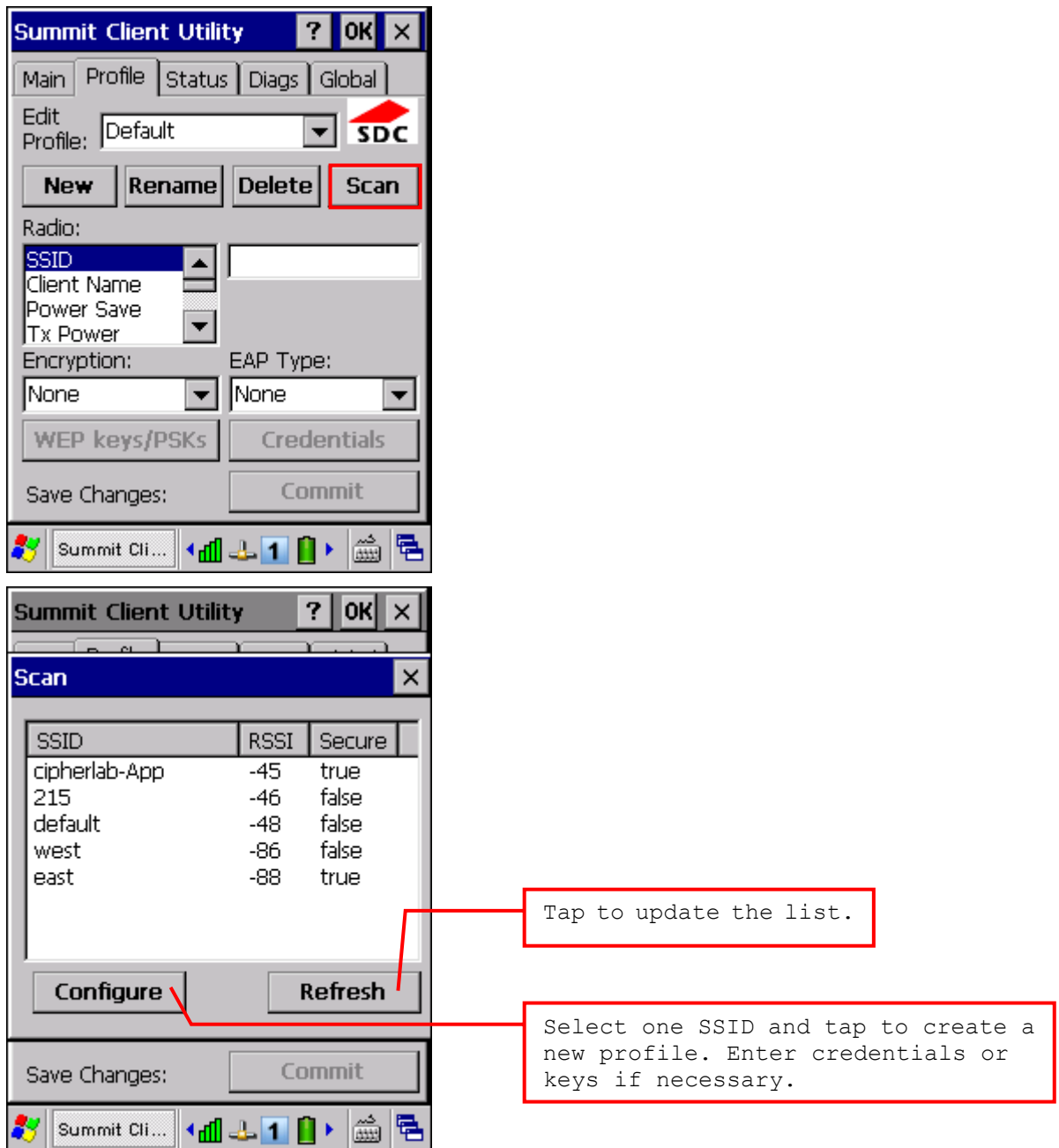

#### Edit Profile

By default, information of the profile "Default" is displayed. Select a profile from the drop-down menu and configure the Radio settings, Encryption, EAP Type, and so on. For example, select "SSID" from the Radio list and enter a preferred name for the network.

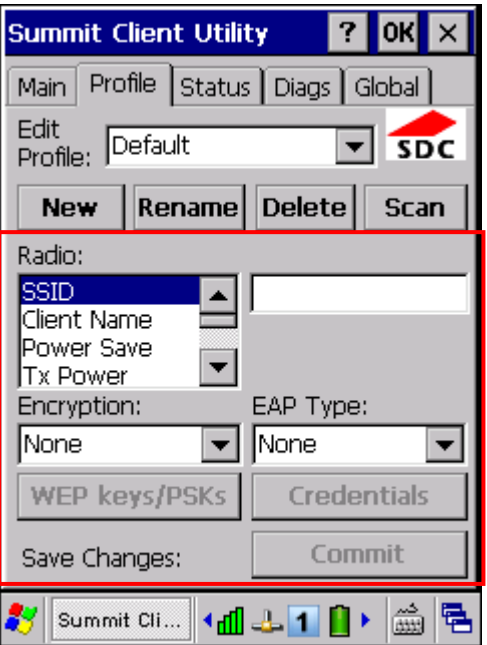

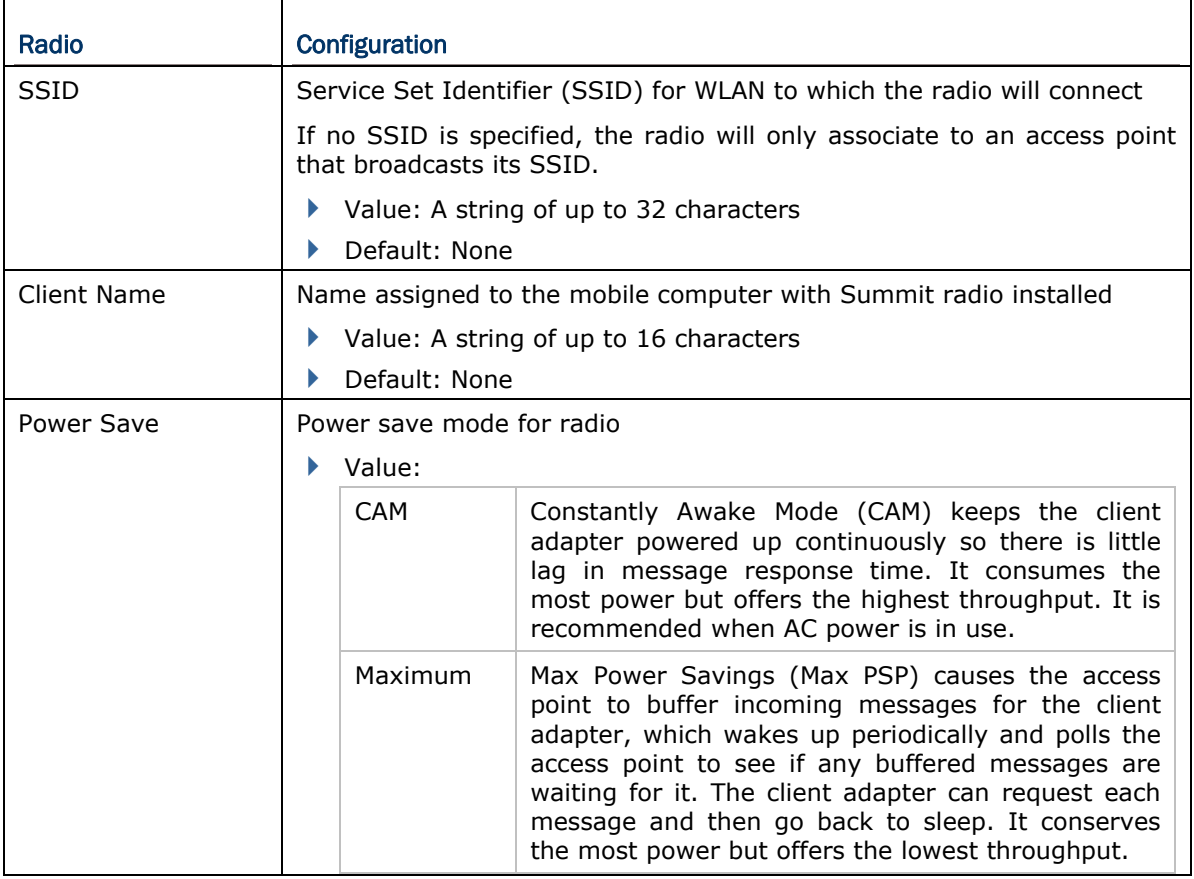

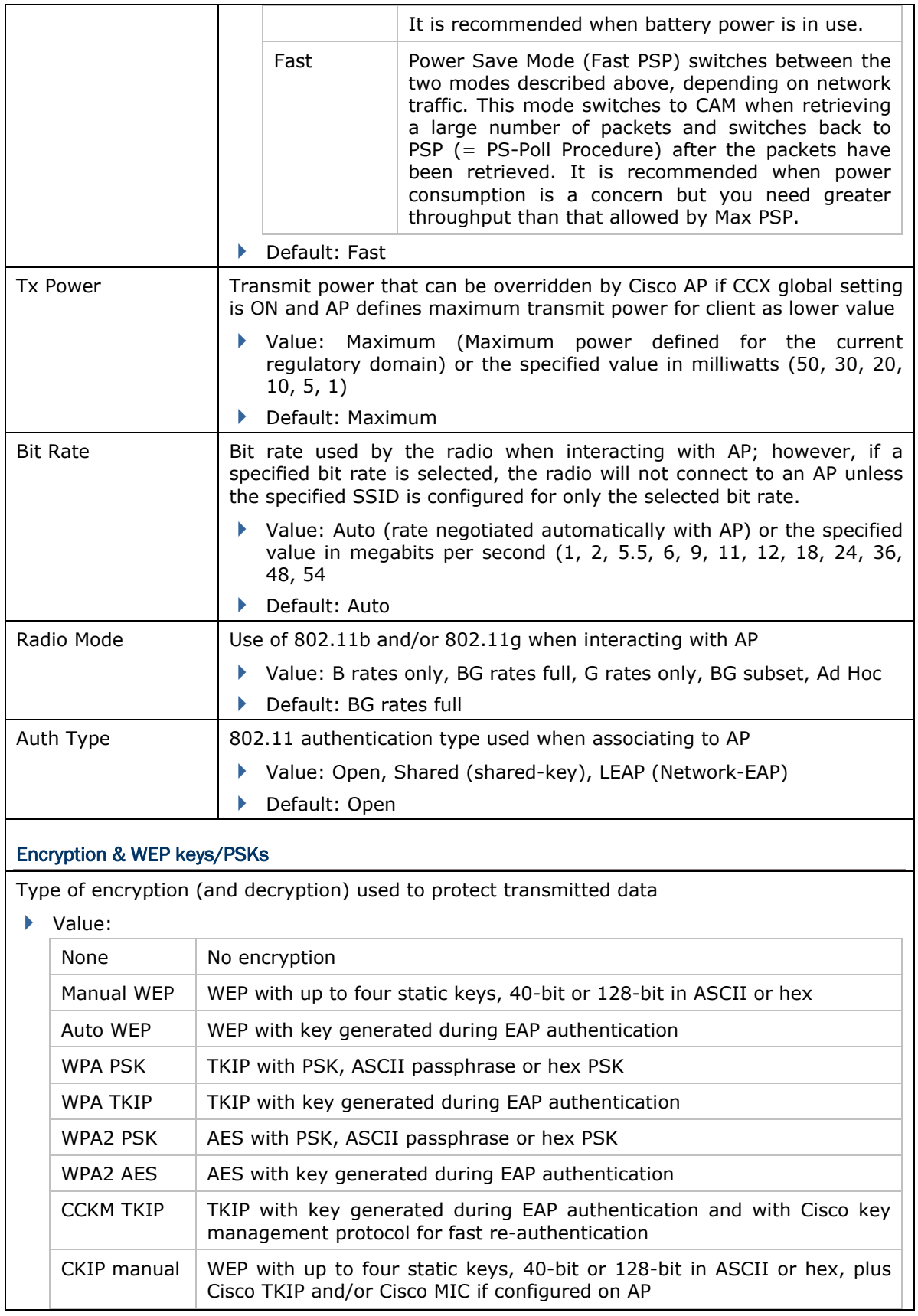

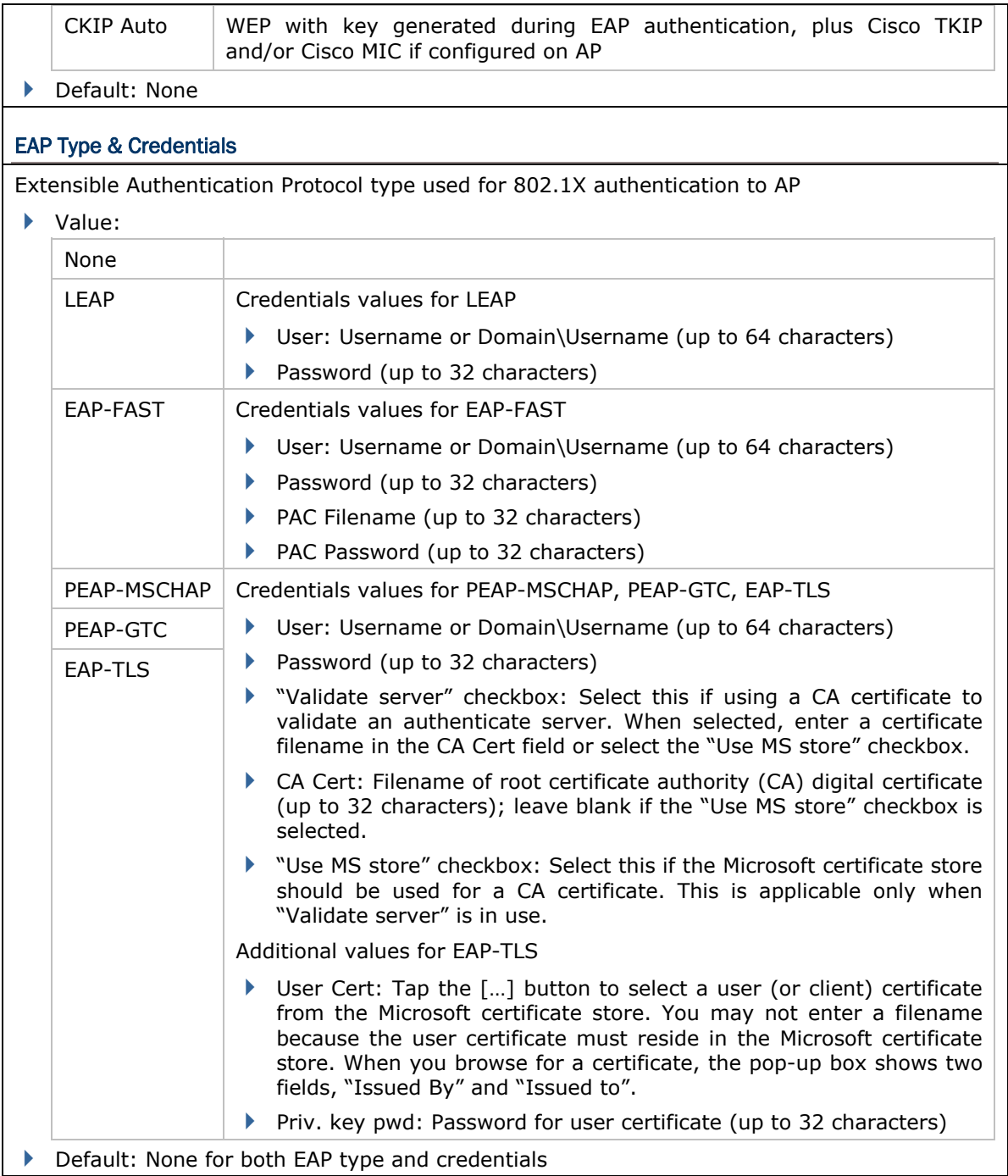

#### 4.2.3 CONNECTION STATUS

View status of the current wireless network connection, information on the access point and the connection established between the two.

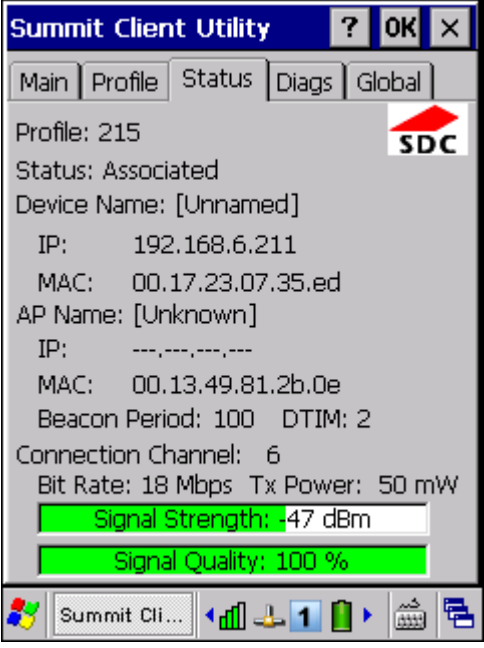

#### Profile

Name of Active Profile

#### **Status**

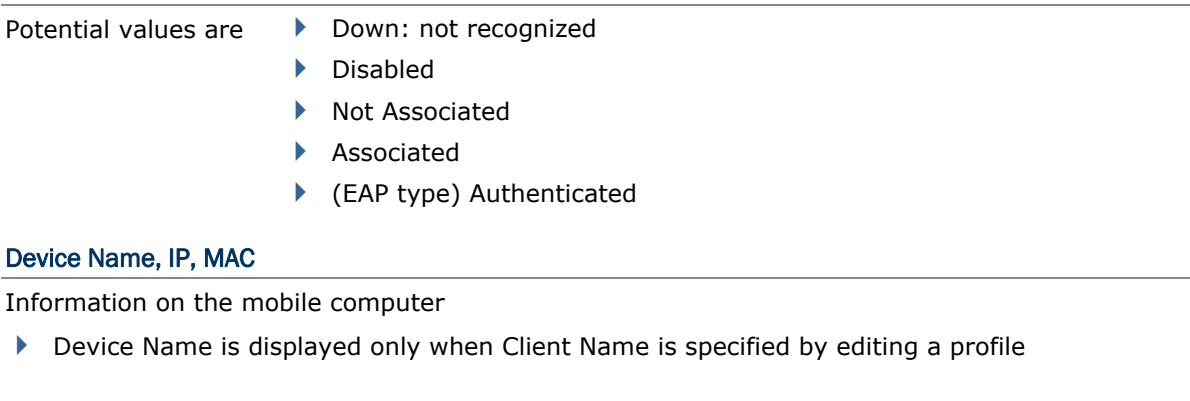

## AP Name, IP, MAC, Beacon Period

Information on the access point to which the radio is associated

- AP Name and IP may not be displayed if not supported by AP
- Beacon Period: Amount of time between access point beacons in kilomicroseconds, where one Kµsec equals 1024 microseconds.
- DTIM: A multiple of the beacon period that specifies how often the beacon contains a delivery traffic indication message (DTIM), which tells power-save client devices that a packet is waiting for them (e.g. a DTIM interval of 3 means that every third beacon contains a DTIM).

#### Connection Channel, Bit Rate, Tx Power, Signal Strength, Signal Quality

Information on the wireless connection between the radio and access point, including graphic indication of signal strength and quality.

#### 4.2.4 DIAGNOSTICS

Perform troubleshooting and diagnostic tests if necessary.

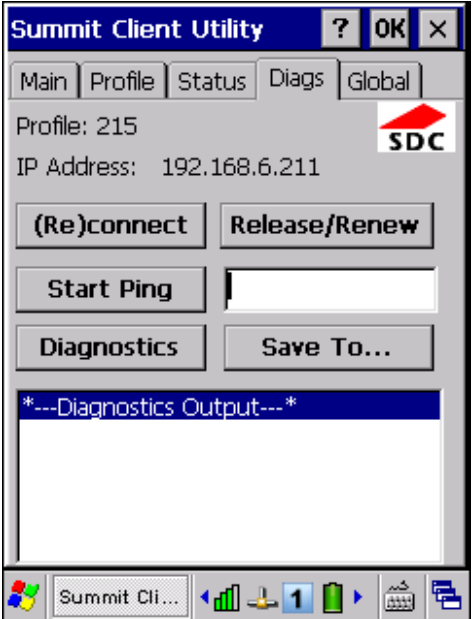

#### (Re)connect

Disable and enable the radio, apply or re-apply the current profile, attempt to associate and authenticate to the wireless network, and log all activity in the output area at the bottom.

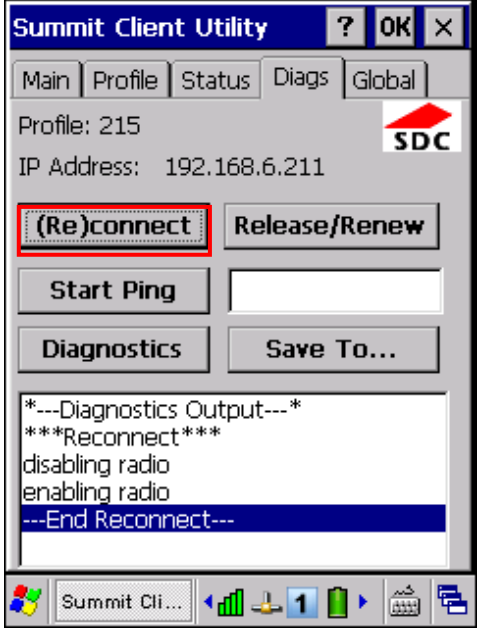

#### Release/Renew

Obtain a new IP address through DHCP release/renew, and log all activity in the output area at the bottom.

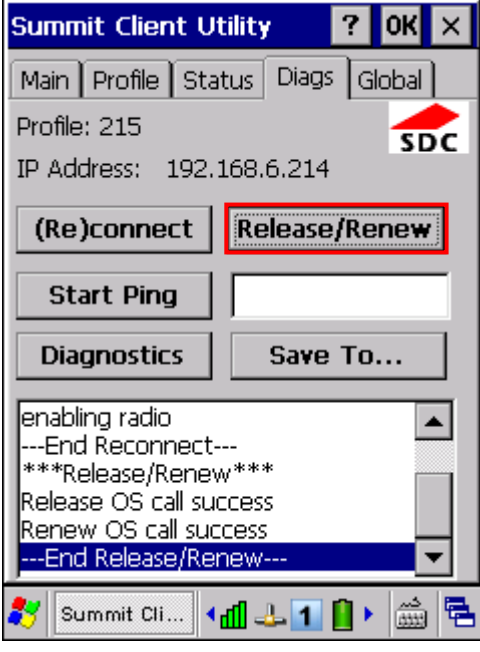

#### Start Ping

Start a continuous ping to the address in the edit box next to the button. Once the button is tapped, its name and function will change to [Stop Ping]. Pings will continue until you tap the [Stop Ping] button, move to an SCU window other than Diags or Status, exit SCU, or remove the radio. Also, it log all activity in the output area at the bottom.

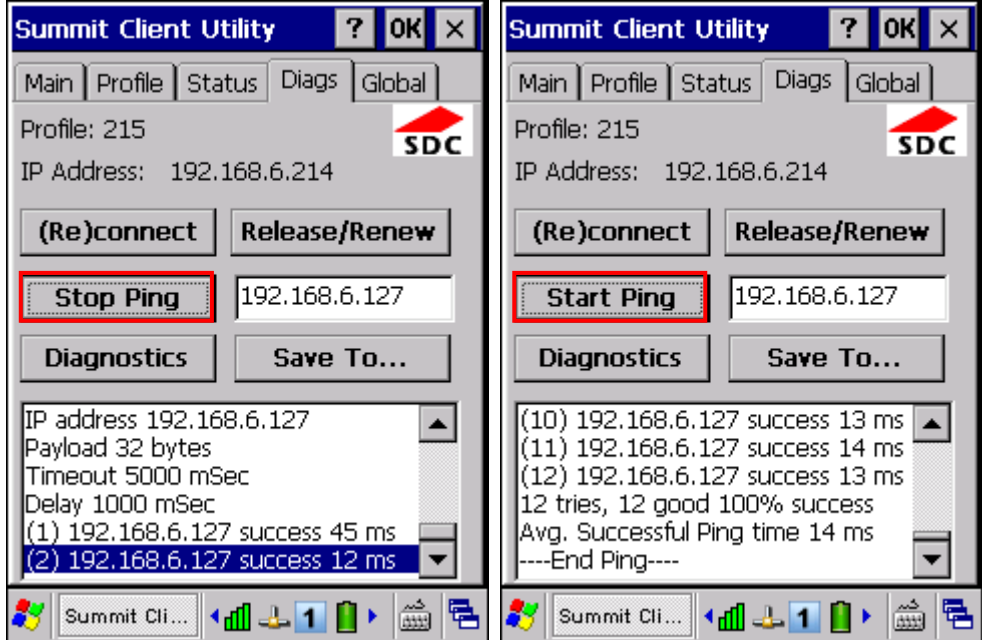

When a ping initiated on the Diags window is active, the Status window displays a ping indicator consisting of two "lights" that take turns to show green (for a successful ping) or red (for an unsuccessful ping).

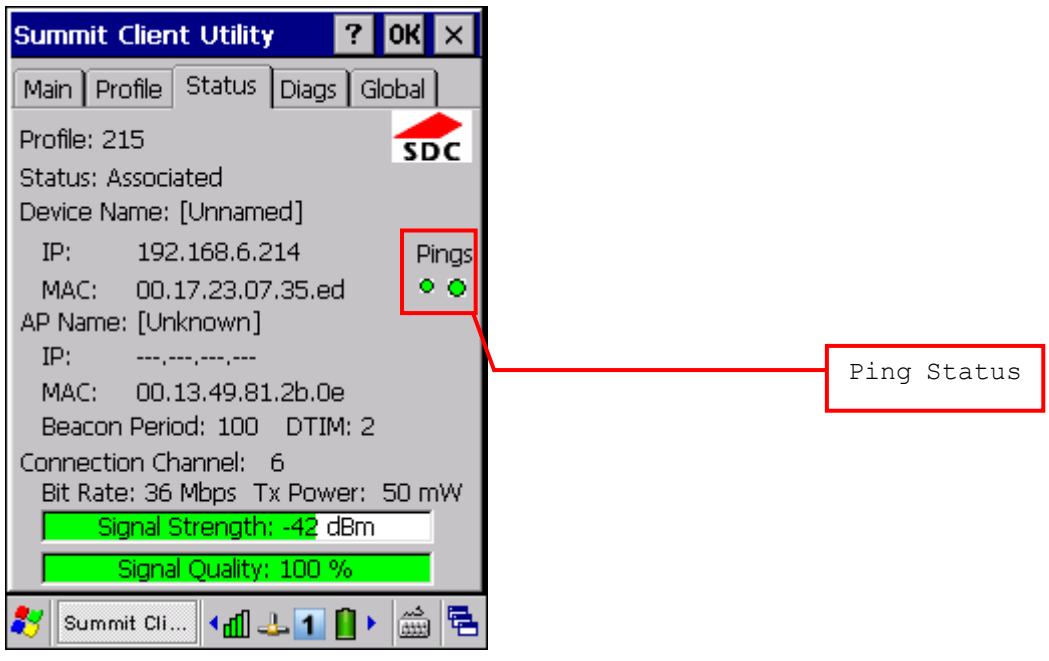

#### **Diagnostics**

Attempt to (re)connect to an access point, and provide a more thorough dump of data then is obtained with (Re)connect. The dump will include radio state, profile settings, global settings, and a BSSID list of APs in the area.

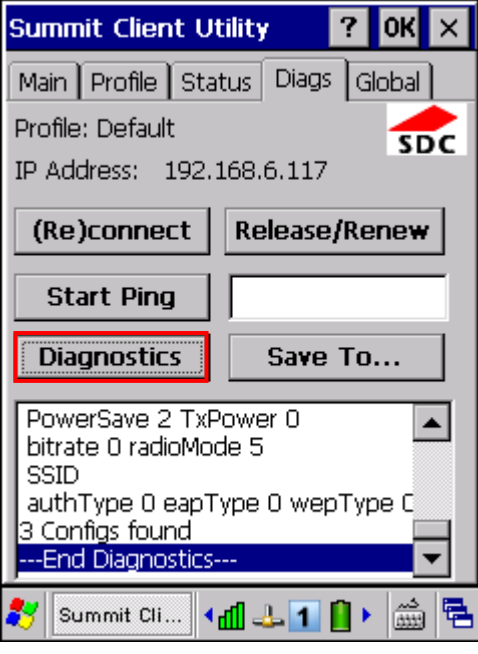

#### Save to

Save the diagnostics output to a file.

By default, the file name is "sdc\_diags.txt".

## 4.2.5 GLOBAL SETTINGS

Global settings include radio and security settings that apply to all profiles and settings that apply to SCU itself.

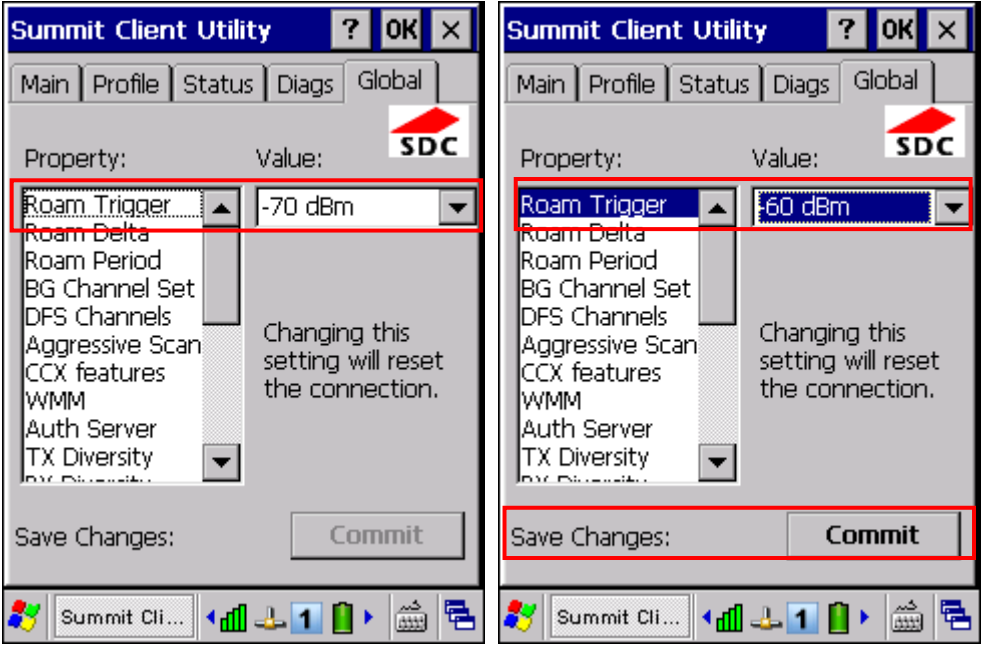

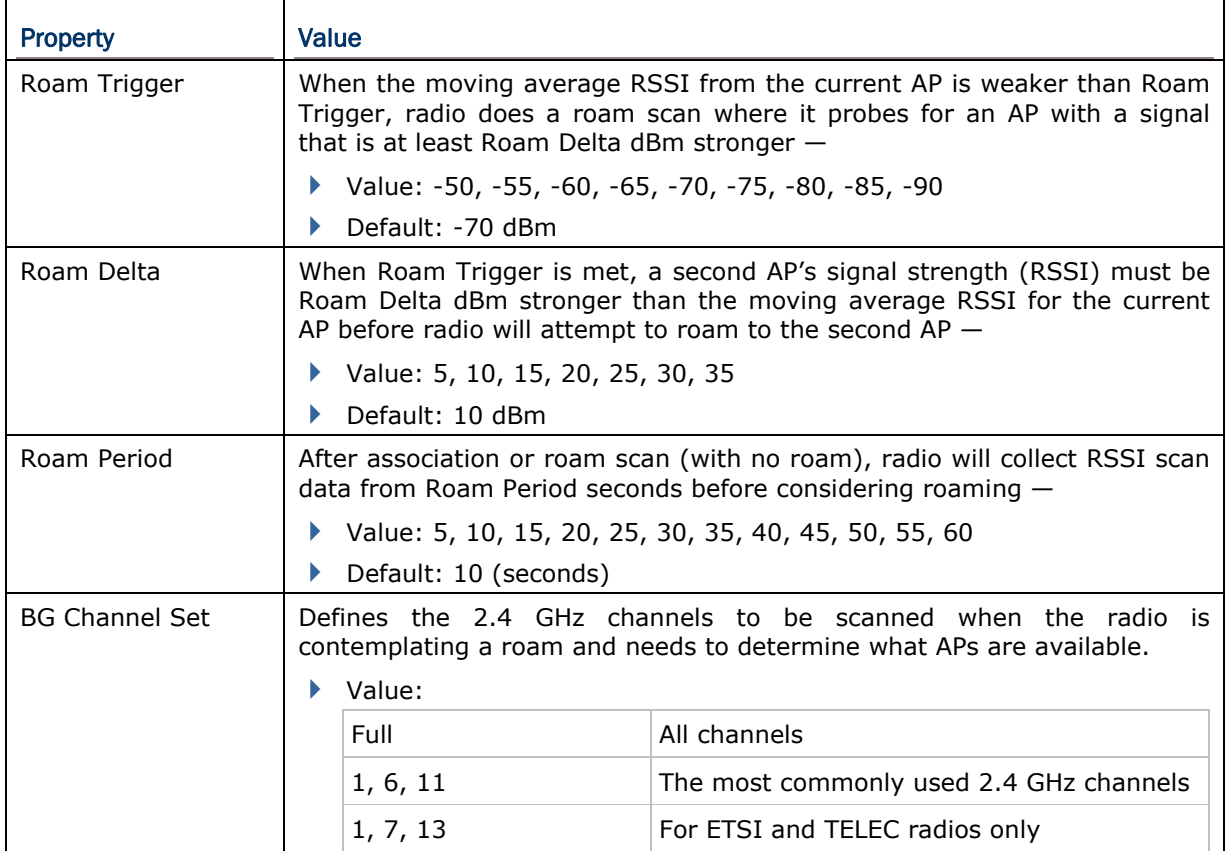

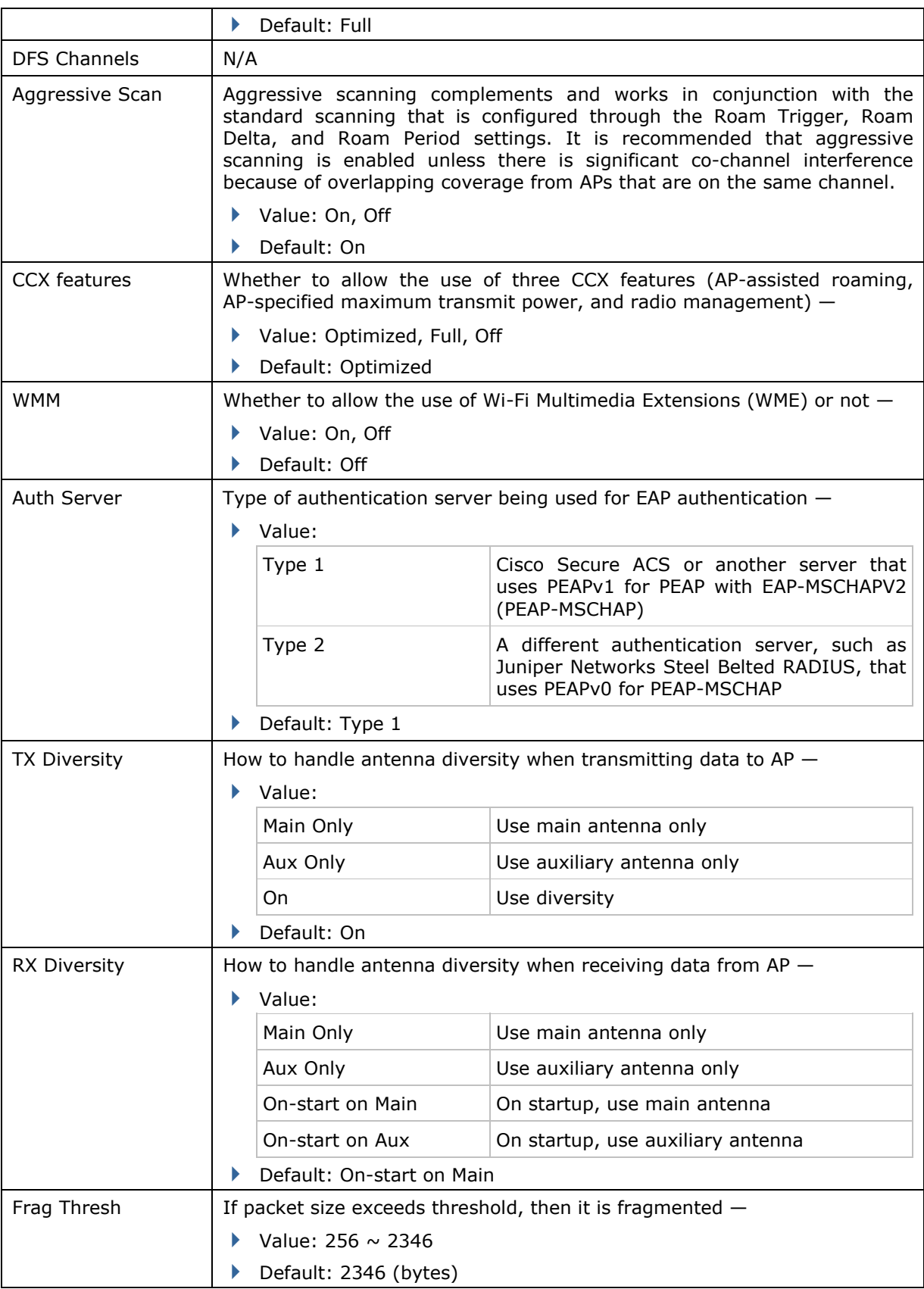

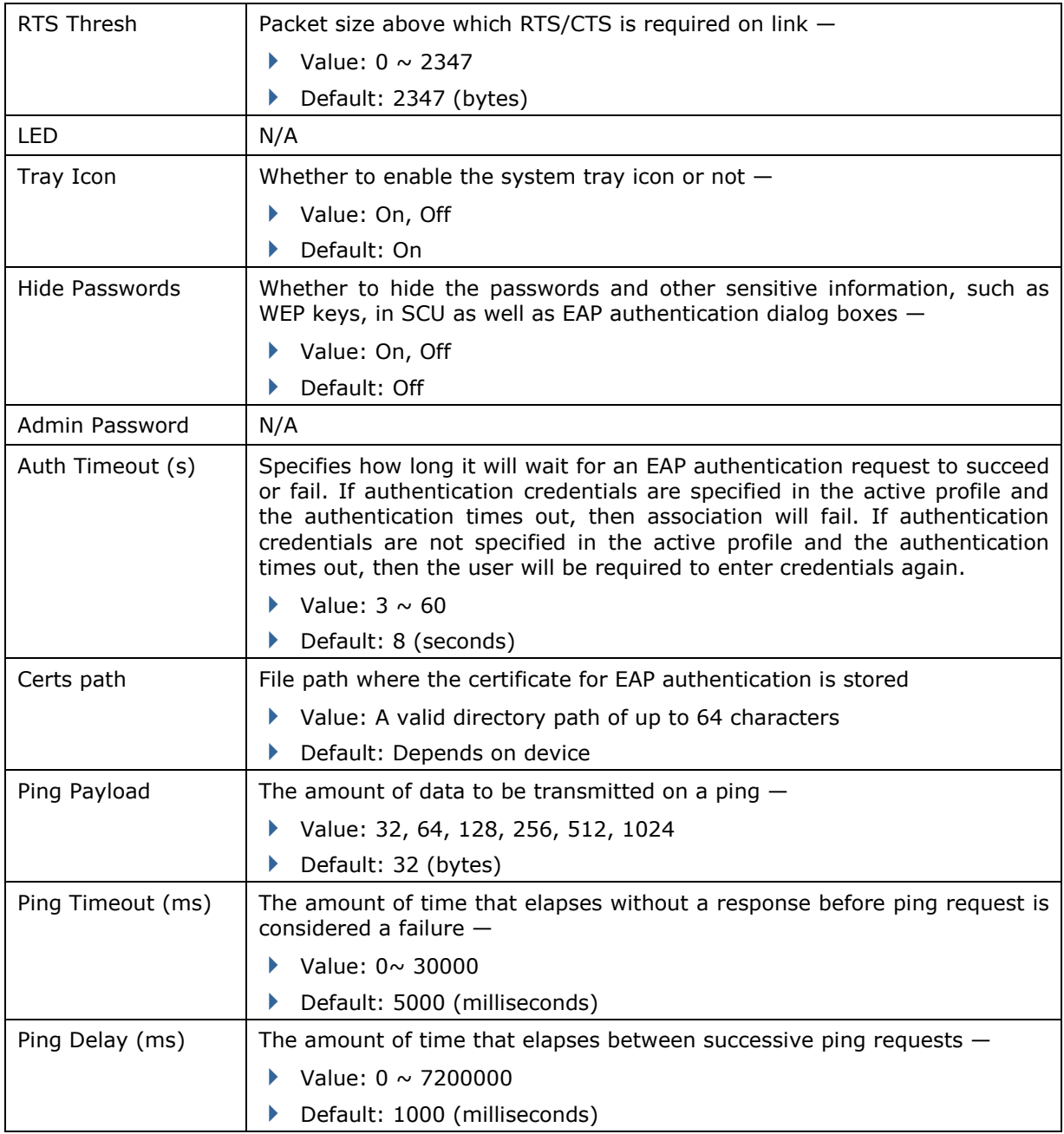

Note: SCU stores values in the registry. The purpose of "Custom" is to prevent SCU from overriding a change to the registry that was made manually. Selecting "Custom" has no real effect!

(1) If SCU displays a value of "Custom" for a global setting, then the operating system registry has been edited to include a value that is not available for selection on the Global window.

(2) If SCU displays a value other than "Custom" and you select the value of "Custom" and tap [Commit], then SCU reverts to the value that is displayed before you selected "Custom".

## 4.2.6 SUMMIT SYSTEM TRAY ICON

The Summit system tray icon provides a visual status for the radio and enables the user to launch **Summit Client Utility** by double-tapping the icon. It is only available when all of the following is true:

- A Summit radio is present.
- The power to the radio is turned on through **Power Management**.
- ▶ Windows Zero Config (WZC) is NOT active.
- ▶ The global setting of the SCU Tray Icon is turned ON (the default setting).

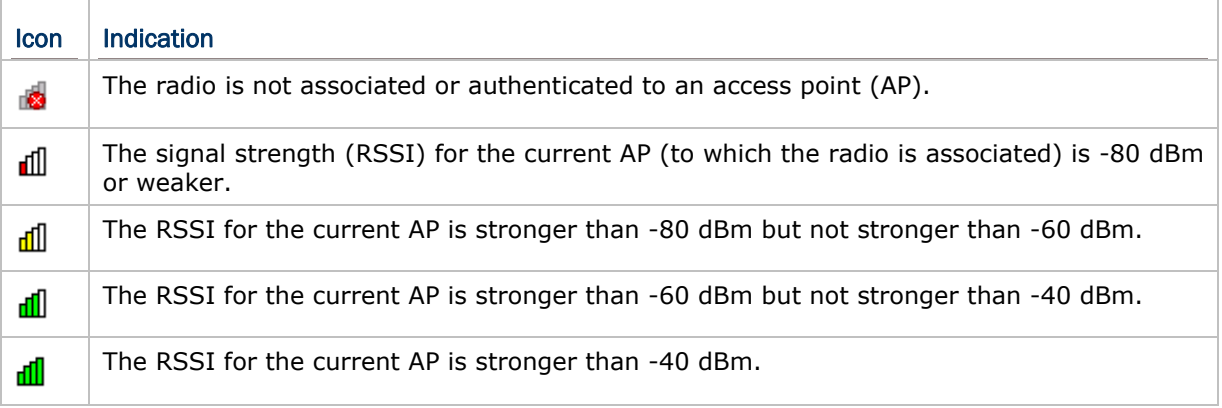

# Chapter 5

## USING BLUETOOTH

**Bluetooth Manager** lets you configure Bluetooth settings and use Bluetooth services provided on the remote devices.

Warning: Bluetooth connection is maintained even in suspend mode. In order to prevent a cold boot after the battery is drained out, we suggest that you keep a fresh battery for replacement or connect the mobile computer to an external power.

#### IN THIS CHAPTER

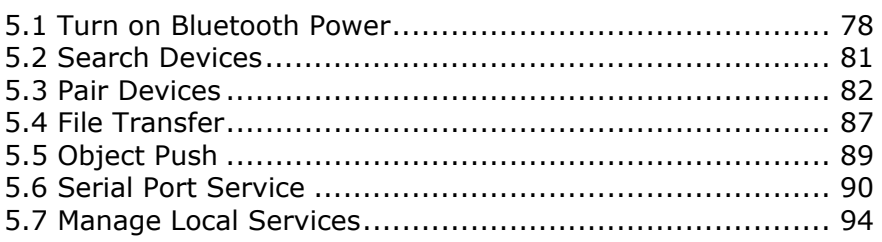

## <span id="page-86-0"></span>5.1 TURN ON BLUETOOTH POWER

1) Go to **Start** | **Programs** | **BTManager** to open **Bluetooth Manager**.

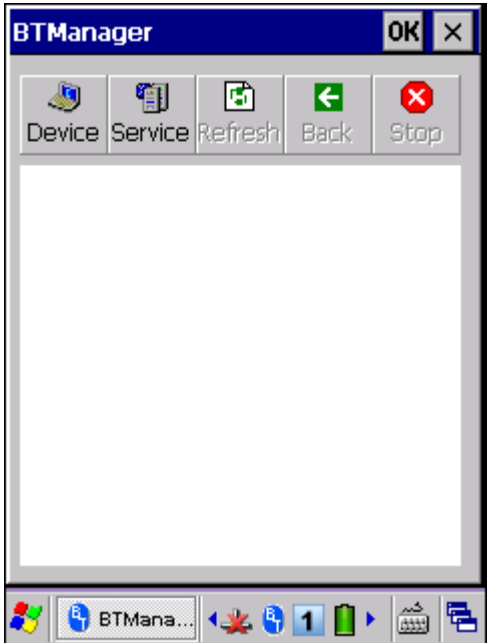

2) It takes several seconds to enable Bluetooth services. The associated icon  $\frac{B}{D}$  will appear on the taskbar. Meanwhile, the LED on the mobile computer will turn blue and flash slowly.

Tap  $\lfloor x \rfloor$  to exit the application. The LED on the mobile computer will go off.

## 5.1.1 BLUETOOTH PROFILES SUPPORTED

## Bluetooth Profiles Supported

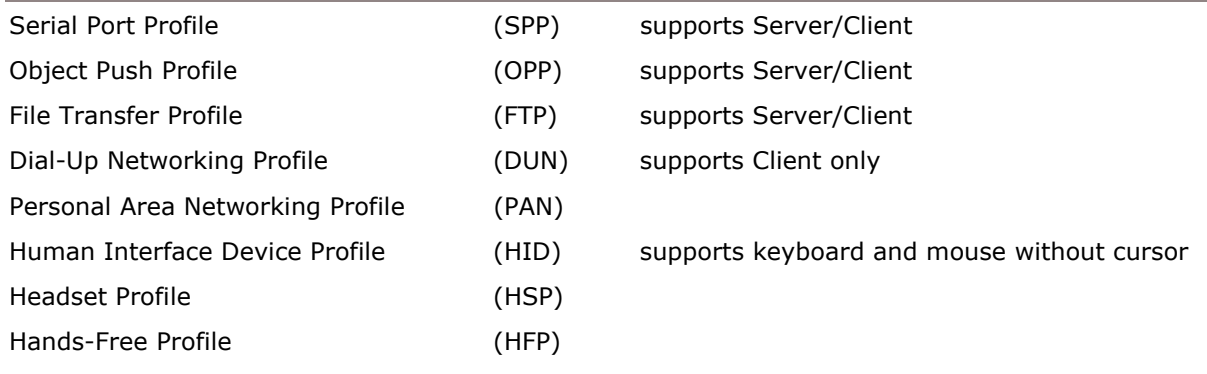

## 5.1.2 BLUETOOTH TOOLBAR

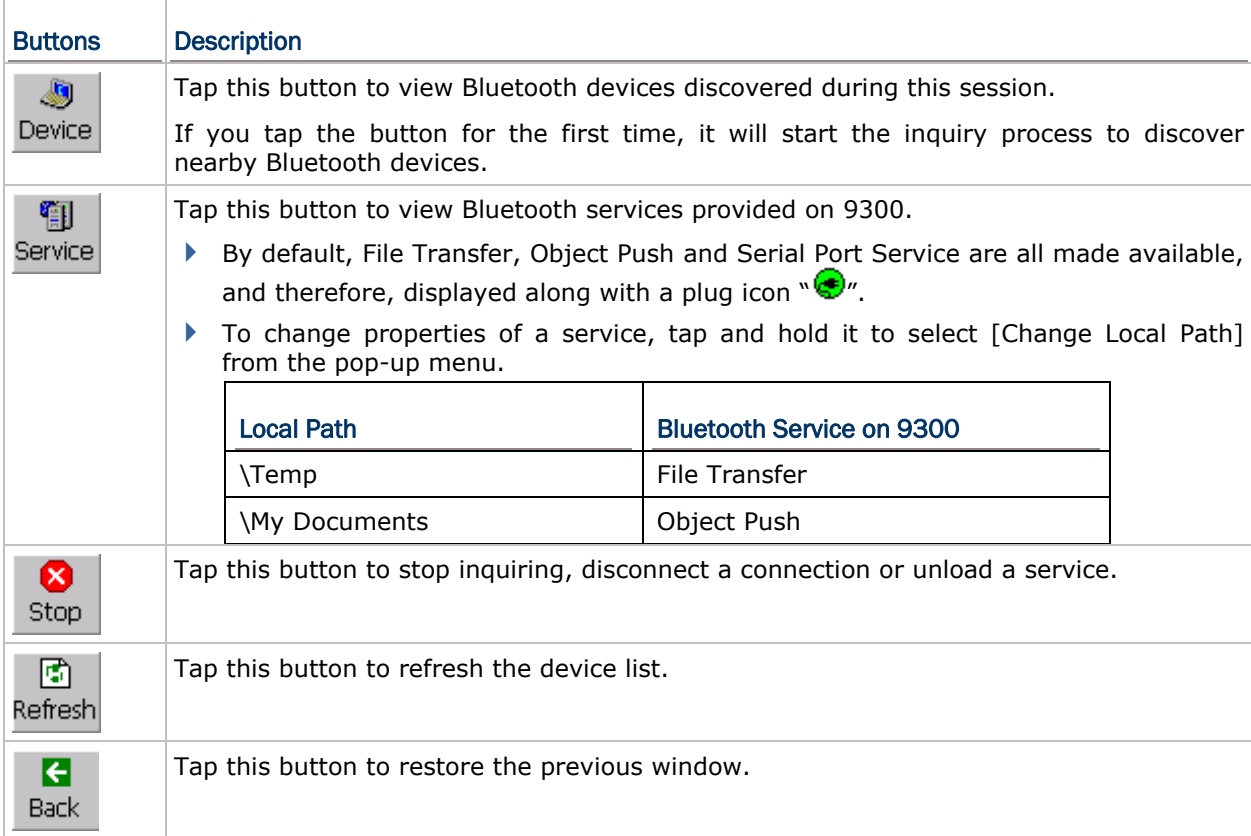

### 5.1.3 SET DISCOVERABLE

1) Tap the icon  $\mathbf{T}$  to access the menu that allows you to choose to maximize the window and select [Setting] to set your device discoverable.

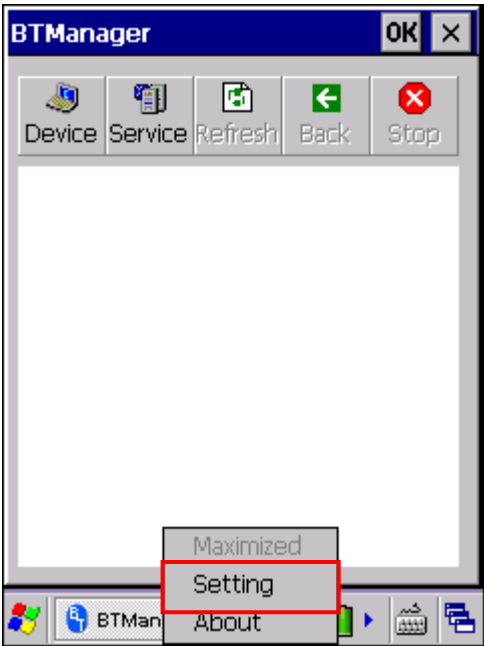

2) Cancel the check box if you want to hide the mobile computer from other Bluetooth devices.

 $\mathsf{I}$ 

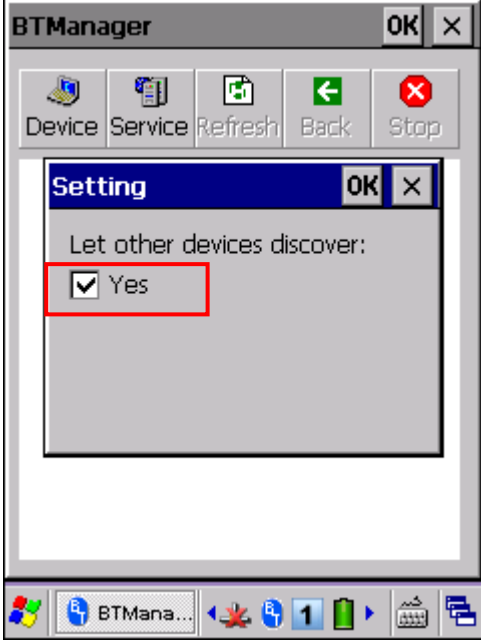

## <span id="page-89-0"></span>5.2 SEARCH DEVICES

 $\langle \!\langle \!\langle \mathbf{r} \rangle\!\rangle\!\rangle$ 

1) Tap Device to discover nearby Bluetooth devices.

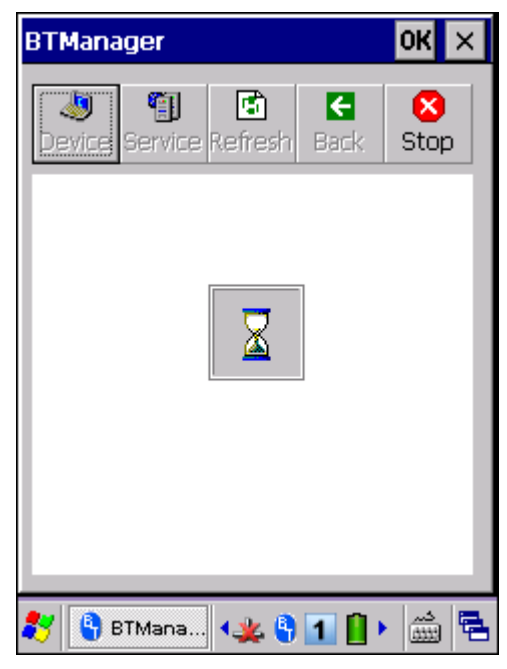

2) Wait for a few seconds, and it will list the discovered devices.

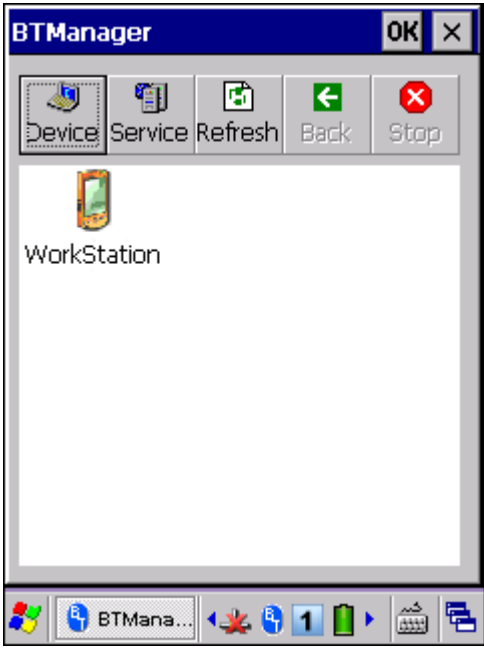

3) If you do not see the device that you want to connect to, make sure it is set discoverable.

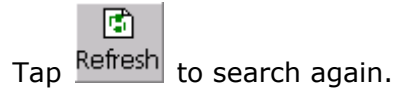

## <span id="page-90-0"></span>5.3 PAIR DEVICES

## 5.3.1 IDENTIFY REMOTE DEVICE

From the device list, tap and hold the desired device to select [MAC address] from the pop-up menu.

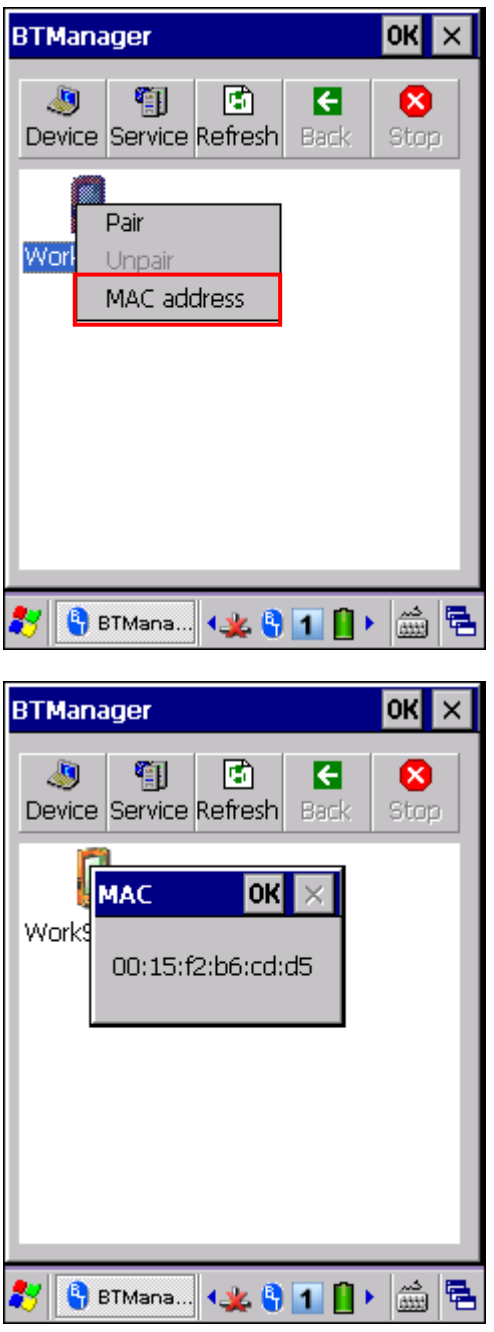

## 5.3.2 PAIR

When authentication is enabled on the remote device, you will have to exchange a passkey (= pair) with it before starting a connection.

1) From the device list, tap and hold the desired device to select [Pair] from the pop-up menu.

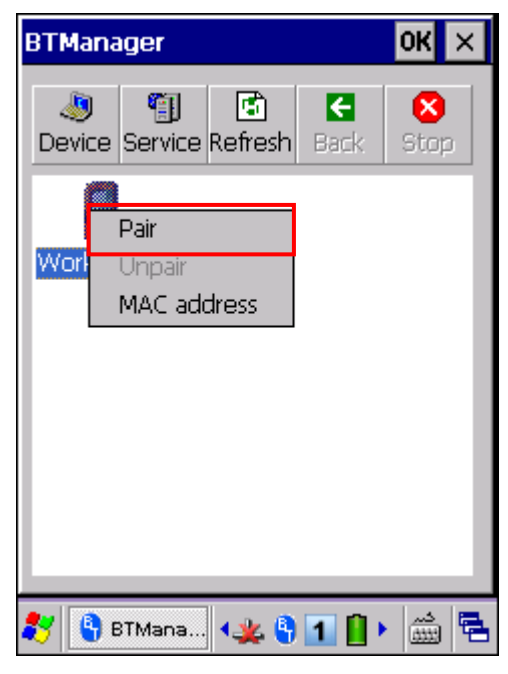

2) Enter the PIN code that is specified on the remote device. (right above)

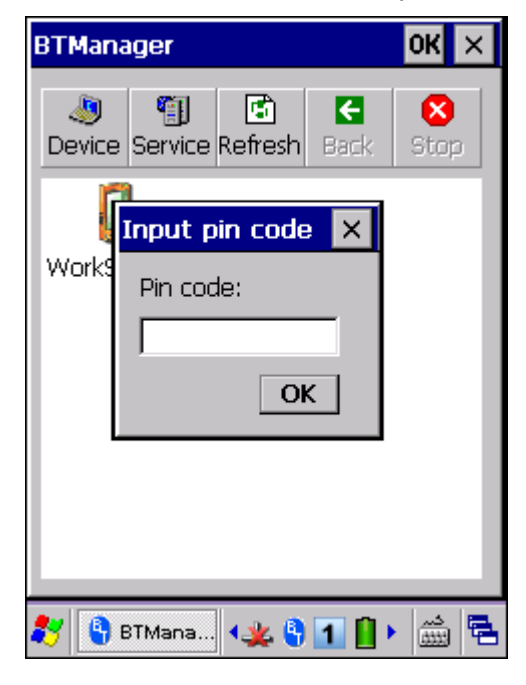

3) Once paired successfully, the paired device will be displayed along with a lock icon  $^{\circ}$   $^{\circ}$  .

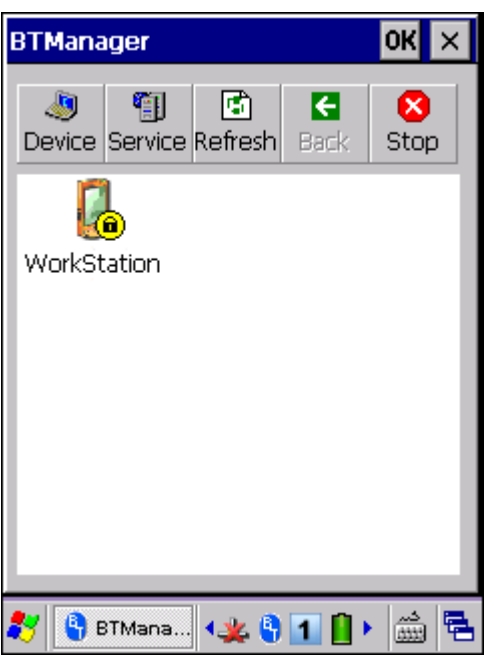

4) Double-tap the remote device to find out the available Bluetooth services.

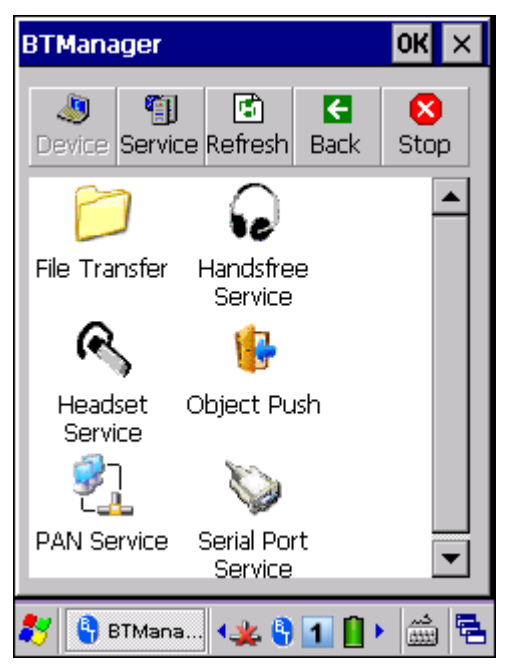

5) Tap and hold a desired Bluetooth service. Refer to the following sections:

[5.4 File Transfer](#page-95-0): Select [Open] from the pop-up menu

[5.5 Object Push:](#page-97-0) Select [Push File] from the pop-up menu

[5.6 Serial Port Service:](#page-98-0) Select [Connect] from the pop-up menu

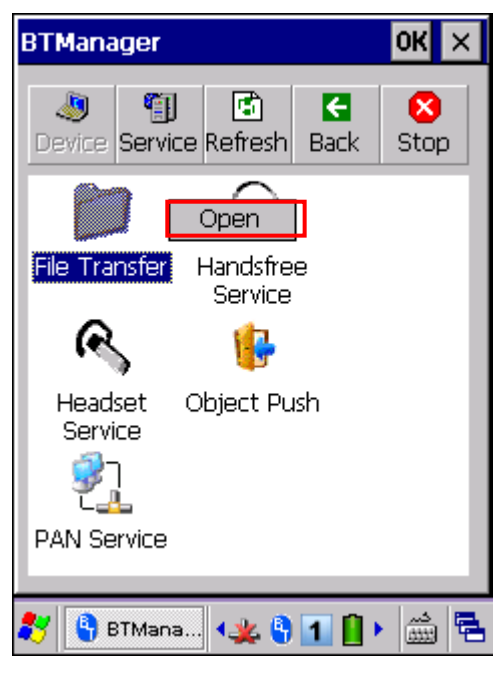

6) Once the connection has been established, the connected service will be displayed along with a plug icon " $\bullet$ ". If File Transfer is selected, you can transfer files directly, and this plug icon will not be displayed.

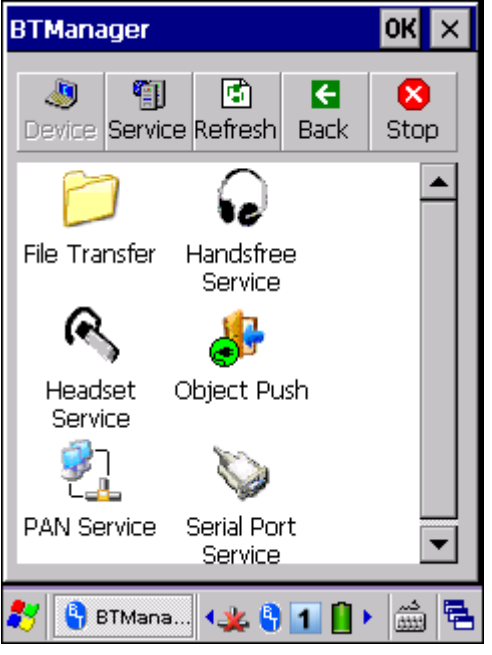

#### 5.3.3 UNPAIR

From the device list, tap and hold the desired device to select [Unpair] from the pop-up menu.

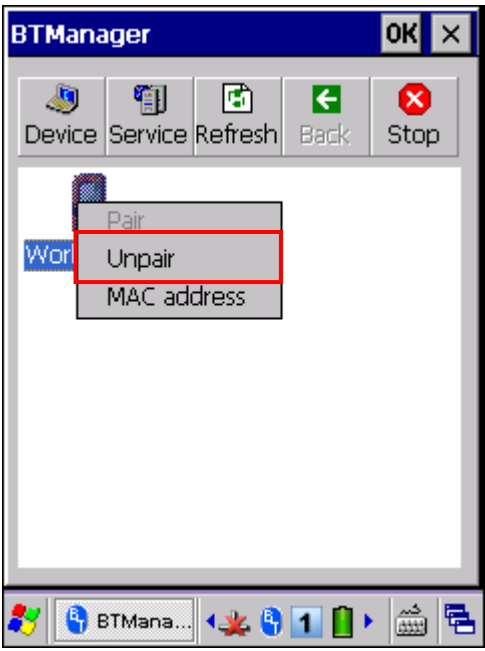

Note: The mobile computer must be unpaired on the remote device as well. For example, remove it from the device list on PC. (Both devices must be unpaired!)

## <span id="page-95-0"></span>5.4 FILE TRANSFER

1) Tap and hold the File Transfer service.

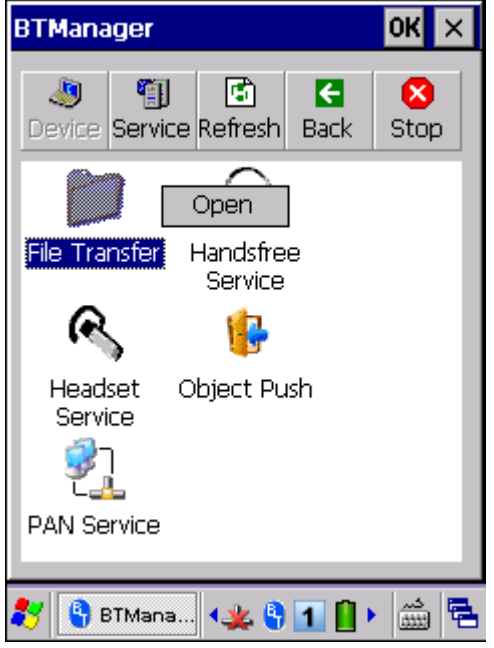

2) Select [Open].

## 5.4.1 UPLOAD A FILE

3) Tap and hold anywhere blank to select [Put file] from the pop-up menu.

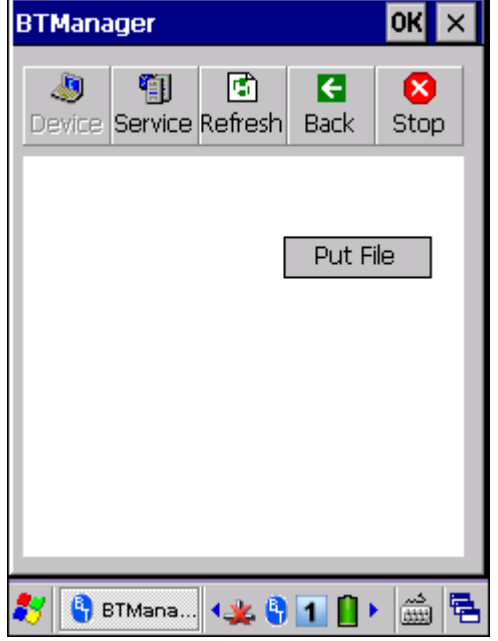

- 4) Choose the file you wish to upload to the remote device.
- 5) The mobile computer will start uploading the file to the remote device.

## 5.4.2 DOWNLOAD A FILE

6) Tap and hold a desired file to select [Get file] from the pop-up menu. The mobile computer will start downloading the file from the remote device.

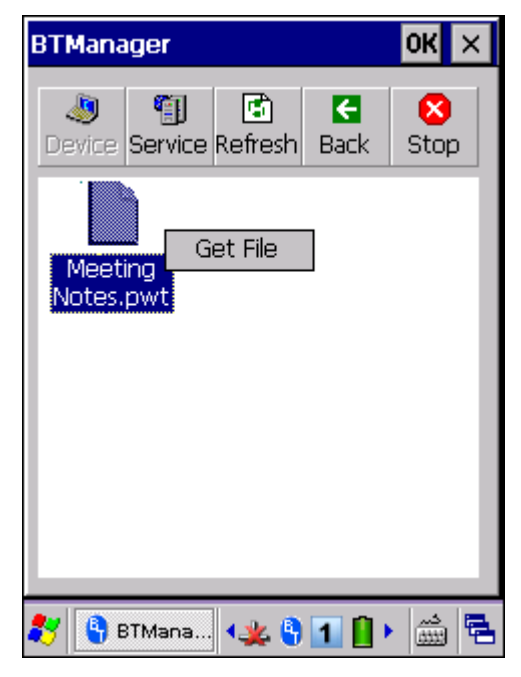

## <span id="page-97-0"></span>5.5 OBJECT PUSH

1) Tap and hold the Object Push service.

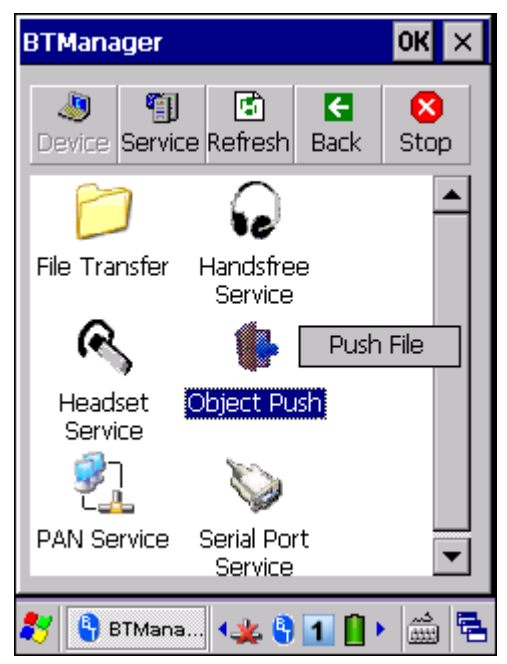

- 2) Select [Push file] to send a file.
- 3) Choose a file you wish to send.
- 4) The mobile computer will start sending the file.

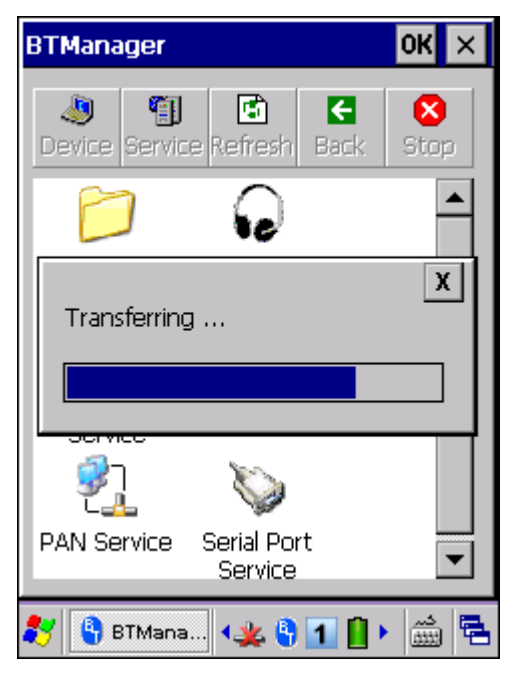

## <span id="page-98-0"></span>5.6 SERIAL PORT SERVICE

#### 5.6.1 SERIAL PORT SERVICE

1) Tap and hold the Serial Port Service.

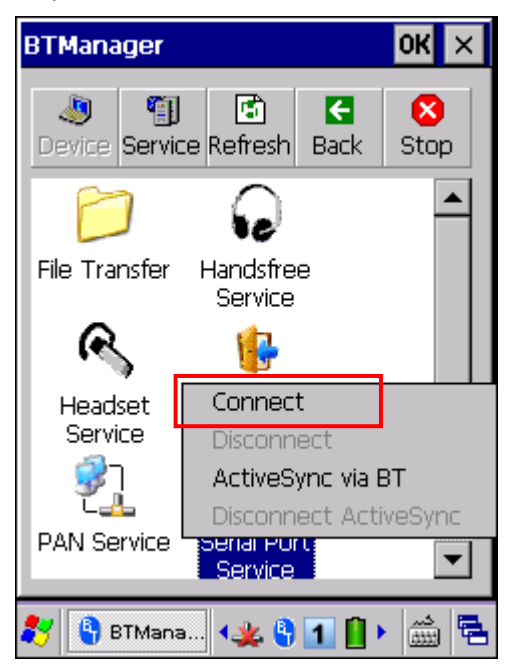

2) Select [Connect] (and COM 6 is in use).

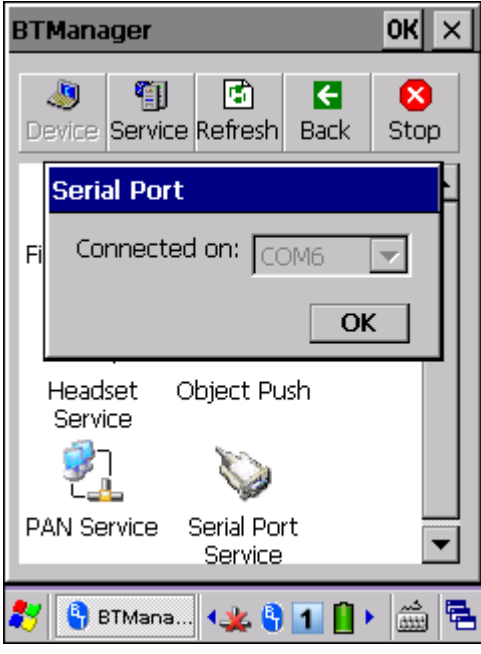

3) Once the connection has been established, the connected service will be displayed along with a plug icon  $"\bigoplus"$ .

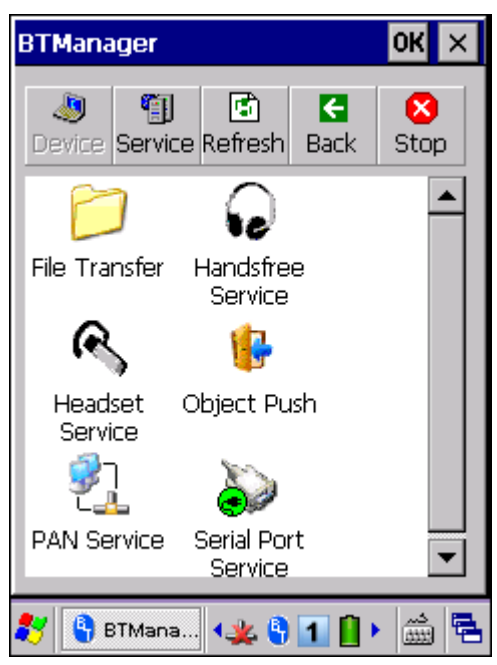

#### 5.6.2 BLUETOOTH ACTIVESYNC

For ActiveSync via Bluetooth, you must configure Bluetooth settings correctly on your computer first.

1) Configure Bluetooth settings for your computer, such as "Turn discovery on", adding a COM port (Incoming), etc.

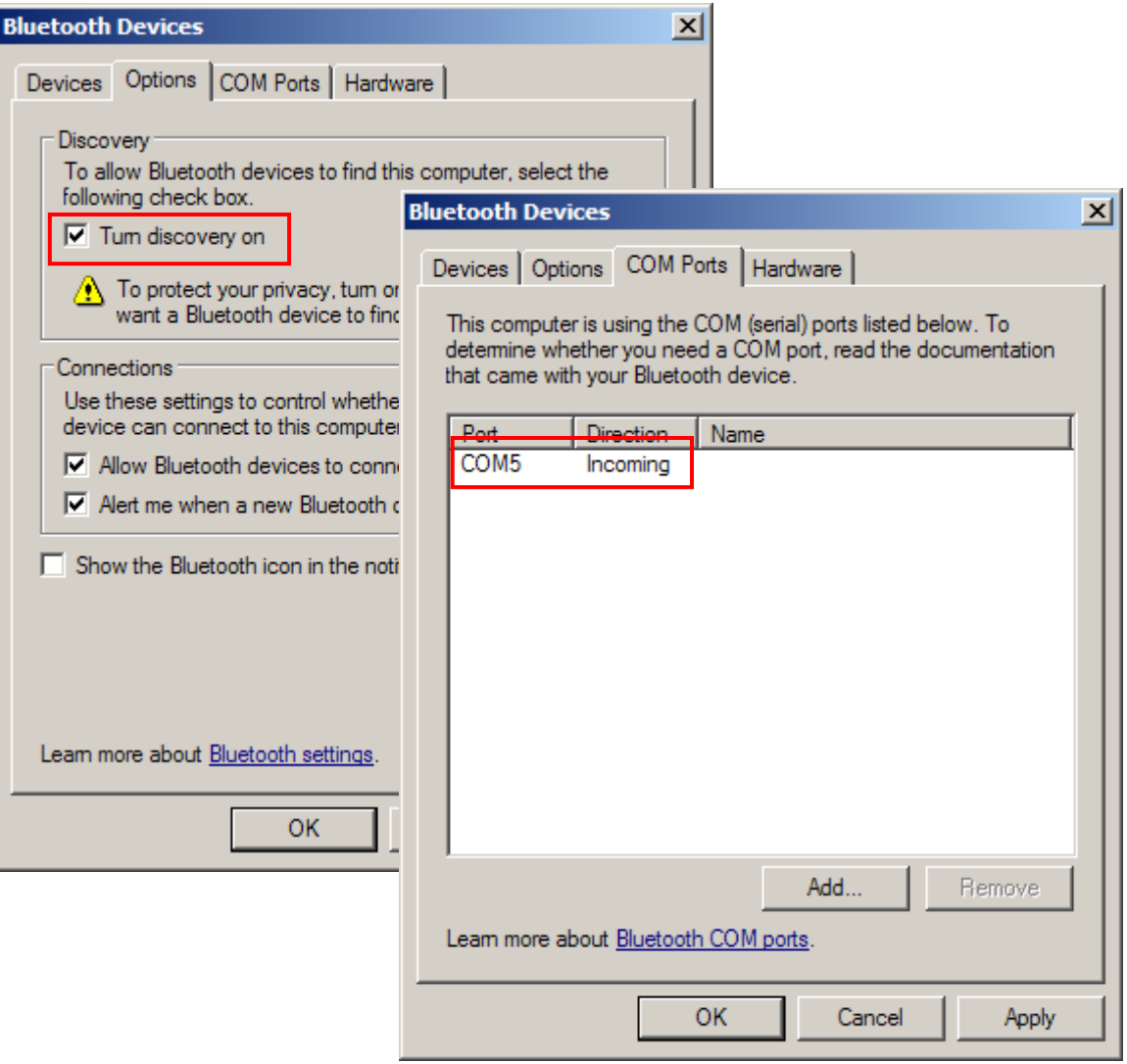

2) Allow connections to the specified COM port in ActiveSync.

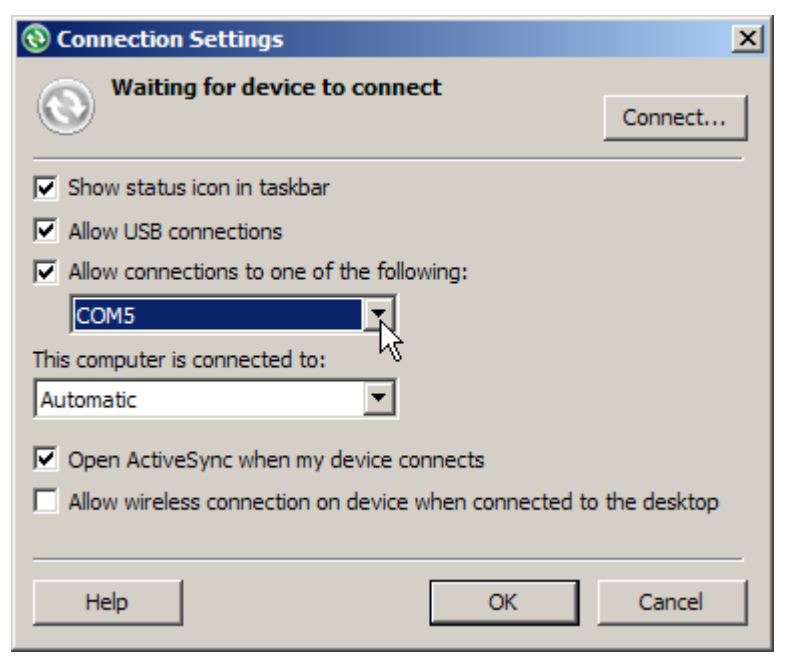

- 3) Connect the mobile computer to your computer.
- 4) On the mobile computer, tap and hold Serial Port Service to select [ActiveSync via BT] from the pop-up menu.

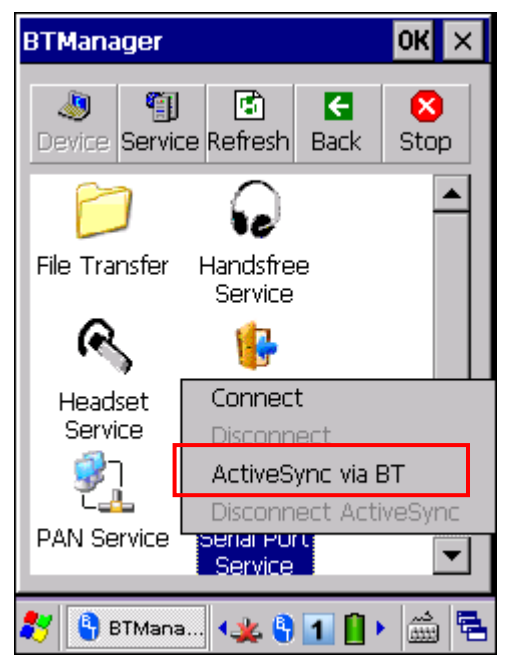

## <span id="page-102-0"></span>5.7 MANAGE LOCAL SERVICES

By default, File Transfer, Object Push and Serial Port Service are all made available, and therefore, displayed along with a plug icon  $\mathbb{C}$ .

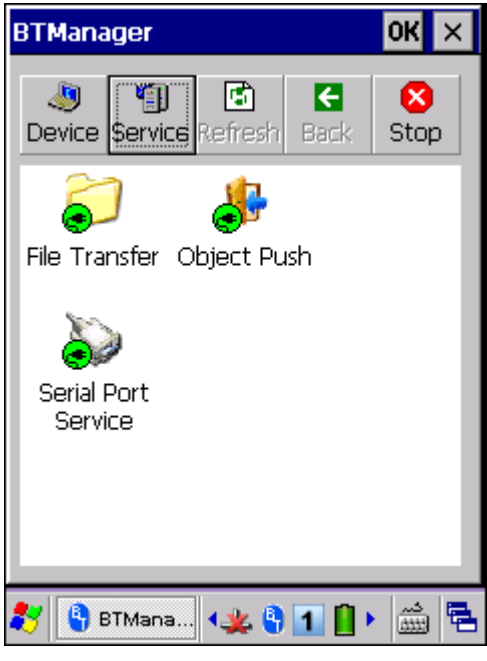

### 5.7.1 FILE TRANSFER

#### Change Local Path

You can change the FTP folder. Tap and hold it to select [Change Local Path] from the pop-up menu.

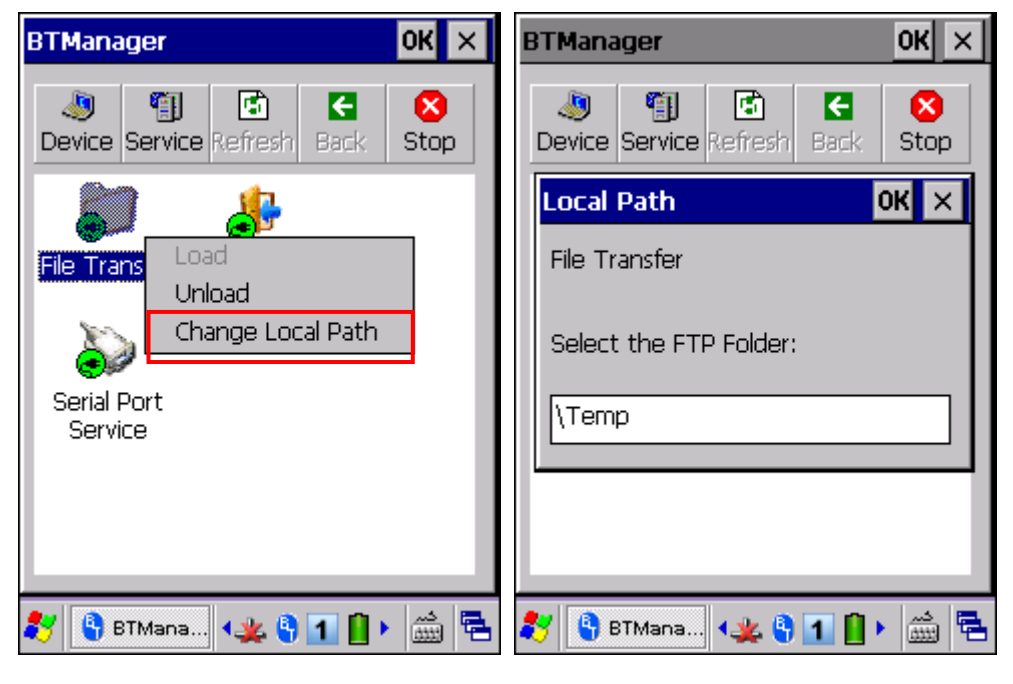

#### Unload/Load Service

You can unload or re-load the service. When unloaded, it becomes unavailable to a remote device.

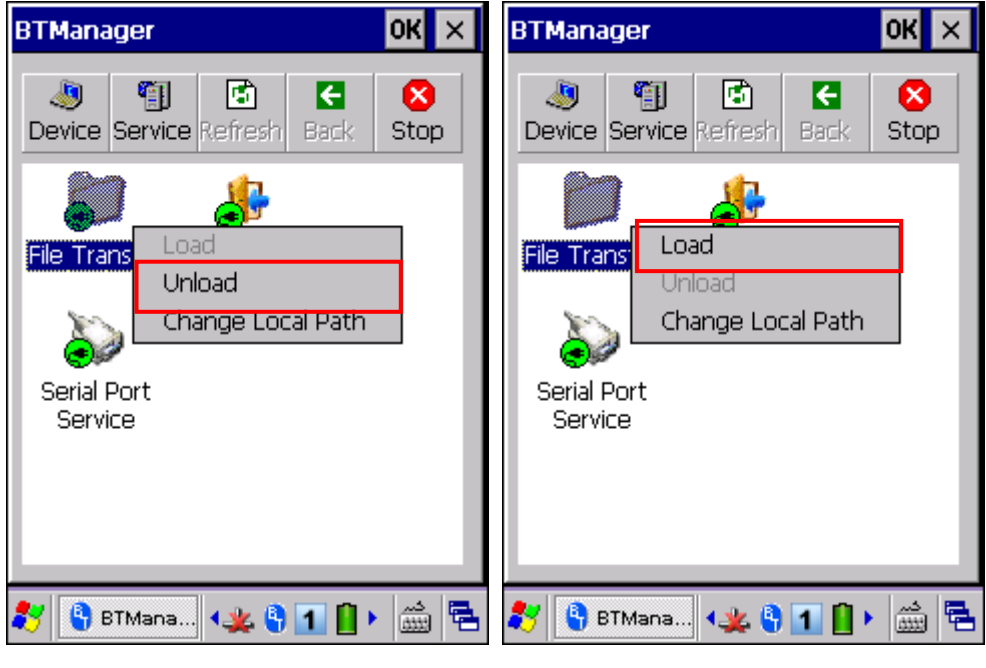

## 5.7.2 OBJECT PUSH

#### Change Local Path

You can change the exchange folder for Object Push. Tap and hold it to select [Change Local Path] from the pop-up menu.

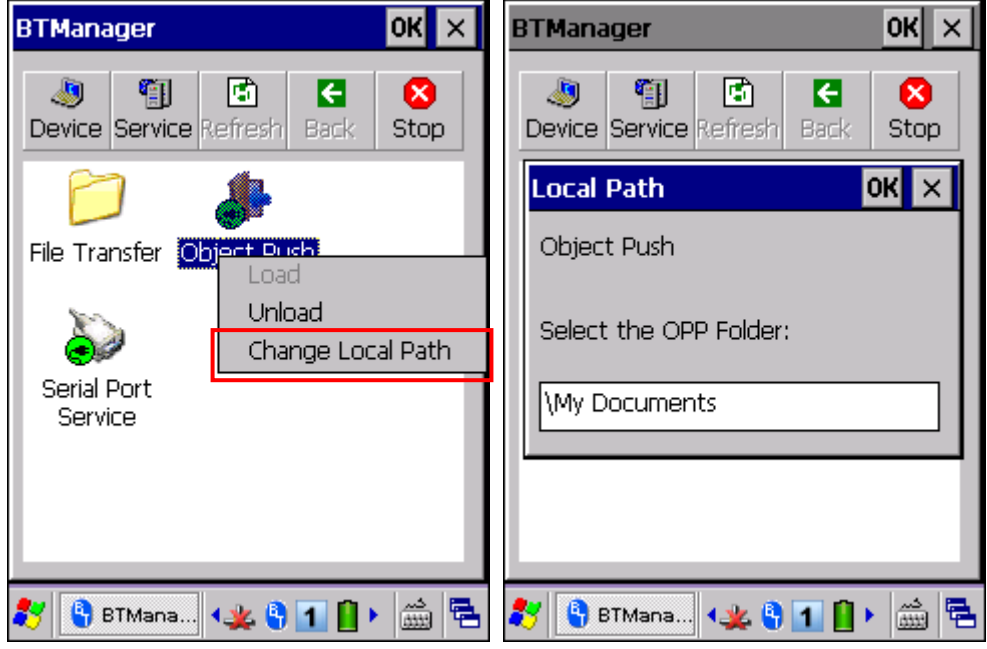

#### Unload/Load Service

You can unload or re-load the service. When unloaded, it becomes unavailable to a remote device.

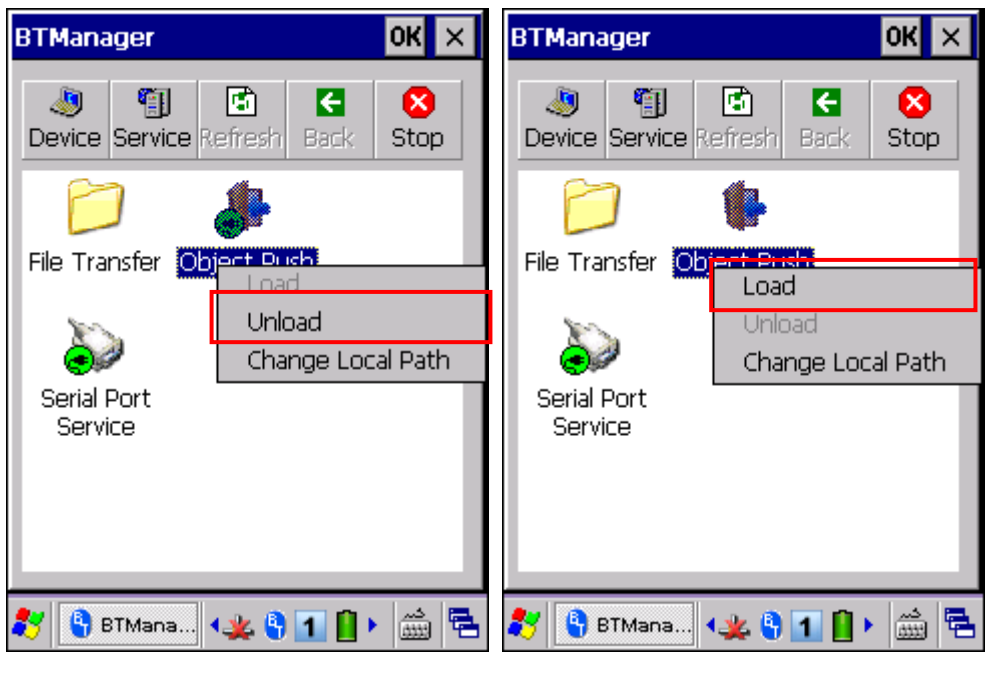

## 5.7.3 SERIAL PORT SERVICE

#### Unload/Load Service

You can unload or re-load the service. When unloaded, it becomes unavailable to a remote device.

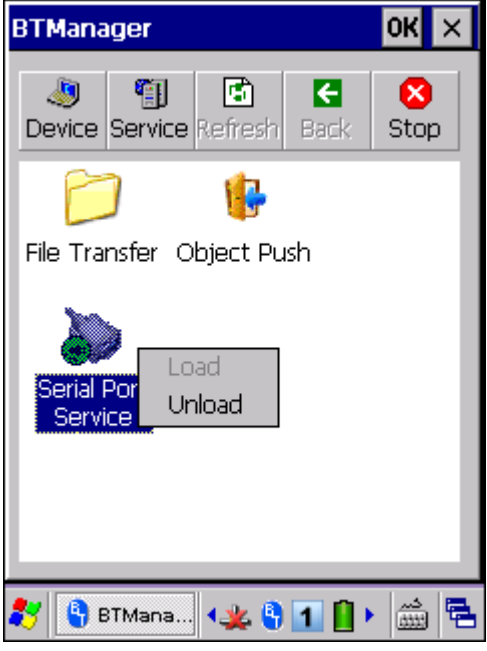

# Chapter 6

## <span id="page-105-0"></span>USING READER CONFIGURATION UTILITY

**Reader Configuration Utility** is the tool that lets you manage the barcode reader on the mobile computer.

#### IN THIS CHAPTER

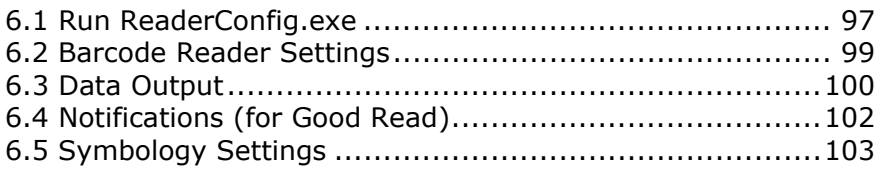

## 6.1 RUN READERCONFIG.EXE

1) Go to **Start** | **Programs** | **ReaderConfig** to open the **Reader Configuration Utility**. The associated icon  $\overline{III}$  will appear on the taskbar.

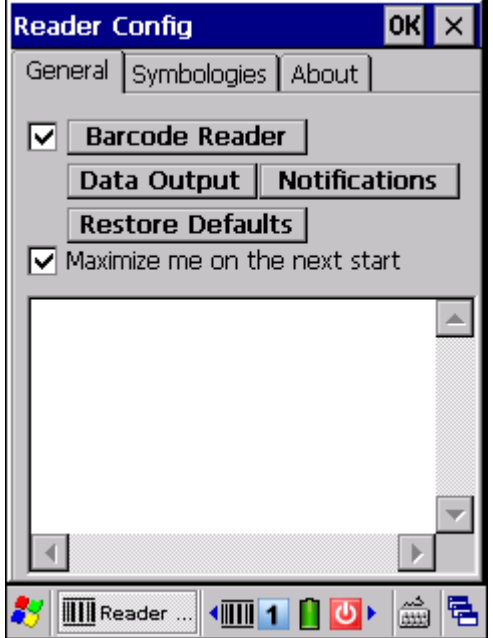

2) Tap the icon  $\overline{III}$  to access the menu that enables the reader installed in the mobile computer. There will be a check mark in front of the reader if it is enabled.

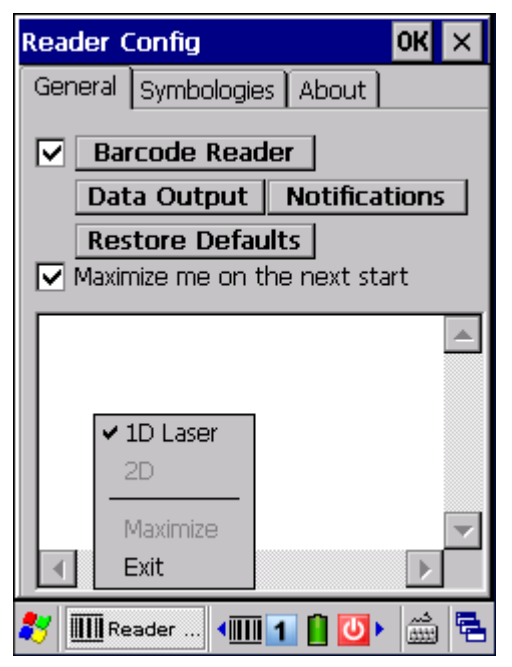

3) To meet your application requirements, proceed to configure associated reader settings as well as barcode settings.

Note: (1) The ReaderConfig.exe utility will automatically detect the reader module that is installed in the mobile computer. (2) If you wish to reload the default settings, delete the ReaderCfgINI.txt file in DiskOnChip before launching the program, or tap [Restore Defaults] on the General tab after launching the program.

## <span id="page-107-0"></span>6.2 BARCODE READER SETTINGS

The barcode reader configurations depend on the scan engine installed. You can tell the reader type and make necessary changes on the General tab.

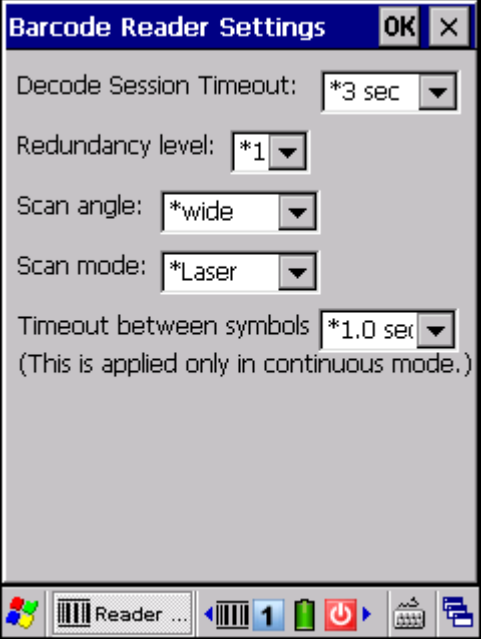

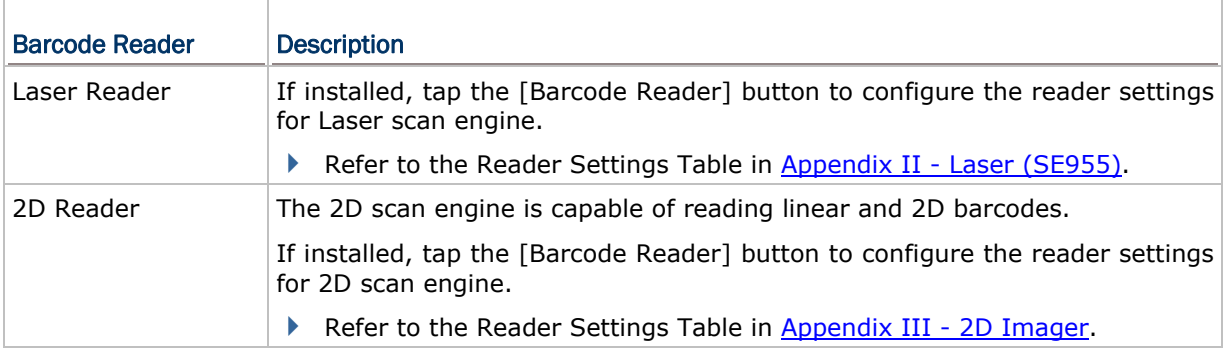
## 6.3 DATA OUTPUT

Tap the [Data Output] button on the General tab to choose from the three options for data output after decoding as well as configure associated settings.

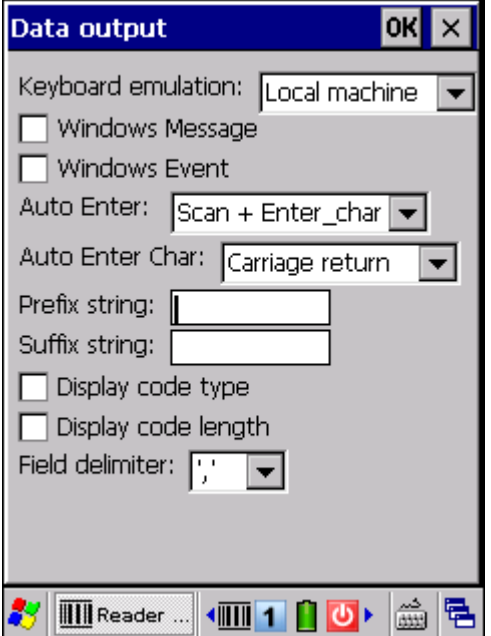

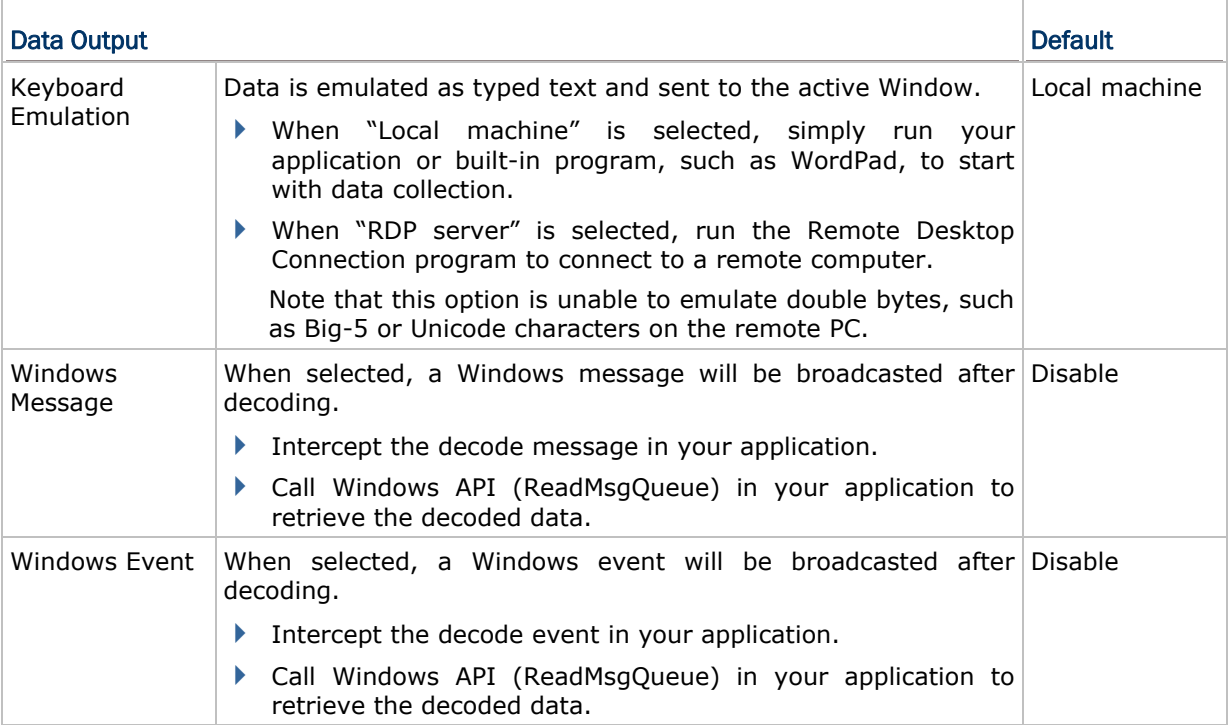

Note: (1) Refer to 9300 .NET or C/C++ Programming Guide for details on Windows Message and Windows Event. Sample programs are provided by request. (2) For the use of a different program rather than ReaderConfig.exe, a dynamic-link library (DLL) file is provided.

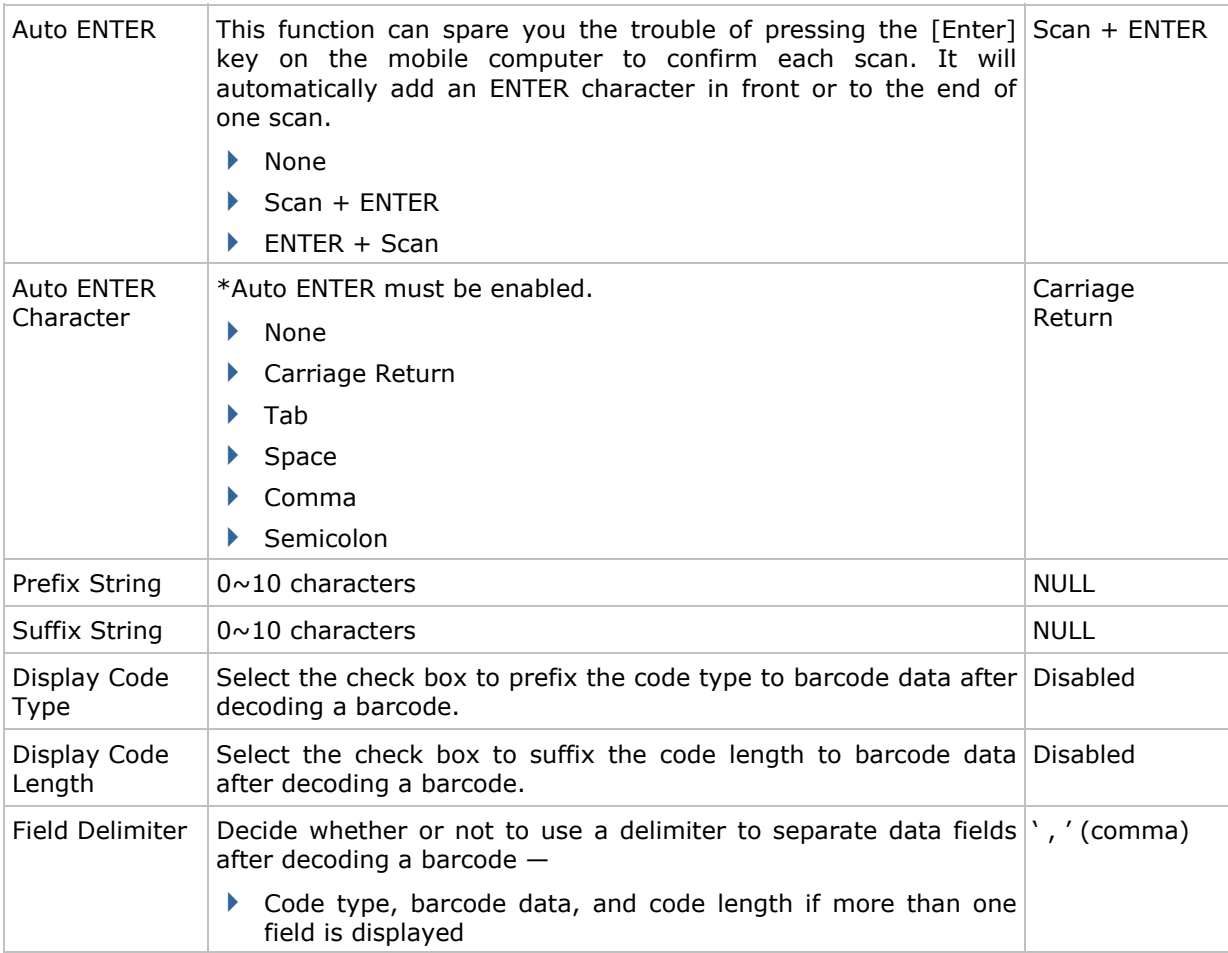

### 6.4 NOTIFICATIONS (FOR GOOD READ)

Tap the [Notifications] button on the General tab to configure how you want to be notified of a successful decoding.

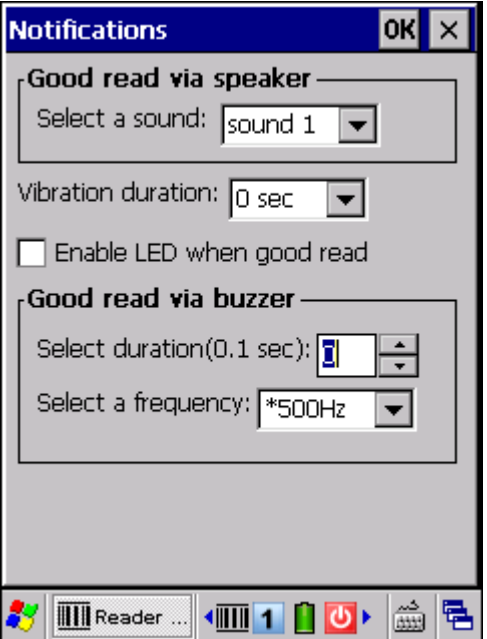

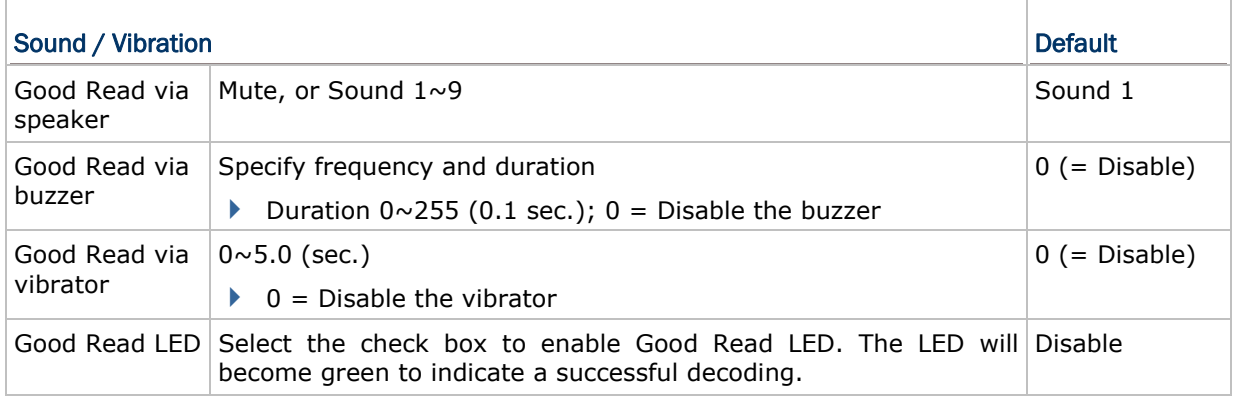

## 6.5 SYMBOLOGY SETTINGS

For barcode settings, tap the Symbologies tab.

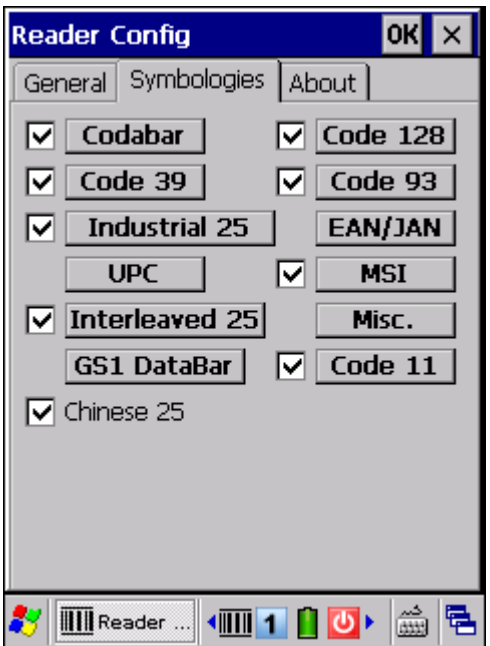

- Refer to Appendix I [Scan Engine Settings](#page-129-0) for the symbologies supported by a scan engine.
- Refer to the Symbology Settings Table in Appendix II - [Laser \(SE955\)](#page-131-0).
- Refer to the Symbology Settings Table in Appendix III [2D Imager.](#page-139-0)

# Chapter 7

## <span id="page-113-0"></span>MORE APPLICATIONS

9300 Mobile Computer provides several utilities and applications which are made accessible from **START | Programs**.

- **Backup Utility** lets you manipulate the way to backup programs and data.
- **Button Assignment Utility** lets you assign a specific button as a hot key for launching a program or performing a certain action.
- **Screen Control Utility** lets you change the screen orientation.

#### IN THIS CHAPTER

![](_page_113_Picture_120.jpeg)

#### 7.1 BACKUP UTILITY

The **CipherLab Backup Utility** is provided to help you easily make copies of data and restore your mobile computer's specific registry settings, install applications, user data, etc. You may use the backups (.bkp) for these purposes:

Full Restore Operation

Backup all necessary files here (you don't have to select "Registry") so that you can restore your mobile computer to an operational state following a disaster.

▶ Partial Restore Operation

Backup a few specific files here so that you can restore small numbers of files after you have deleted them by accident or found them corrupted.

▶ Easy Cloning

Backup everything (including "Registry") necessary for cloning settings to other 9300 Mobile Computers.

#### 7.1.1 MANAGING THE REGISTRY

Go to **Start** | **Programs** | **BackupUtility** to open the **CipherLab Backup Utility**. If you are using this backup utility for the first time, you must manually save the system registry to the DiskOnChip folder first! Tap [Save] now to save the current system registry to "\DiskOnChip\Sysbak\Registry.dat".

![](_page_114_Picture_56.jpeg)

Warning: As long as you make any changes to the system configurations and settings, you must tap [Save] to update the system registry here. Otherwise, it will reload the old registry values in use after a cold boot.

If you wish to reset the current system configurations and settings to defaults, tap [Reset] to delete the current system registry "\DiskOnChip\Sysbak\Registry.dat". It will then reload the default registry values after a cold boot.

#### 7.1.2 PREPARING FOR BACKUP

Tap the Backup tab and it will automatically start scanning the file system. Within a few minutes, it will generate a list for the backup operation.

![](_page_115_Picture_43.jpeg)

If the item "Registry" is not listed, it means no Registry.dat is found in "\DiskOnChip\Sysbak\". Take necessary steps before you tap [Refresh] to refresh the list of available items.

Registry - Go to the Registry tab and tap [Save].

Warning: You may not be able to backup all data when programs are still running! It is suggested that you exit all the applications before backup.

#### 7.1.3 BACKING UP FILES

- 1) Select the items you wish to backup, and tap [Backup].
- 2) Tap  $\frac{1}{2}$  if you need to save the backup to a different directory or file name (.bkp).

By default, it will save the selected items to the DiskOnChip folder by the current date - the format of filename is "Backup\_(4-digit year)(2-digit month)(2-digit date)".

![](_page_116_Picture_52.jpeg)

3) Tap [Start] to pack all the selected items into one .bkp file.

![](_page_116_Picture_53.jpeg)

4) Once the backup process is completed, tap [Report] to view the log file if necessary.

5) Tap [OK] to close the current window.

![](_page_117_Picture_2.jpeg)

Note: If you wish to backup files to this new directory or file name in future runs, you must tap **OK** on the toolbar to save the current settings and exit the application.

#### 7.1.4 USING BACKUPS FOR RESTORE

After the backup operation, tap the Restore tab and it will automatically start scanning for any .bkp files. Specify how to use these backups for automatic or manual restore operation.

![](_page_118_Picture_110.jpeg)

If a backup file has been selected for Auto Restore in your last operation, it will be prefixed with an asterisk on the list.

 $\blacktriangleright$  File Manipulation

Tap [Refresh] to refresh the list of available backups. If a backup file is not desired any more, select it and tap [Delete].

▶ Auto Restore

Select a desired backup file from the list and tap [AutoRestore]. It will prefix an asterisk to the selected file, indicating the specific file will be used in the restore process that starts automatically right after a cold boot.

During Auto Restore, the slider position indicating the system storage space (**Start** | **Settings** | **Control Panel** | **System**: Memory tab) will be automatically restored as well.

Warning: For the Auto Restore setting to take effect, you must tap **DK** on the toolbar to save the current settings and exit the application.

#### **Manual Restore**

Depending on specific requirements, you may perform a full or partial restore manually.

#### Full Restore Operation

- 1. Select a desired backup file from the list.
- 2. Tap [Restore].
- 3. Tap [Start] to run the restore process.
- 4. Once the restore process is completed, you will be asked to perform a warm boot. Tap [No] if you wish to warm boot later. You may tap [Report] to view the log file if necessary.

#### Partial Restore Operation

- 1. Double-tap a desired backup file from the list.
- 2. Select the desired items.
- 3. Tap [Restore].
- 4. Tap [Start] to run the restore process.
- 5. Once the restore process is completed, you will be asked to perform a warm boot. Tap [No] if you wish to warm boot later. You may tap [Report] to view the log file if necessary.
- Warning: (1) You must perform a warm boot after the restore operation! (2) You may encounter insufficient memory for the restore operation and be asked to check memory space on the system (SDRAM), DiskOnChip or SD/MMC/SDHC card. If you insist on restoring it without deleting files, data loss or incomplete restore may occur.

#### <span id="page-120-0"></span>7.2 BUTTON ASSIGNMENT UTILITY

The **CipherLab Button Assignment Utility** allows the following keys to be re-defined to another key or serve as a shortcut key for launching a specific program.

- SCAN key
- $\triangleright$  Side triggers on each side of the touch screen
- START key
- ▶ Ctrl key
- $\blacktriangleright$  Alt key

Note: By default, the two side triggers are programmed to serve as SCAN keys.

#### Go to **Start** | **Programs** | **Buttons** to open the **CipherLab Button Assignment Utility**.

![](_page_120_Picture_10.jpeg)

1) Tap the label of one of these keys.

For example, tap [L. Key] to configure the side trigger on the left; tap [Adv.] to set special Ctrl and/or Alt key values.

- 2) You may assign one of the following key values to the left side trigger or have it serve as a shortcut key to launch a specific program.
	- **Enter**
	- $\triangleright$  Scan
	- $\triangleright$  Esc
	- Delete
- Backspace
- Space
- $\blacktriangleright$  Tab
- $F1 \sim F12$
- ▶ Start Menu
- OEM\_Key1 (0xE9)
- OEM\_Key2 (0xEA)
- OEM\_Key3 (0xEB)
- ▶ OEM Key4 (0xEC)
- OEM\_Key5 (0xED)
- OEM\_Key6 (0xEE)
- OEM\_Key7 (0xEF)
- OEM\_Key8 (0xF0)
- OEM\_Key9 (0xF1)
- OEM\_Key10 (0x2A)
- 3) Tap  $\overline{\text{OK}}$  for the change to take effect and save the current settings.
- 4) Tap [Adv.] to assign special Ctrl and/or Alt key values in the [Set Advanced Buttons] screen. You may control key combinations from the "Set" and "To" drop-down menu.
- Note: (1) This function is provided for users who want to use shortcut key combinations with CTRL, ALT or both on 29-key 9300 only. (2) Ctrl key value can only be set to Ctrl key command. And so do Alt and Ctrl+Alt key values.

![](_page_121_Picture_120.jpeg)

- 5) You can set Ctrl, Alt or Ctrl+Alt keys combined with the following keys:
	- $0 \sim 9$
	- $F1 \sim F12$

For example, you may assign [Ctrl] key + number key [1] to act as shortcut key CTRL+C and [Ctrl] key + number key [2] to act as CTRL+V. Then, you will able to copy-and-past in applications like WordPad, as shown below.

- In Alpha mode, press  $[Ctrl]$  key and number key  $[2]$  to select all. ( = CTRL+A)
- In numeric mode, press  $[Ctrl]$  key and number key  $[1]$  to copy the selected area.  $(= CTRL+C)$
- In numeric mode, press [Ctrl] key and number key [2] to paste it.  $(= CTRL+V)$
- 6) Tap [Add] to confirm each assignment. Key values you added will be listed in the field below. You can add eight key combinations at most. Tap [Del] or [Clear All] to remove a selected key combination or all settings in the list when needed.
- 7) Tap  $\boxed{\times}$  on the toolbar to exit the [Set Advanced Buttons] screen.
- 8) You may tap [Reset] to restore defaults.
- 9) Tap  $\boxed{\times}$  on the toolbar to exit the application.

### <span id="page-123-0"></span>7.3 SCREEN CONTROL

**Screen Control** lets you change the orientation of the screen. Go to **Start** | **Programs** | **ScreenControl** to open the **Screen Control** utility.

 You can change the screen orientation from portrait at zero degrees (default) to 90, 180, and 270 degrees.

![](_page_123_Picture_40.jpeg)

## **SPECIFICATIONS**

## PLATFORM, PROCESSOR & MEMORY

![](_page_125_Picture_90.jpeg)

## COMMUNICATIONS & DATA CAPTURE

#### **Communications**

![](_page_125_Picture_91.jpeg)

![](_page_125_Picture_92.jpeg)

## ELECTRICAL CHARACTERISTICS

![](_page_126_Picture_119.jpeg)

![](_page_126_Picture_120.jpeg)

#### Working Time (Laser, one scan per 5 seconds)

![](_page_126_Picture_121.jpeg)

## PHYSICAL CHARACTERISTICS

![](_page_126_Picture_122.jpeg)

## ENVIRONMENTAL CHARACTERISTICS

![](_page_127_Picture_116.jpeg)

## PROGRAMMING SUPPORT

![](_page_127_Picture_117.jpeg)

#### **ACCESSORIES**

#### Accessory Options

- ▶ Protective Cover
- $\blacktriangleright$  Spare rechargeable battery pack
- ▶ 4-Slot Battery Charger
- ▶ RS-232 charging & communication cable
- USB host cable (for connecting external USB device)
- ▶ Charging & Communication Cradle
- ▶ Ethernet Cradle (10/100 BASE-T)
- Vehicle Charger

# Appendix I

## <span id="page-129-0"></span>SCAN ENGINE SETTINGS

The **Reader Configuration Utility** (ReaderConfig.exe) allows configuring the following reader types, depending on the module equipped on your mobile computer:

- ▶ 1D Laser (SE955)
- ▶ 2D Imager

Note: (1) You cannot have 1D+2D scan engines installed on the mobile computer because they are both barcode readers! (2) You can run only one utility or application at a time to control the reader. For example, while running ReaderConfig.exe, you should not run FORGE Application Generator, STREAM Wireless Studio, MIRROR Browser, or any other application that uses ReaderDLL.

#### SYMBOLOGIES SUPPORTED

Varying by the scan engine installed, the supported symbologies are listed below. For details on configuring associated settings, please refer to each Appendix separately.

![](_page_129_Picture_170.jpeg)

![](_page_130_Picture_125.jpeg)

# Appendix II

# <span id="page-131-0"></span>LASER (SE955)

The tables below list reader settings as well as symbology settings for the Laser (SE955) scan engine.

## READER SETTINGS TABLE

![](_page_131_Picture_131.jpeg)

![](_page_132_Picture_195.jpeg)

## SYMBOLOGY SETTINGS TABLE

![](_page_132_Picture_196.jpeg)

![](_page_133_Picture_203.jpeg)

![](_page_134_Picture_191.jpeg)

![](_page_135_Picture_204.jpeg)

Read UPC-A barcodes starting with digit "5", EAN-13 barcodes starting with digits "99", and UPC-A/GS1-128 Coupon Codes.

- ▶ UPC-A, EAN-13, and GS1-128 must be enabled first!
- Use "Addon Redundancy" to control auto-discrimination of the GS1-128 (right half) of a coupon code.

![](_page_135_Picture_205.jpeg)

Decide the decode security for UPC/EAN barcodes. Higher security levels are selected for decreasing levels of barcode quality. Note that increasing security level decreases the scan engine's aggressiveness; choose only that level of security necessary for the application.

- Level 0 Select this option for the scan engine to operate in its most aggressive state, providing sufficient security in decoding most "in-spec" UPC/EAN barcodes.
- Level 1 As barcode quality level diminish, certain characters become prone to mis-decodes before others (i.e. 1, 2, 7, 8). Select this option for the scan engine to eliminate mis-decodes, which are limited to characters 1, 2, 7 and 8.
- Level 2 This default setting allows the scan engine to eliminate most mis-decodes when the poorly printed barcodes occurrence not limited to characters 1, 2, 7 and 8.
- Level 3 Select this option if Level 2 still fails to eliminate mis-decodes. However, selecting this option impairs the decoding ability of the scan engine. If this level of security is necessary, try to improve the barcode quality.

#### **MISCELLANEOUS**

![](_page_136_Picture_136.jpeg)

#### AIM CODE ID – CODE CHARACTERS

![](_page_136_Picture_137.jpeg)

#### AIM CODE ID – MODIFIER CHARACTERS

![](_page_136_Picture_138.jpeg)

![](_page_137_Picture_97.jpeg)

# Appendix III

## <span id="page-139-0"></span>2D IMAGER

### READER SETTINGS TABLE

The tables below list reader settings as well as symbology settings for the 2D scan engine.

![](_page_139_Picture_131.jpeg)

![](_page_140_Picture_75.jpeg)

## SYMBOLOGY SETTINGS TABLE

## 1D SYMBOLOGIES

![](_page_141_Picture_184.jpeg)

![](_page_142_Picture_205.jpeg)

![](_page_143_Picture_190.jpeg)
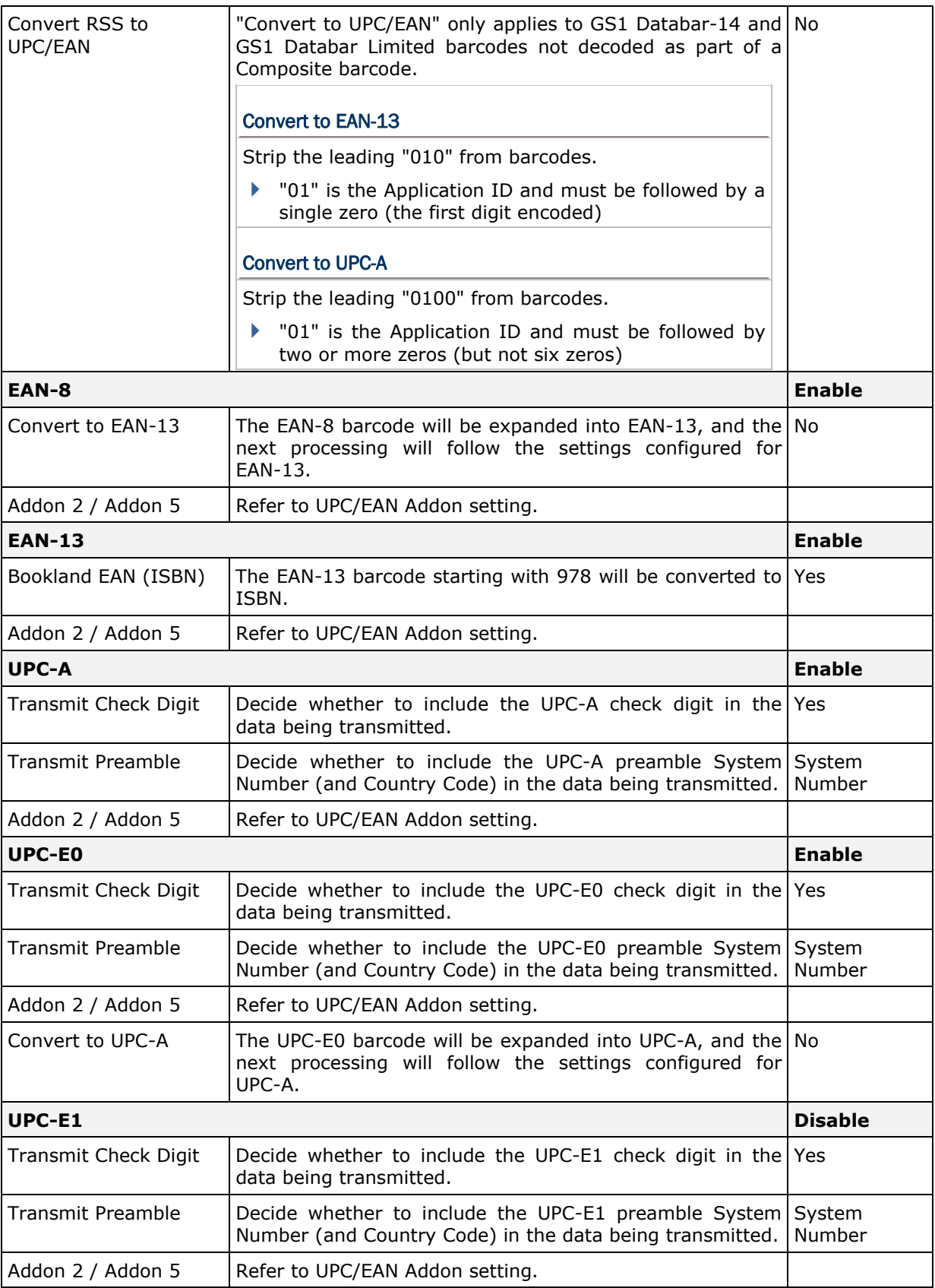

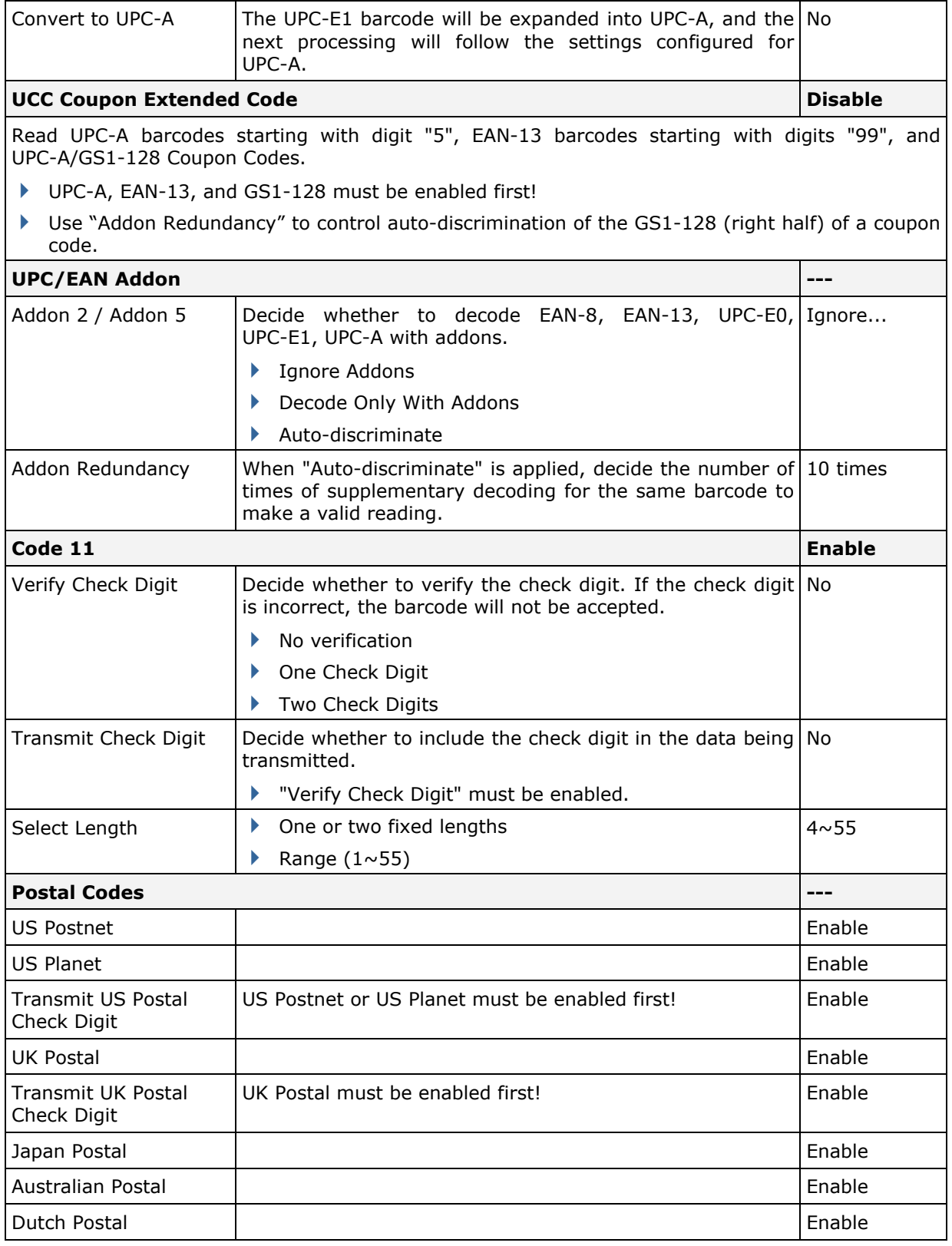

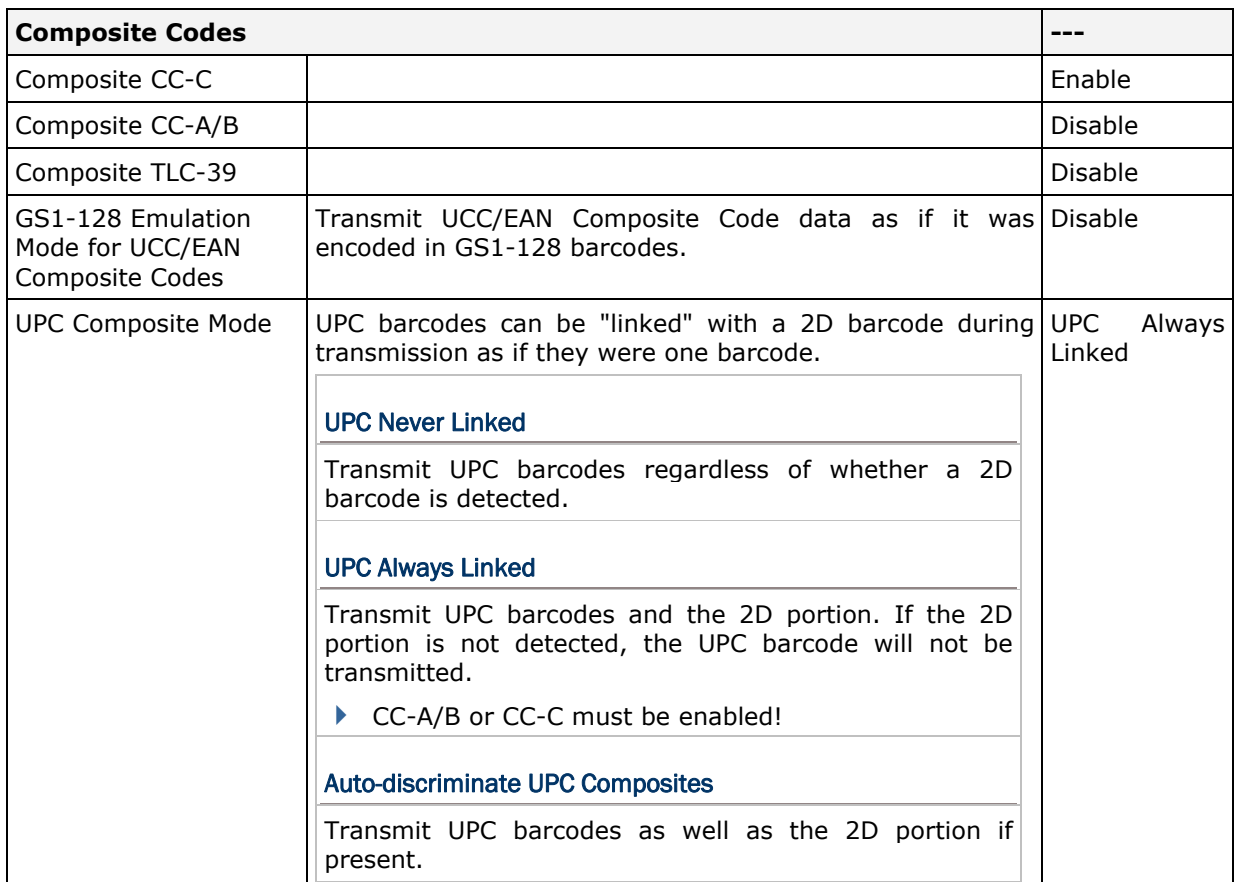

### 2D SYMBOLOGIES

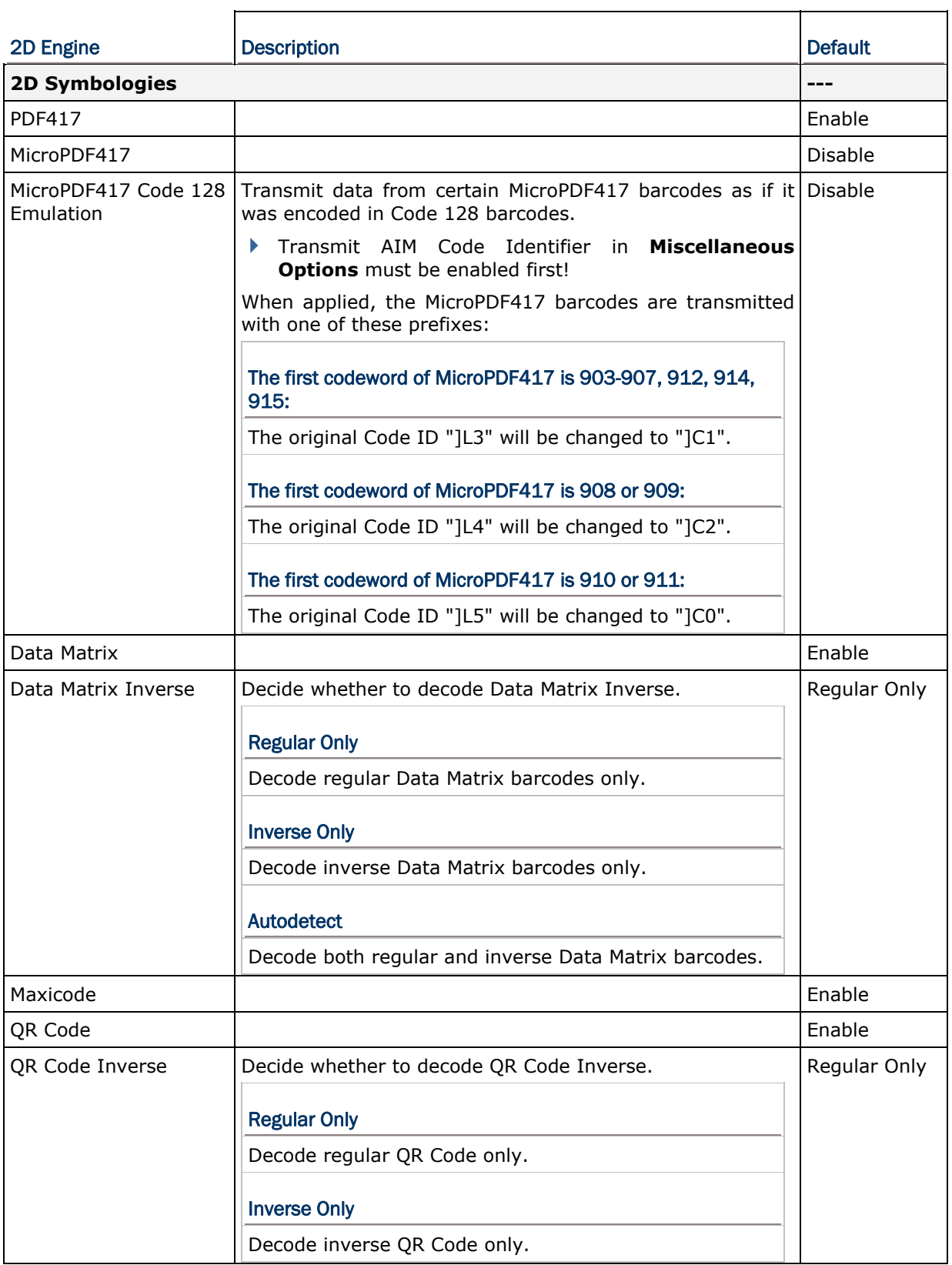

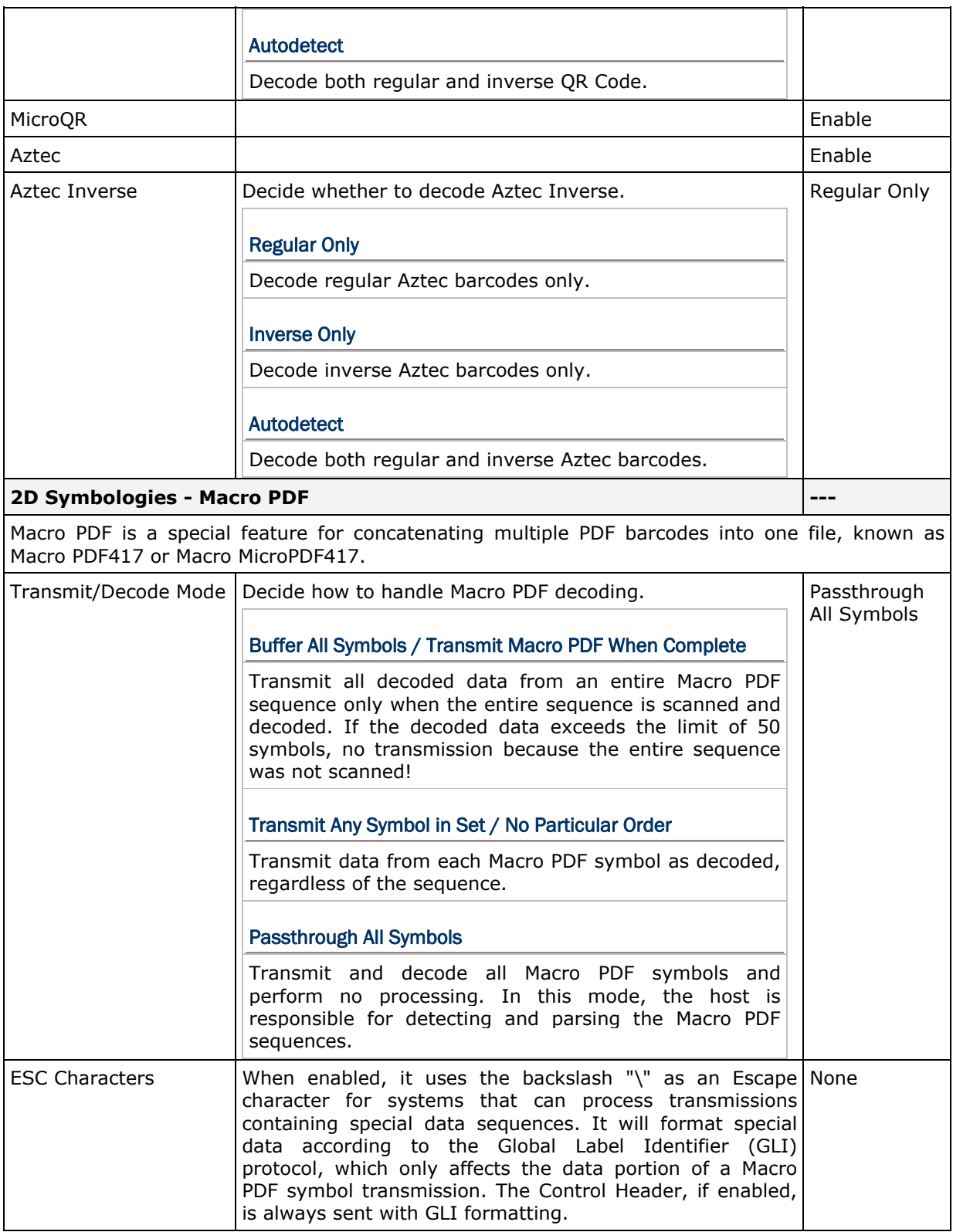

Note: When printing barcodes, keep each Macro PDF sequence separate, as each has a unique identifier. Do not mix barcodes from several Macro PDF sequences, even if they encode the same data. When you scan Macro PDF sequences, scan the entire Macro PDF sequence without interruption!

#### IMAGE CAPTURE & MISCELLANEOUS

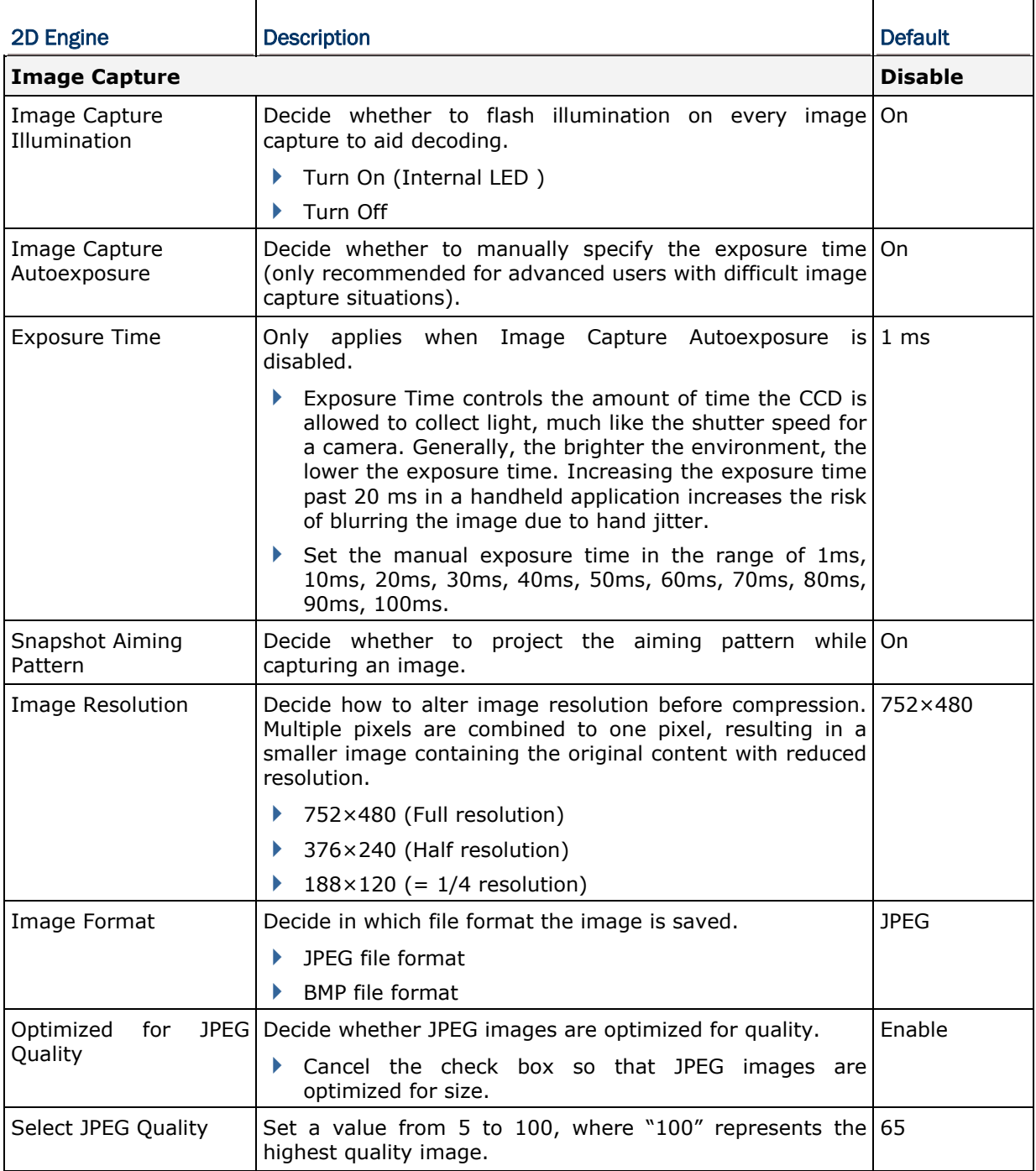

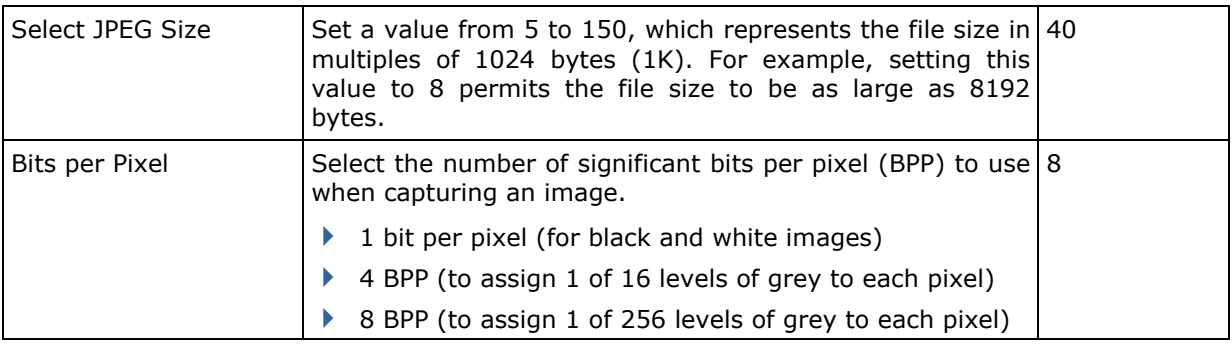

Note: (1) For JPEG files, these BPP settings are ignored for it always uses 8 bits per pixel! (2) When the image capture feature is enabled, press the [SCAN] button and it will capture an image instead of reading a barcode.

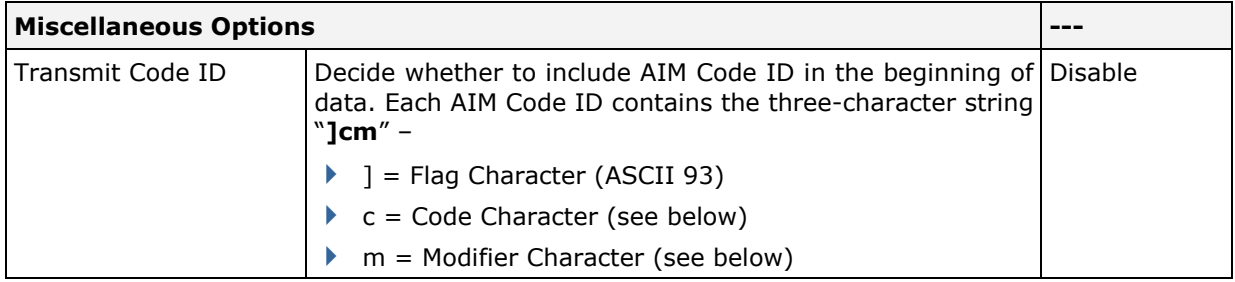

### AIM CODE ID – CODE CHARACTERS

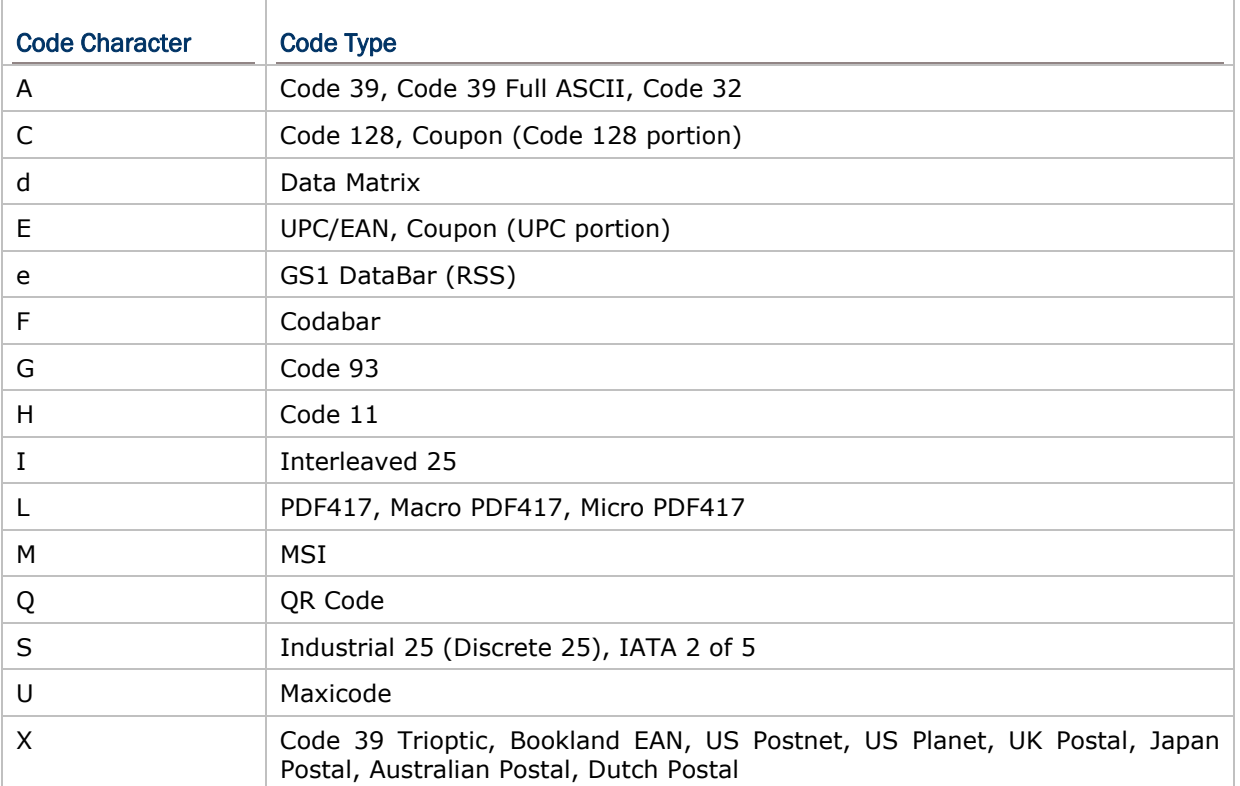

### AIM CODE ID – MODIFIER CHARACTERS

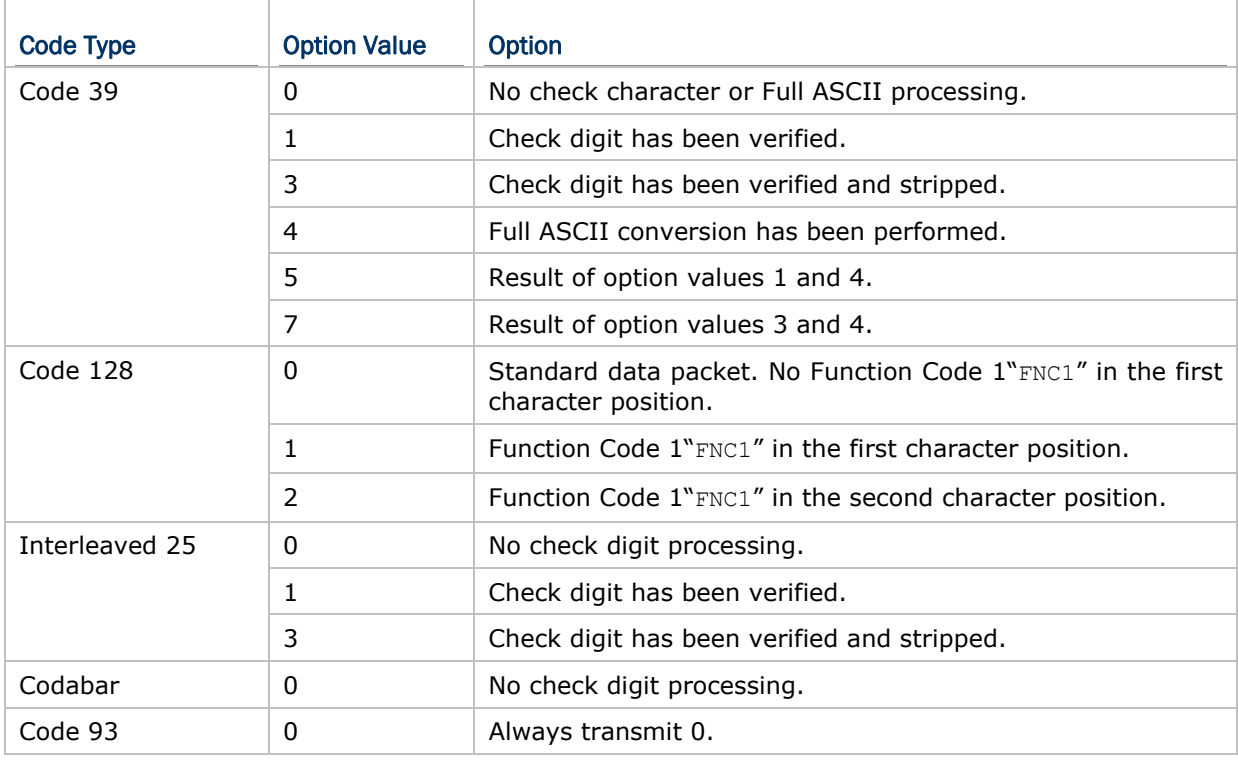

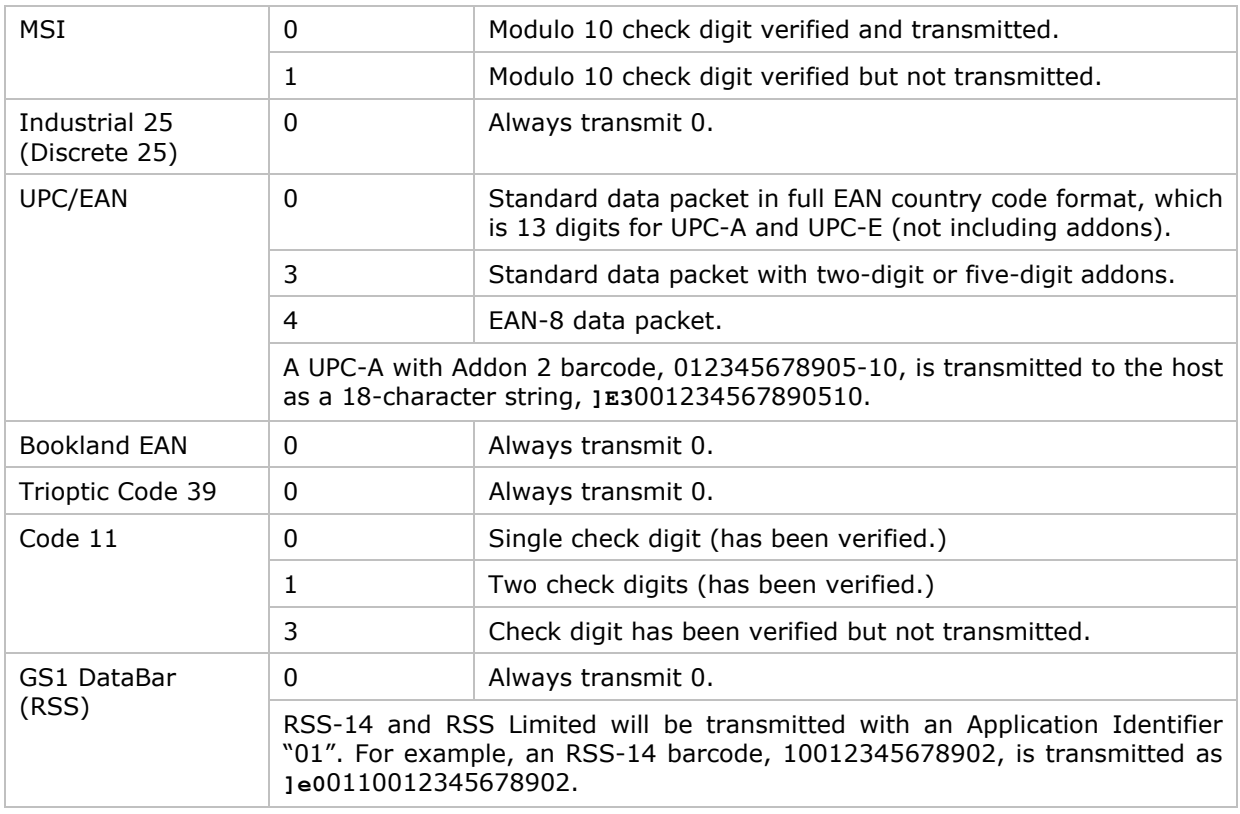

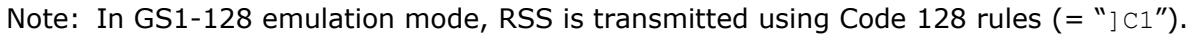

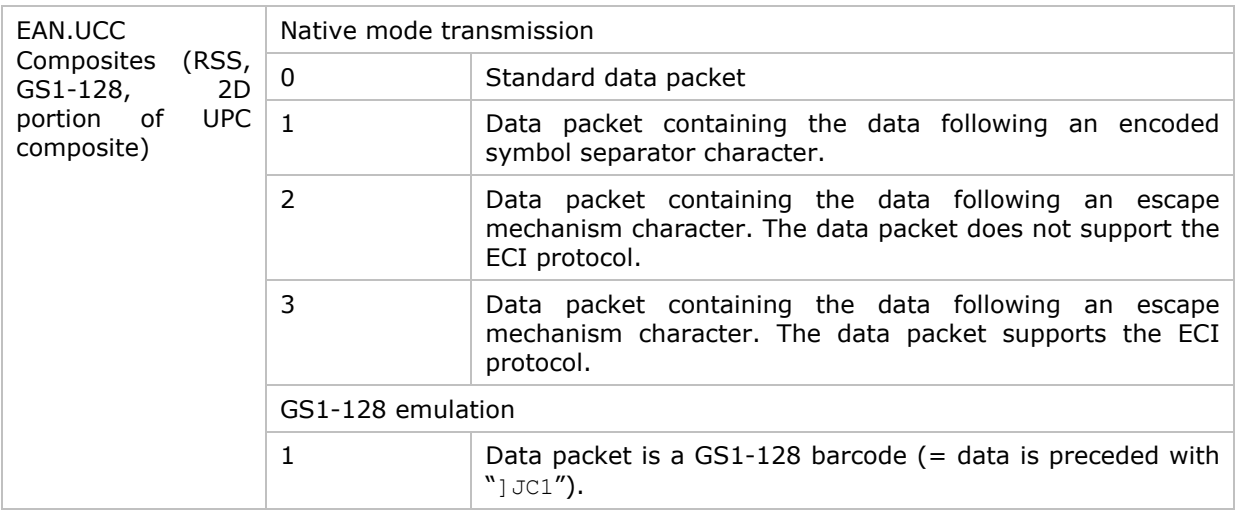

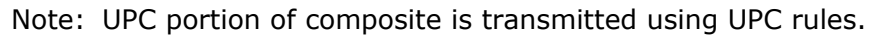

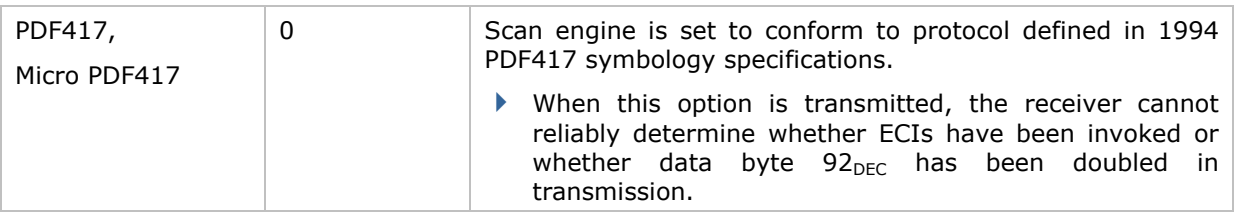

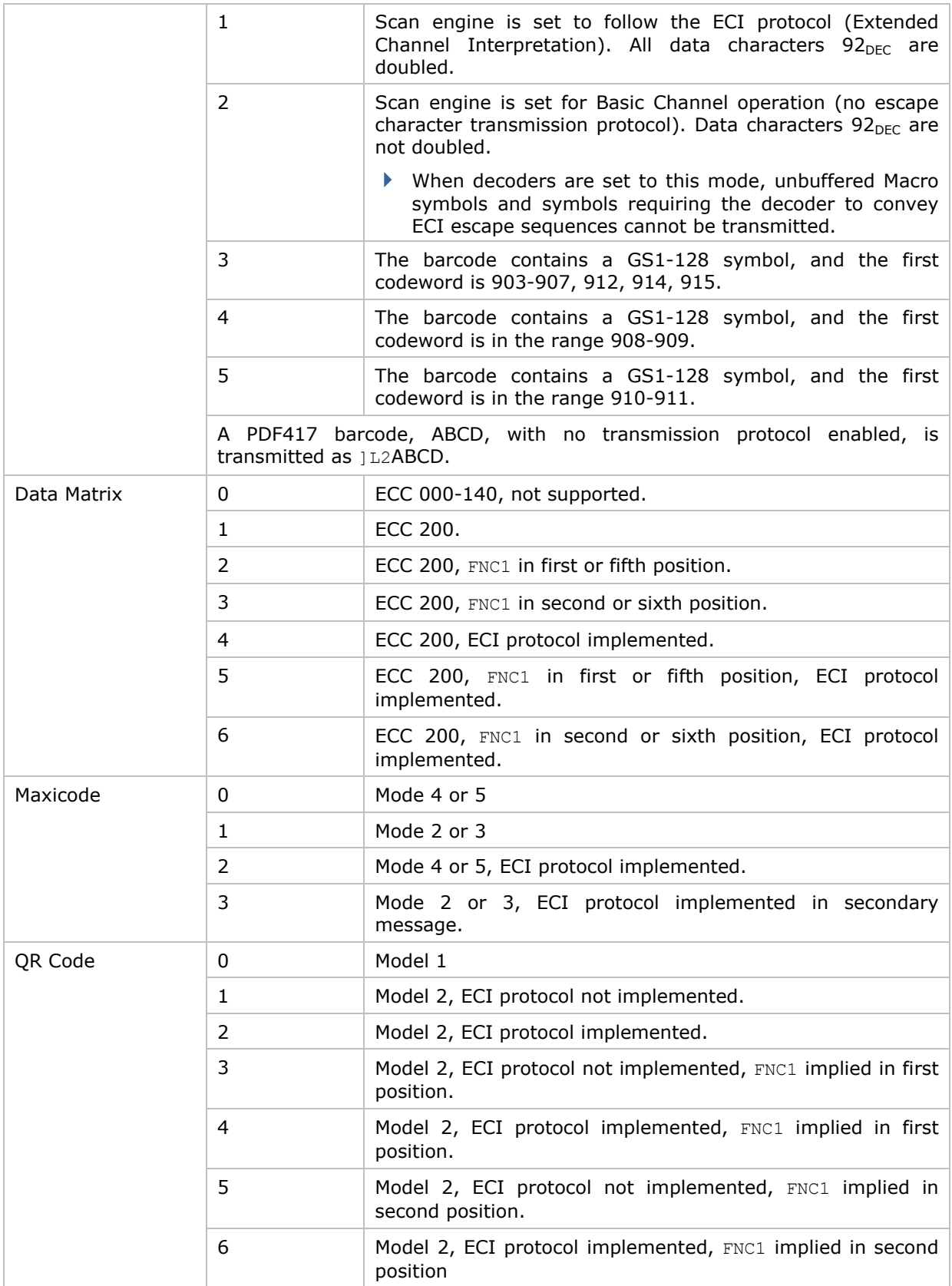

# Appendix IV

# KEY REFERENCE TABLES

### 29-KEY KEYPAD

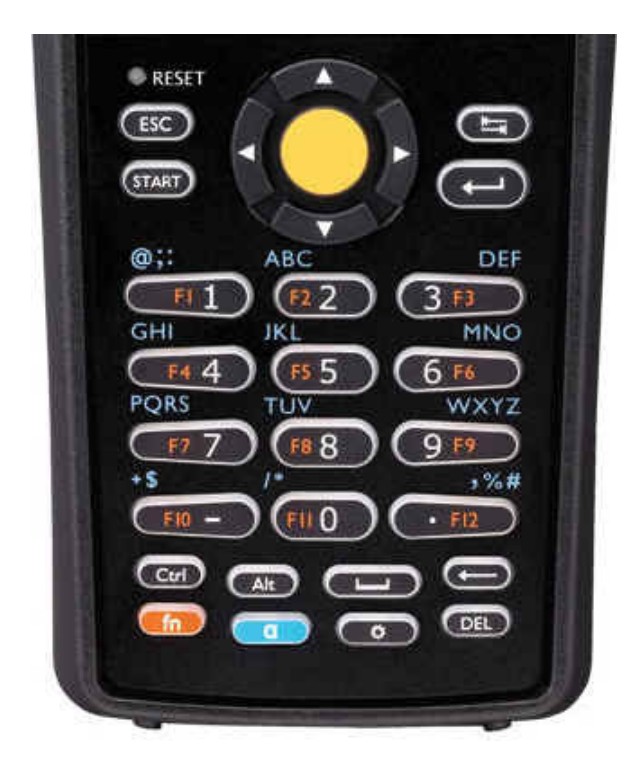

## USE OF ALPHA  $(\alpha)$  / FUNCTION (fn)

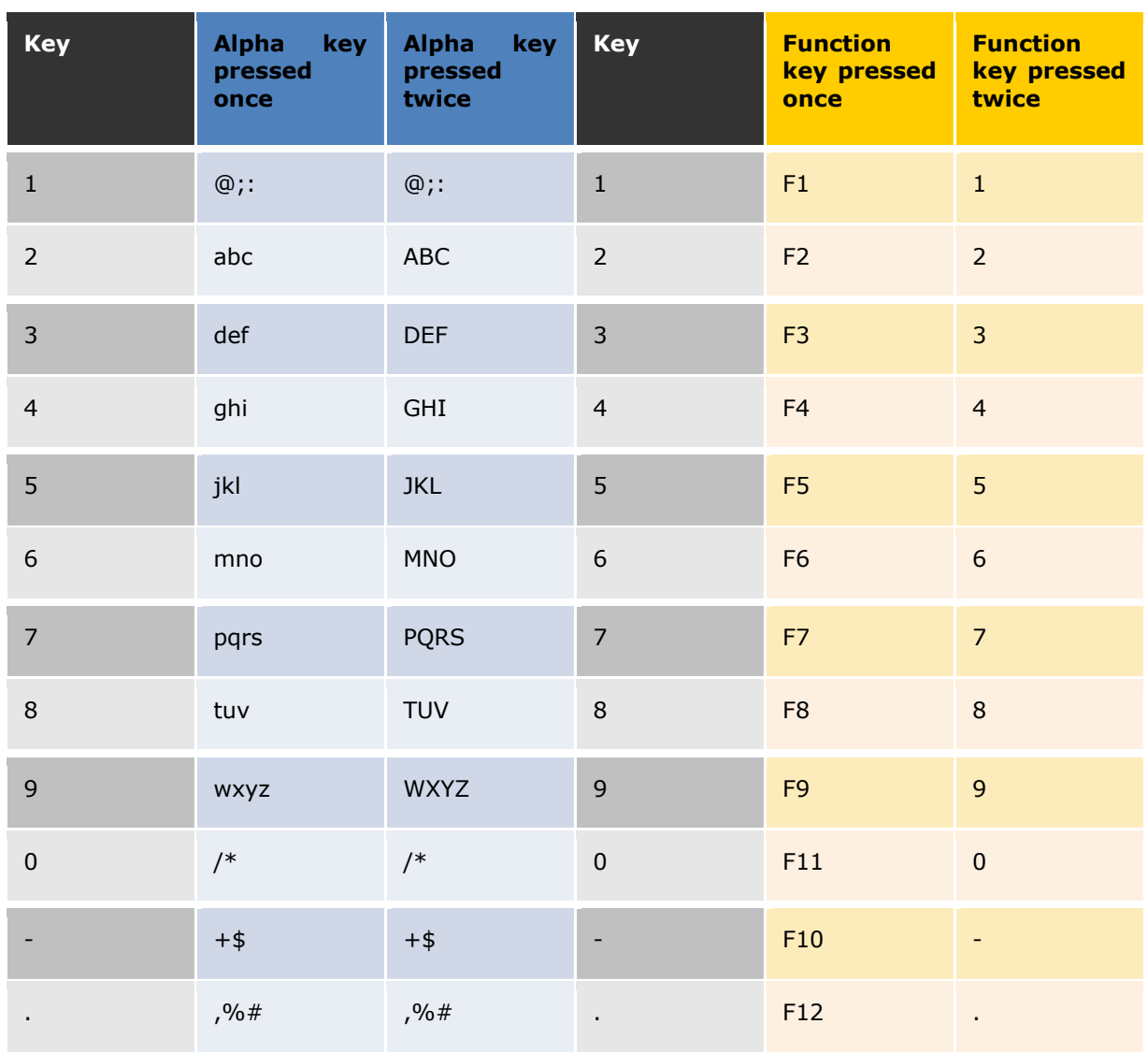

### 43-KEY KEYPAD

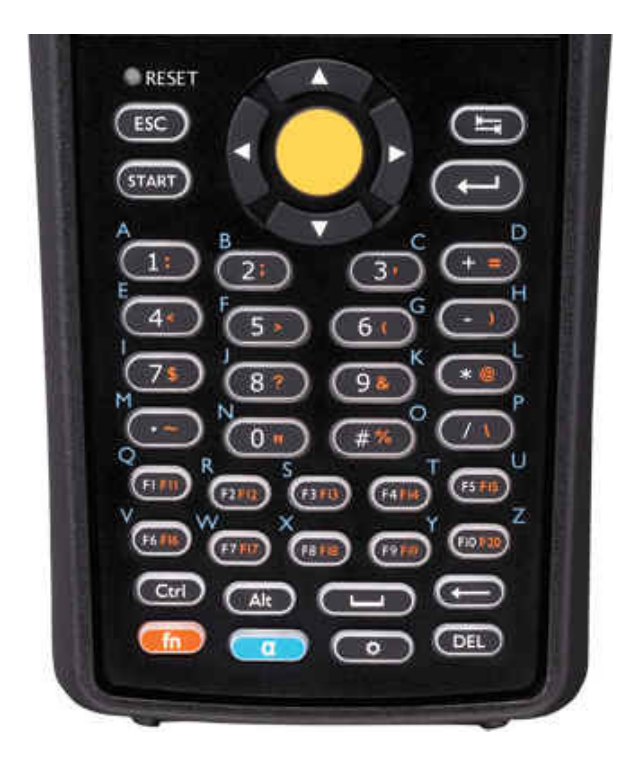

### USE OF ALPHA  $(\alpha)$  / FUNCTION (fn)

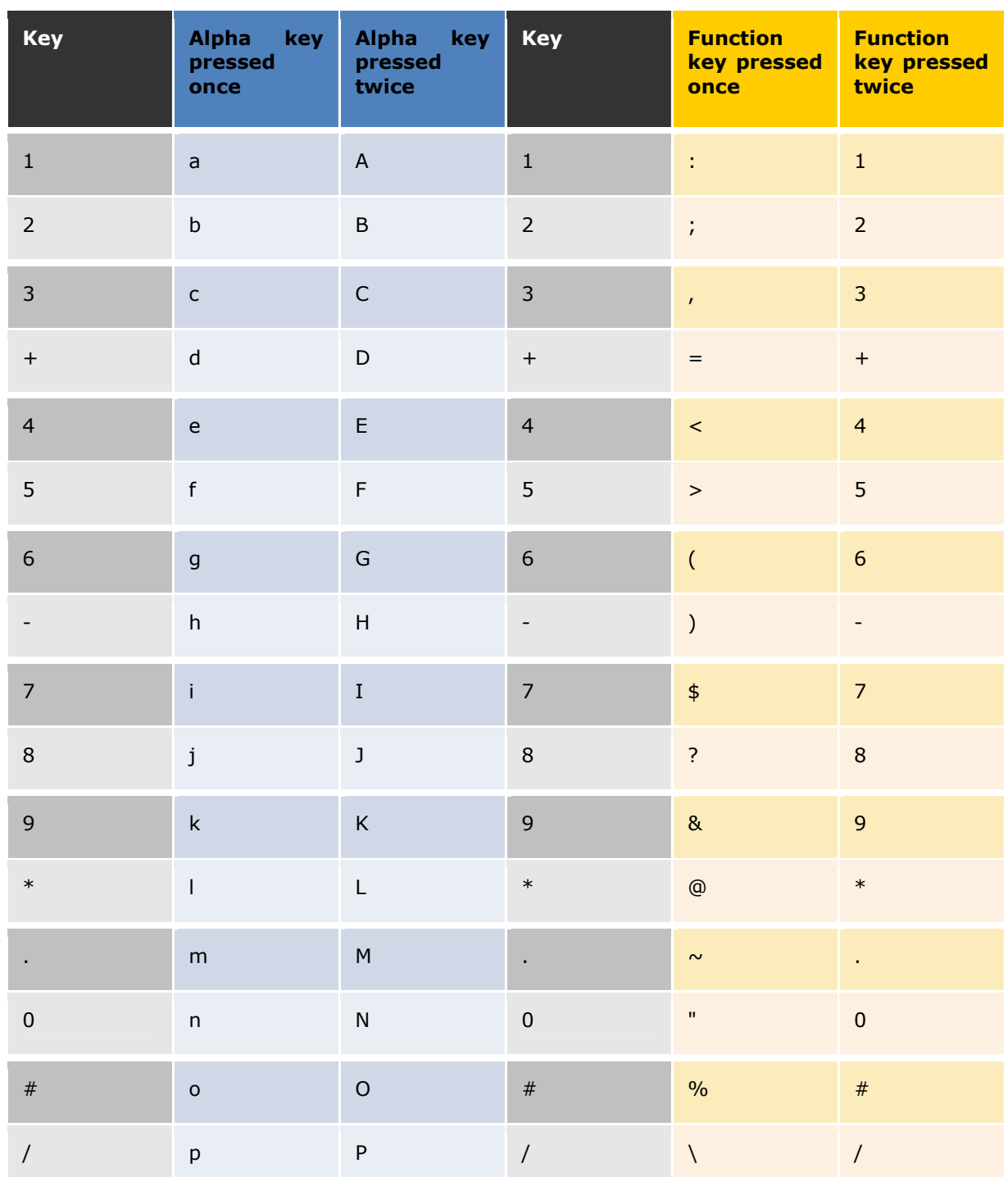

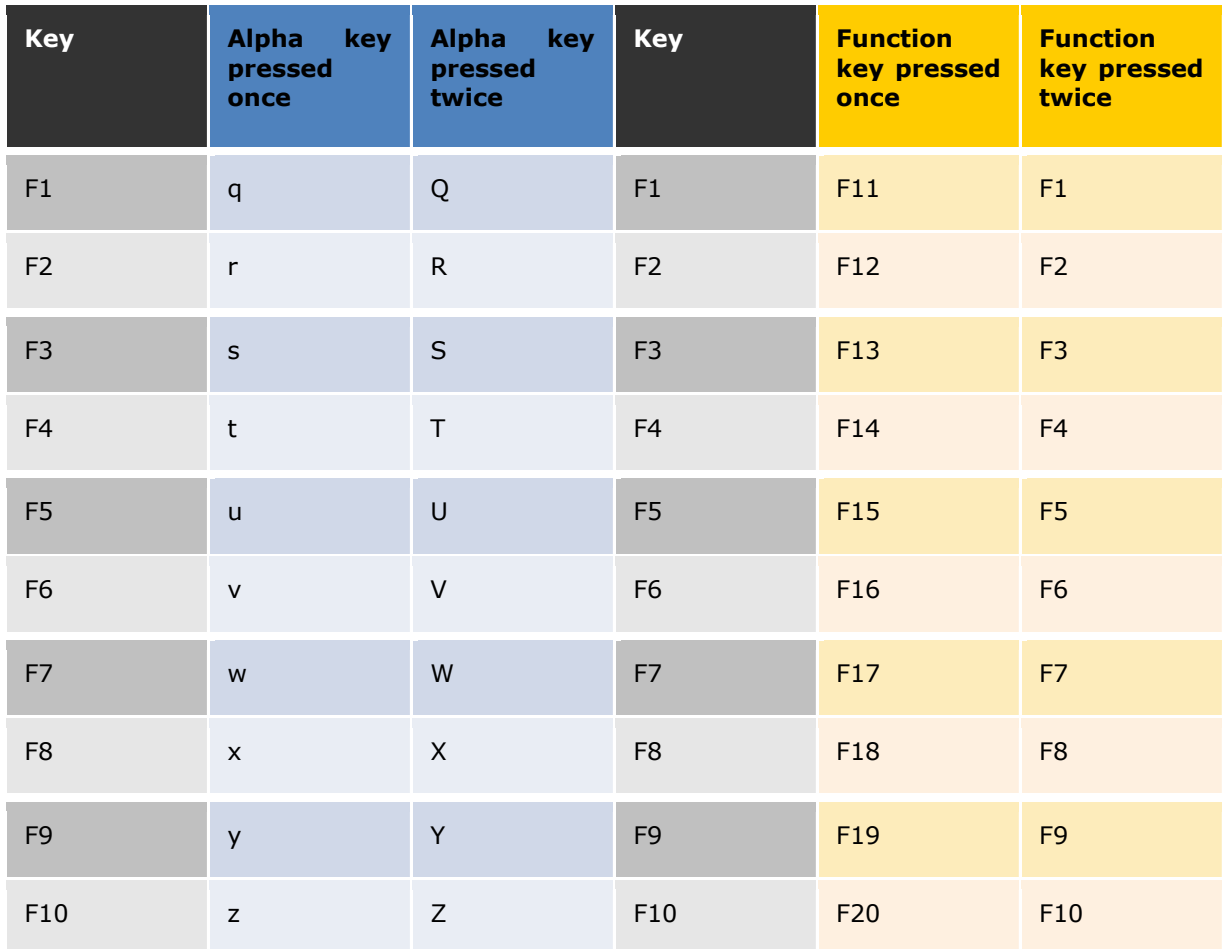